# <span id="page-0-0"></span>**Guide d'utilisation de votre système Dell™ PowerConnect™ 3048**

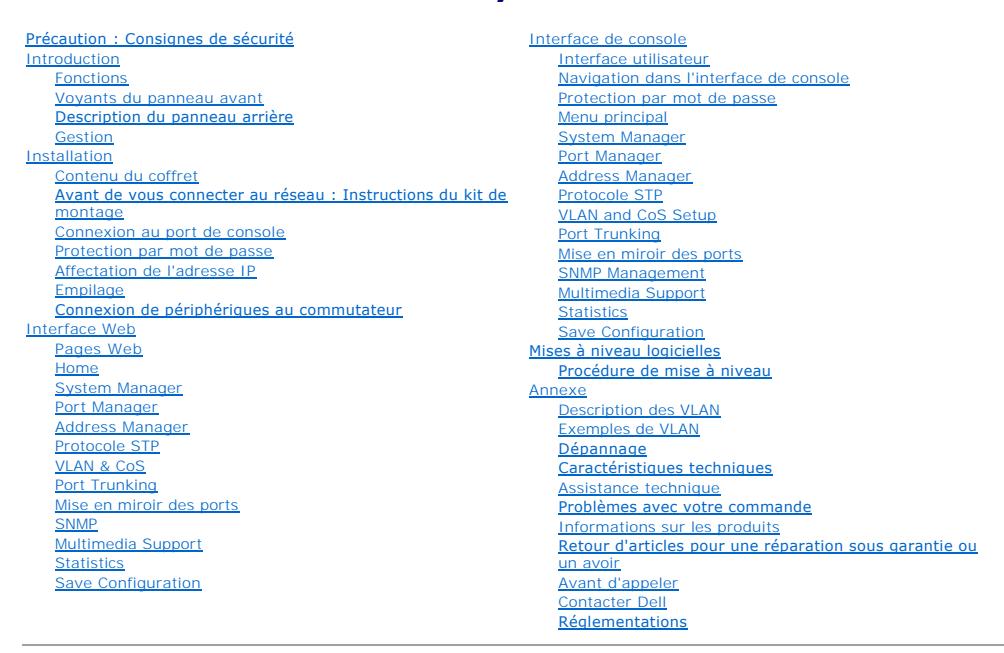

## **Remarques, avis et précautions**

*C* REMARQUE : Une REMARQUE indique des informations importantes qui vous aident à mieux utiliser votre ordinateur.

**AVIS :** Un AVIS vous avertit d'un risque de dommage matériel ou de perte de données et vous indique comment éviter le problème.

**A** PRÉCAUTION : Une PRÉCAUTION indique un risque potentiel d'endommagement du matériel, de blessure corporelle ou de mort.

## **Les informations de ce document sont sujettes à modifications sans préavis. © 2002-2003 Dell Computer Corporation. Tous droits réservés.**

Toute reproduction sous quelque forme que ce soit sans l'autorisation écrite de Dell Computer Corporation est strictement interdite.

Marques utilisées dans ce document : Dell, le logo DELL, PowerConnect, Dimension, Inspiron, OptiPlex, Latitude, Dell Precision et DellNet sont des marques de Dell Computer<br>Corporation ; Microsoft et Windows sont des marque

D'autres marques et noms commerciaux peuvent être utilisés dans ce document pour faire référence aux entités se réclamant de ces marques et de ces noms ou à leurs produits.<br>Dell Computer Corporation dénie tout intérêt prop

Janvier 2003 Réf 2T180 Rév. A02

#### <span id="page-1-0"></span>[Retour à la page du sommaire](file:///C:/data/Network/2T180/fr/ug/index.htm)

#### **Introduction**

**Guide d'utilisation de votre système Dell™ PowerConnect™ 3048**

- **•** [Fonctions](#page-1-1)
- [Voyants du panneau avant](#page-2-1)
- [Description du panneau arrière](#page-3-1)
- **O** [Gestion](#page-3-2)

### <span id="page-1-1"></span>**Fonctions**

Dell™ PowerConnect™ 3048 Fast Ethernet Managed Switch propose les fonctions suivantes :

- l Mode d'affectation de l'adresse IP
- l Table d'autorisation d'hôte SNMP
- l Mode d'authentification de l'utilisateur Adresse IP du serveur RADIUS, secret partagé RADIUS, filtrage par adresse IP et adresses IP autorisées
- l Layer 3 Priority DiffServ
- l Gestion du fichier de configuration
- l Administration de la sécurité avancée
- l Récapitulatif d'utilisation/statistiques supplémentaires
- l 48 ports de commutation Fast Ethernet à détection automatique 10/100BASE-TX
- l 2 ports de commutation Gigabit Ethernet à détection automatique 10/100/1000BASE-T
- l 2 emplacements pour convertisseur d'interface gigabit (« GBIC ») enfichable à faible encombrement (« SFP »)
- l 2 ports d'empilage gigabit permettant de configurer en cascade jusqu'à 144 ports Fast Ethernet
- l Conforme aux normes IEEE 802.3u, IEEE 802.3z et IEEE 802.3ab
- l Cache d'adresses MAC (Media Access Control) d'une entrée de 8 kilo-octets (Ko) maximum avec vieillissement assisté par matériel
- l Recherche d'adresses MAC par port, identificateur de réseau local virtuel (VLAN) et adresse MAC
- l Contrôle de flux de retour en mode semi-duplex
- l Contrôle de flux IEEE 802.3x pour le fonctionnement en duplex intégral
- 1 Prise en charge automatique des interfaces MDI/MDIX pour les ports 10/100BASE-TX et 10/100/1000BASE-T
- l VLAN référencé sur base IEEE 802.1Q
- l Possibilité de prise en charge de 256 VLAN
- l Classe de service (« CoS ») IEEE 802.1p grâce à la double priorité pour chaque port
- l Prise en charge de la surveillance de trafic selon le protocole IGMP
- l Agrégation de liaisons IEEE 802.3ad : jusqu'à 4 agrégats par commutateur
- l Mise en miroir des ports
- l Collecte de statistiques RMON (télésurveillance assistée par matériel)
- l DEL système et DEL par port
- l Ouverture de session Telnet à distance
- l Démarrage du réseau et téléchargement de logiciels à l'aide du protocole TFTP
- l Pont transparent (IEEE 802.1 D)
- l Protocole STP
- l Apprentissage d'adresses assisté par matériel
- l Entrée d'adresses statiques
- l Châssis 1U standard
- l Possibilité de montage en rack 19 pouces

### **Fonctions de gestion**

- l Gestion Web avec serveur HTTP intégré
- l Gestion en mode texte via trois sessions Telnet intrabandes et un port de console RS-232 hors-bande (VT100)
- l Gestion de réseaux à base SNMP (Simple Network Management Protocol)
- l Base de données MIB
- <span id="page-2-0"></span>l MIB II (RFC1213)
- l MIB Interface Ethernet (RFC1643)
- l MIB Pont (RFC1493)
- l MIB Entreprise
- l RMON sur 4 groupes (RFC1757)
- l Gérable par HP OpenView

## <span id="page-2-1"></span>**Voyants du panneau avant**

Le panneau avant du système regroupe l'ensemble des ports Ethernet et des DEL. Comme illustré dans la figure ci-dessous, il y a une DEL système, une DEL RPS (alimentation redondante), une DEL de diagnostic et une DEL pour chaque port du panneau avant.

# **BOOTTLEBURY DESCRIPTION**

#### **DEL système**

Une DEL sert à indiquer l'état général de fonctionnement du système. Les DEL d'alimentation et de diagnostic donnent les indications suivantes :

- l Alimentation
	- o Éteinte Le système n'est pas sous tension.
	- o Verte L'alimentation principale est opérationnelle.
- l Diagnostic
	- o Éteinte Le système n'est pas sous tension.
	- ¡ Verte L'unité est en exploitation après un démarrage réussi.
	- o Orange L'unité est en mode de démarrage.
	- o Orange clignotante L'unité ne parvient pas à démarrer.

#### **LED d'alimentation**

La LED d'alimentation indique l'état général de fonctionnement du système comme suit :

- l Éteinte L'unité est hors tension.
- l Verte L'unité est sous tension et prête pour utilisation.
- l Jaune L'unité est en mode de démarrage.
- l Jaune clignotante La phase d'initialisation de l'unité a échoué.

La séquence normale après le démarrage ou la réinitialisation du système est Verte (initialisation réussie), Jaune (démarrage des applications) et Verte à nouveau (système opérationnel).

#### **DEL RPS**

La DEL RPS indique l'état de fonctionnement d'une unité d'alimentation redondante connectée. Les différents états de la DEL sont les suivants :

- l Éteinte L'unité d'alimentation redondante n'est pas connectée.
- l Verte L'unité d'alimentation redondante fonctionne normalement.
- l Rouge Panne de l'unité d'alimentation redondante.

#### **Port de console**

Vous pouvez accéder à l'interface de console à partir du port série RS-232 ou d'une connexion Telnet. Le port de console utilise un câble simulateur de modem<br>standard. Pour obtenir des instructions sur la configuration de

### **LED de port**

À chaque port est associé une DEL dédiée dont le mode peut être changé à l'aide du bouton situé sur le panneau avant. Le bouton de mode de DEL permet de basculer entre les modes suivants :

- l Mode Liaison/Activité
- l Mode Vitesse
- l Mode Duplex/Collision.

#### <span id="page-3-0"></span>**Ports 10/100**

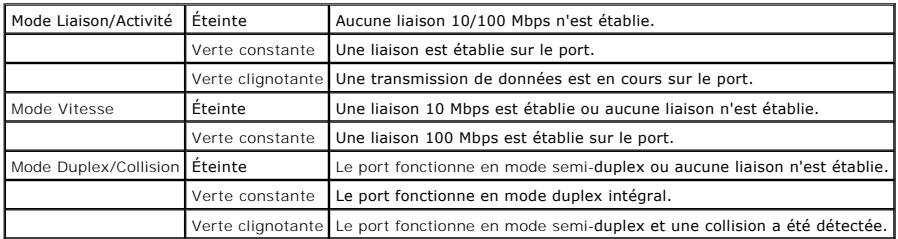

Ports 10/100/1000

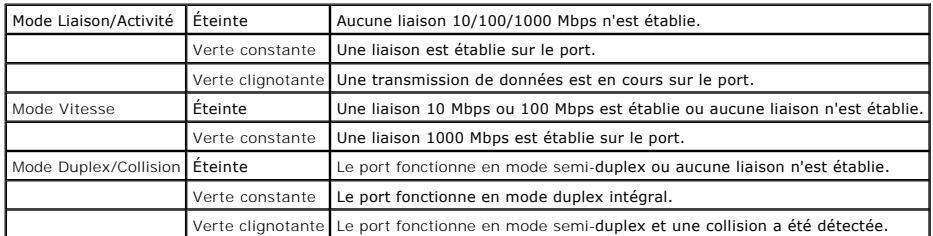

**Ports mini-GBIC**

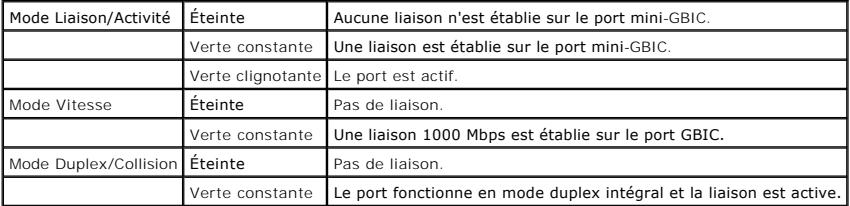

# <span id="page-3-1"></span>**Description du panneau arrière**

Le panneau arrière du système regroupe les ports d'empilage Gigabit et une prise CA.

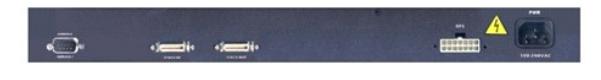

#### **Prise CA**

Le commutateur ajuste automatiquement son paramètre d'alimentation sur toute tension alternative comprise entre 90 et 240 V.

### <span id="page-3-2"></span>**Gestion**

Les sections qui suivent décrivent les différentes méthodes que vous pouvez utiliser pour gérer le commutateur.

#### **Interface Web**

Après avoir terminé l'installation du commutateur, vous pouvez le configurer, contrôler le panneau des LED et afficher les statistiques en mode graphique en<br>utilisant un navigateur Web, comme Netscape Navigator (version 4.

**REMARQUE :** Pour accéder au commutateur à l'aide d'un navigateur Web, l'ordinateur exécutant le navigateur doit être connecté par réseau IP au commutateur.

#### **Interface de console pilotée par menus via un port série ou une session Telnet**

Vous pouvez également connecter un ordinateur ou un terminal au port de console série ou utiliser Telnet pour accéder au commutateur. L'interface étant<br>pilotée par menus, vous n'avez pas à utiliser de syntaxe de commande c d'informations, consultez la section « [Interface de console](file:///C:/data/Network/2T180/fr/ug/pc3048cf.htm#1100253) ».

### **Plates-formes de gestion de réseaux SNMP**

Vous pouvez gérer le commutateur à l'aide d'une station de gestion compatible SNMP utilisant des plates-formes du type HP OpenView. Le commutateur est compatible avec le protocole SNMP, version 1.0.

L'agent SNMP décode les messages SNMP entrants et répond aux requêtes avec des objets MIB stockés dans la base de données. Pour les statistiques et les<br>compteurs, l'agent SNMP met à jour les objets MIB toutes les 5 seconde

Le commutateur prend en charge un ensemble complet d'extensions MIB :

- l MIB II
- l MIB Interface Ethernet
- l Pont MIB
- l RMON de 4 groupes
	- ¡ Groupe Statistiques Ethernet
	- ¡ Groupe Historique Ethernet
	- o Groupe Alarmes
	- o Groupe Événements
- l MIB Entreprise
	- ¡ CommGroup : permet aux utilisateurs de configurer une base de données communautaire
	- ¡ HostGroup : permet aux utilisateurs de configurer les hôtes
	- ¡ MiscGroup : permet aux utilisateurs de configurer des éléments divers
	- ¡ SpanGroup : permet aux utilisateurs de configurer le protocole STP
	- o ConfigGroup : permet aux utilisateurs de configurer le système

[Retour à la page du sommaire](file:///C:/data/Network/2T180/fr/ug/index.htm)

#### <span id="page-5-0"></span>[Retour à la page du sommaire](file:///C:/data/Network/2T180/fr/ug/index.htm)

#### **Installation**

#### **Guide d'utilisation de votre système Dell™ PowerConnect™ 3048**

- [Contenu du coffret](#page-5-1)
- [Avant de vous connecter au réseau : Instructions du kit de montage](#page-5-2)
- [Connexion au port de console](#page-5-3)
- **[Protection par mot de passe](#page-6-1)**
- [Affectation de l'adresse IP](#page-6-2)
- **O** [Empilage](#page-7-1)
- **O** [Connexion de périphériques au commutateur](#page-7-2)

### <span id="page-5-1"></span>**Contenu du coffret**

Avant d'installer le commutateur, assurez-vous que votre coffret contient les éléments suivants :

- l Commutateur
- l Câble d'empilage
- l Cordon d'alimentation CA
- l Câble simulateur de modem
- l Tampons de caoutchouc autocollants pour l'installation sur le bureau
- l Kit de montage en rack pour une installation en rack

### <span id="page-5-2"></span>**Avant de vous connecter au réseau : Instructions du kit de montage**

**AVIS :** Ne reliez pas le commutateur au réseau tant que vous n'avez pas paramétré le protocole IP (Internet Protocol) de manière appropriée.

Avant de vous connecter au réseau, vous devez installer le commutateur sur une surface plane ou dans un rack, configurer un programme d'émulation de<br>terminal et brancher le cordon d'alimentation. Ensuite, vous devez défini

Le commutateur est fourni avec des tampons de caoutchouc permettant de le poser sur une surface plane ainsi que des supports de montage et des vis pour l'assemblage du commutateur dans un rack.

### **Installation sur une surface plane**

Vous pouvez installer le commutateur sur n'importe quelle surface plate qui peut soutenir le poids des commutateurs et des câbles qui leur sont reliés. Il doit<br>y avoir assez d'espace autour du commutateur pour assurer une

Pour installer le commutateur sur une surface plane, procédez comme suit :

1. Placez le commutateur sur la surface plane et vérifiez que la ventilation est suffisante.

Laissez au moins 5 cm (2 pouces) environ de chaque côté du commutateur pour assurer une ventilation correcte et 13 cm (5 pouces) environ à l'arrière pour le câble d'alimentation.

2. Fixez les tampons de caoutchouc sur les emplacements indiqués en dessous du châssis.

Les tampons de caoutchouc sont facultatifs, mais il est recommandé de les utiliser pour éviter que l'unité ne glisse.

#### **Montage en rack**

Vous pouvez installer le commutateur dans la plupart des racks standard de 19 pouces (48,3 cm).

**REMARQUE :** Pour les racks qui ne sont pas pré-filetés, des écrous à cage sont fournis.

Pour installer le commutateur dans un rack, procédez comme suit :

- 1. Utilisez les vis fournies pour monter un support de fixation de chaque côté du commutateur.
- 2. Positionnez le commutateur dans le rack et alignez les trous du support de fixation avec les trous du rack.
- 3. Insérez deux vis appropriées pour votre rack dans chaque support de fixation et serrez-les.

#### <span id="page-5-3"></span>**Connexion au port de console**

<span id="page-6-0"></span>Le commutateur propose un port série RS-232 qui permet de se connecter à un ordinateur ou un terminal pour contrôler et configurer le commutateur. Ce port est un connecteur mâle DB-9, implémenté comme une connexion DTE.

Pour utiliser le port de console, vous avez besoin de l'équipement suivant :

- l Un terminal ou terminal compatible télétype, ou un PC ou système portable équipé d'un port série et pouvant émuler un terminal.
- 1 Un câble simulateur de modem ou un câble inverseur RS-232 avec un connecteur femelle DB-9 pour le port de console du commutateur (fourni avec le commutateur).

Pour connecter un terminal au port de console, procédez comme suit :

- 1. Connectez le connecteur femelle du câble RS-232 directement au port de console du commutateur et serrez les vis imperdables de fixation.
- 2. Connectez l'autre extrémité du câble à un terminal ou au connecteur série d'un ordinateur exécutant un logiciel d'émulation de terminal.

Vérifiez que le logiciel d'émulation de terminal est bien paramétré de la manière suivante :

- a. Sélectionnez le port série adéquat (port série 1 ou port série 2).
- b. Paramétrez le débit sur 9 600 bauds.
- c. Paramétrez le format de données sur 8 bits de données, 1 bit d'arrêt et aucune parité.
- d. Paramétrez le contrôle du flux sur *none (aucun)*.
- e. Dans **Properties (Propriétés)**, sélectionnez le mode **VT100 for Emulation (vt100 pour émulation)**.
- f. Sélectionnez **touches Terminal** pour **les touches Flèche, Fonction et Ctrl**.

**Z REMARQUE :** Vérifiez que le paramétrage correspond bien à Terminal keys, pas à Windows keys.

- **AVIS :** Lorsque vous utilisez HyperTerminal avec le système d'exploitation Microsoft® Windows® 2000, assurez-vous que vous disposez bien de<br>Windows 2000 Service Pack 2 ou d'une version ultérieure. Windows 2000 Service Pac
- **REMARQUE :** Lorsque vous utilisez HyperTerminal, appuyez sur <Ctrl><l> pour actualiser l'écran, et sur <Ctrl><w> pour enregistrer votre configuration dans la mémoire NVRAM.
- 3. Une fois que vous avez correctement configuré le terminal, insérez le cordon d'alimentation dans la prise située à l'arrière du commutateur. La séquence de démarrage s'affiche sur le terminal.

#### <span id="page-6-1"></span>**Protection par mot de passe**

Dans l'écran d'accueil initial, vous devez entrer un mot de passe pour pouvoir continuer si la protection par mot de passe est activée. Si la protection par mot<br>de passe est désactivée, le menu principal s'affiche et vous

**EX** REMARQUE : Si vous activez la protection par mot de passe sans définir votre propre mot de passe, le nom d'utilisateur par défaut est root et le mot de passe par défaut est switch.

Pour empêcher tout accès non autorisé au commutateur, vous pouvez activer la protection par mot de passe.

- 1. Sélectionnez **System Manager** et appuyez sur <Entrée>.
- Utilisez la touche de <tabulation> pour naviguer dans le menu.
- 2. Sélectionnez **General**.
- 3. Sélectionnez Password Administration.

**REMARQUE :** Lorsque vous vous connectez à partir de l'interface Web, le nom d'utilisateur est root.

- 4. Tapez votre mot de passe et appuyez sur <Entrée>.
- 5. Tapez à nouveau votre mot de passe pour le confirmer. Appuyez sur <Entrée>.
- 6. Appuyez sur <Ctrl><w> pour enregistrer les modifications apportées.

## <span id="page-6-2"></span>**Affectation de l'adresse IP**

Avant de pouvoir affecter une adresse IP au commutateur, vous devez obtenir les informations suivantes de votre administrateur réseau :

- l Adresse IP du commutateur
- l Passerelle par défaut pour le réseau

<span id="page-7-0"></span>l Masque de réseau pour ce réseau

Pour affecter une adresse IP au commutateur, procédez comme suit :

**REMARQUE :** En utilisant la fonction « change IP on fly » (changer d'IP à la volée), il n'est pas nécessaire de redémarrer le commutateur pour que les modifications apportées prennent effet.

- 1. Dans le menu principal, sélectionnez **System Manager**. Appuyez sur <Entrée>.
- 2. Dans le premier champ, entrez l'adresse IP appropriée pour ce système (consultez votre administrateur réseau).
- 3. Entrez l'adresse de la passerelle par défaut pour le réseau auquel le commutateur est connecté.
- 4. Entrez le masque de réseau approprié pour ce réseau (consultez votre administrateur réseau).
- 5. Appuyez sur <Ctrl><w> pour enregistrer les modifications apportées.

### <span id="page-7-1"></span>**Empilage**

Une configuration à empilage combine entre 2 et 6 unités dans une pile de commutateurs, pour un maximum de 144 ports Fast Ethernet. Les unités sont<br>connectées en cascade à l'aide des ports d'empilage Gigabit. La pile peut racine.

Pour définir une configuration en pile, il est conseillé que tous les câbles LVDS (Low Voltage Differential Signaling) soient connectés avant de brancher les câbles d'alimentation. Le commutateur racine commence la connexion en cascade avec un câble LVDS routé depuis la « sortie » du commutateur racine vers<br>l'« entrée » du commutateur de noeud terminal. Assurez-vous qu'aucun câ LVDS ne doit être connecté au port de « sortie » du noeud terminal de la chaîne. Une fois que les câbles LVDS sont connectés, branchez les câbles<br>d'alimentation, en commençant par le dernier noeud terminal et en continuant racine connecté, le démarrage de la pile de commutateurs commence.

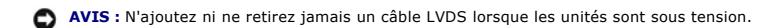

Si vous utilisez un seul commutateur dans une configuration qui n'est pas en pile, aucun câble LVDS n'est nécessaire.

L'installation doit être effectuée à l'aide d'une connexion RS-232 à un ordinateur. Il est conseillé de ne pas connecter le commutateur au réseau tant que les [paramètres IP appropriés n'ont pas été définis. Installez et configurez le système en suivant les étapes présentées sous la section «](#page-5-3) Connexion au por console ».

### <span id="page-7-2"></span>**Connexion de périphériques au commutateur**

À ce stade, vous êtes prêt à utiliser les câbles réseau appropriés pour raccorder des périphériques aux connecteurs RJ-45 du commutateur.

Pour connecter un périphérique au port GBIC SFP :

- 1. Sélectionnez un type de module GBIC SFP approprié en fonction de vos critères de câblage.
- 2. Insérez le module GBIC SFP (vendu séparément) dans l'emplacement GBIC SFP correspondant.
- 3. Utilisez le câblage réseau approprié pour raccorder un périphérique aux connecteurs du module GBIC SFP.

[Retour à la page du sommaire](file:///C:/data/Network/2T180/fr/ug/index.htm)

#### <span id="page-8-0"></span>[Retour à la page du sommaire](file:///C:/data/Network/2T180/fr/ug/index.htm)

#### **Interface Web**

**[Protocole STP](#page-18-1) O** [VLAN & CoS](#page-19-1)

**Guide d'utilisation de votre système Dell™ PowerConnect™ 3048**

- **[Pages Web](#page-8-1)**  $\bullet$  [Home](#page-9-1) **O** [System Manager](#page-9-2) **[Port Manager](#page-14-1)** [Address Manager](#page-15-1)
- **O** [Multimedia Support](#page-24-1) **O** [Statistics](#page-25-1)

**[Port Trunking](#page-21-1)** [Mise en miroir des ports](#page-22-1)

**O** SNMP

[Save Configuration](#page-28-1)

**AREMARQUE :** Les graphiques présentés dans cette section peuvent être légèrement différents de ceux affichés sur votre ordinateur.

Grâce à la gestion Web, vous pouvez configurer votre commutateur PowerConnect 3048 Fast Ethernet Managed Switch et gérer le système en utilisant un navigateur Web.

La plupart des pages Web concernant le commutateur contiennent les boutons suivants :

- l **Reload** Pour afficher les valeurs actuelles du système associées à la page Web ouverte.
- l **Apply** Pour apporter des modifications au système et actualiser la page. Ces modifications ne perdurent pas au-delà de la session en cours.

**AVIS :** Pour que les modifications continuent à s'appliquer au-delà de la session en cours, vous devez enregistrer la nouvelle configuration à partir de l'écran **Save Configuration**.

- l **Add** Pour ajouter de nouvelles entrées au système et actualiser la page.
- l **Remove** Pour supprimer les entrées sélectionnées du système et actualiser la page.

## <span id="page-8-1"></span>**Pages Web**

Lorsque vous connectez le commutateur à un navigateur Web, un écran d'ouverture de session s'affiche (si la protection par mot de passe a été activée). Le<br>nom d'utilisateur est toujours root. Entrez le mot de passe pour ac première page s'affiche.

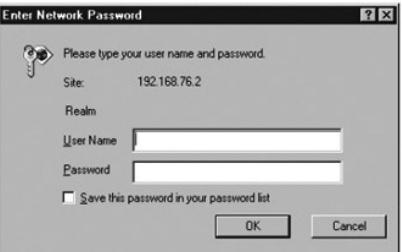

*C* REMARQUE : Le mot de passe par défaut est switch.

Les menus suivants sont accessibles à partir de l'interface Web :

- l **Home**
- l **System Manager**
- l **Port Manager**
- l **Address Manager**
- l **Protocole STP**
- l **VLAN and CoS**
- l **Port Trunking**
- l **Mise en miroir des ports**
- l **SNMP**
- l **Multimedia Support**
- <span id="page-9-0"></span>l **Statistics**
- l **Save Configuration**

### <span id="page-9-1"></span>**Home**

La page d'accueil (Home) décrit les fonctionnalités de gestion Web.

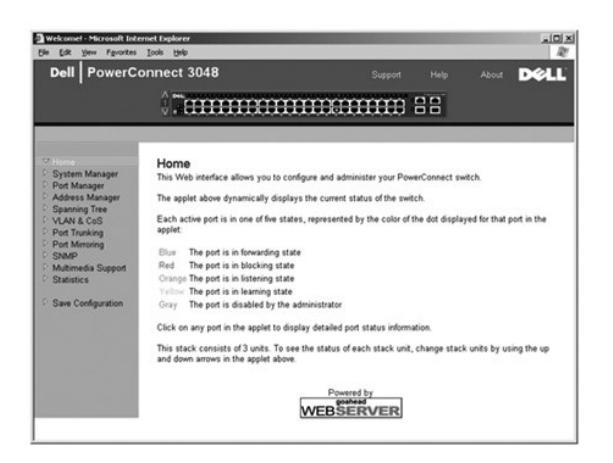

## <span id="page-9-2"></span>**System Manager**

La page **System Manager** contient toutes les opérations système et des informations générales. Elle inclut également des liens vers les options suivantes :

- l General Info Pour afficher les informations système générales et exécuter l'administration générale.
- l IP Settings Pour afficher ou modifier les paramètres IP.
- l Security Administration Pour sélectionner la fonction d'authentification de l'utilisateur, activer ou désactiver la protection par mot de passe et filtrer par adresse IP.
- l Firmware Upgrade Pour transférer, via le protocole TFTP, la dernière mise à niveau micrologicielle.
- l Configuration Pour enregistrer les fichiers de configuration sur un serveur ou les charger à partir d'un serveur.
- l Reset Pour redémarrer le commutateur.

### **General Information**

La page **General Information** contient les informations suivantes :

- l **Description du système (System Description)**
- l **Adresse MAC (MAC Address)**

Elle contient également les champs modifiables suivants :

- l **System Name**
- l **System Contact**
- l **System Location**

Pour enregistrer les modifications éventuelles apportées dans cette page, cliquez sur **Apply**. Pour restaurer ces champs sur leur valeur actuelle, cliquez sur **Reload**.

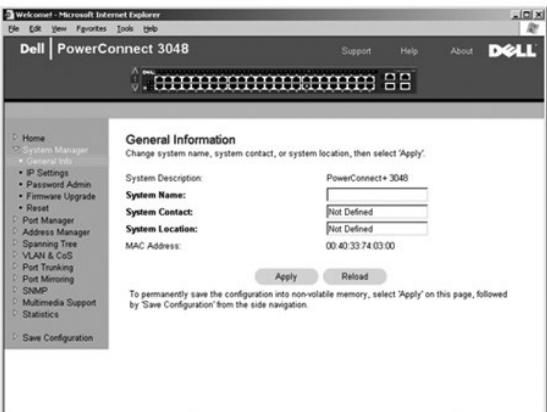

### **IP Settings**

Dans la page **IP Settings**, vous pouvez gérer les informations IP relatives au système. Cette contient également les champs modifiables suivants :

- l **IP Address**
- l **Default Gateway**
- l **Network Mask**
- l **IP Assignment Mode** Indique si la fonction IP est activée par l'intermédiaire d'une configuration manuelle (statique) ou définie par l'intermédiaire du protocole DHCP (Dynamic Host Configuration Protocol) ou BootP (Boot Protocol).
	- ¡ **Manual** Définit l'adresse IP statique.
	- ¡ **BootP** Recherche l'adresse IP sur un serveur BootP.
	- ¡ **DHCP** Recherche l'adresse IP sur un serveur DHCP.

Pour enregistrer les modifications éventuelles apportées dans cette page pendant la session en cours, cliquez sur **Apply**. Pour restaurer ces champs sur leur valeur actuelle, cliquez sur **Reload**.

Pour que les modifications d'adressage IP soient prises en compte, procédez comme suit :

- 1. Dans la page **Save Configuration**, enregistrez vos modifications pour qu'elles perdurent au-delà de la session en cours.
- 2. Redémarrez le système à partir de la page **System Manager/Reset**.

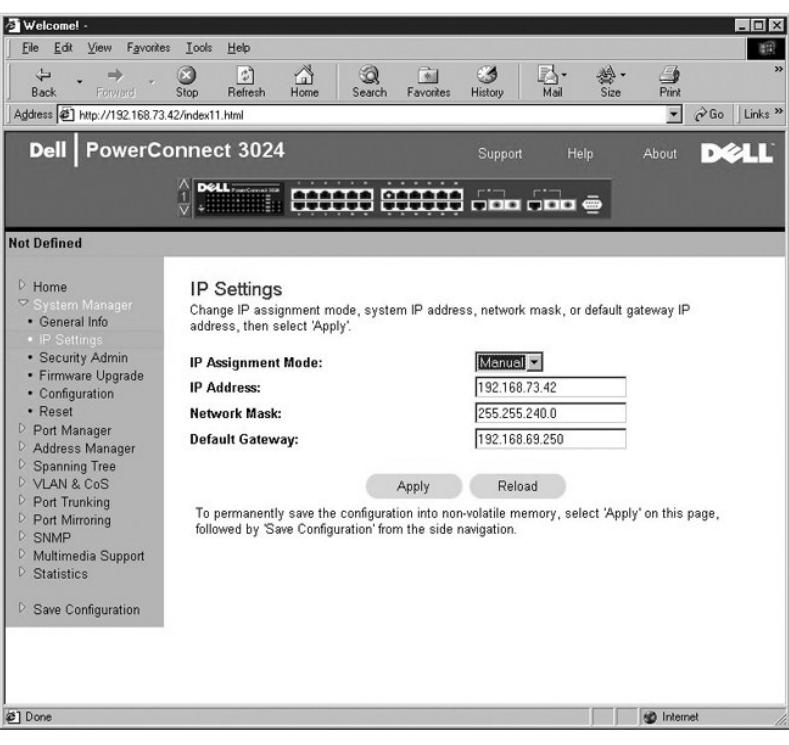

#### **Security Administration**

l **User Authentication Mode** - Sélectionne l'authentification ou la séquence d'authentification requise.

- ¡ **Local Only**  Le commutateur authentifie l'utilisateur.
	- ¡ **Local then Remote** Le commutateur tente d'abord d'authentifier l'utilisateur, puis un serveur RADIUS tente également d'authentifier l'utilisateur.
- ¡ **Remote then Local** Un serveur RADIUS tente d'abord d'authentifier l'utilisateur, puis le commutateur tente également d'authentifier l'utilisateur.
- ¡ **Remote Only**  Un serveur RADIUS authentifie l'utilisateur.
- l **RADIUS Server IP Address** Identifie l'adresse IP du serveur RADIUS.
- l **RADIUS Shared Secret** Spécifie la chaîne de texte qui est partagée par le commutateur et le serveur RADIUS.
- l **IP Filtering** Lorsque cette option est activée, permet à un maximum de 16 adresses IP d'accéder à la fonction de gestion du commutateur.
- l **Password Admin** Active ou désactive la protection par mot de passe.

*C* REMARQUE : Le mot de passe par défaut est switch.

- l **Allowed IP Addresses** Fournit une option permettant de saisir jusqu'à 16 adresses IP dans la table des adresses IP autorisées.
- 1 Disable Telnet/Web Access (Console Only) Fournit une option permettant d'activer ou de désactiver l'accès Telnet ou Web au commutateur.

Pour enregistrer les modifications éventuelles apportées dans cette page, cliquez sur **Apply**. Pour restaurer ces champs sur leur valeur actuelle, cliquez sur **Reload**.

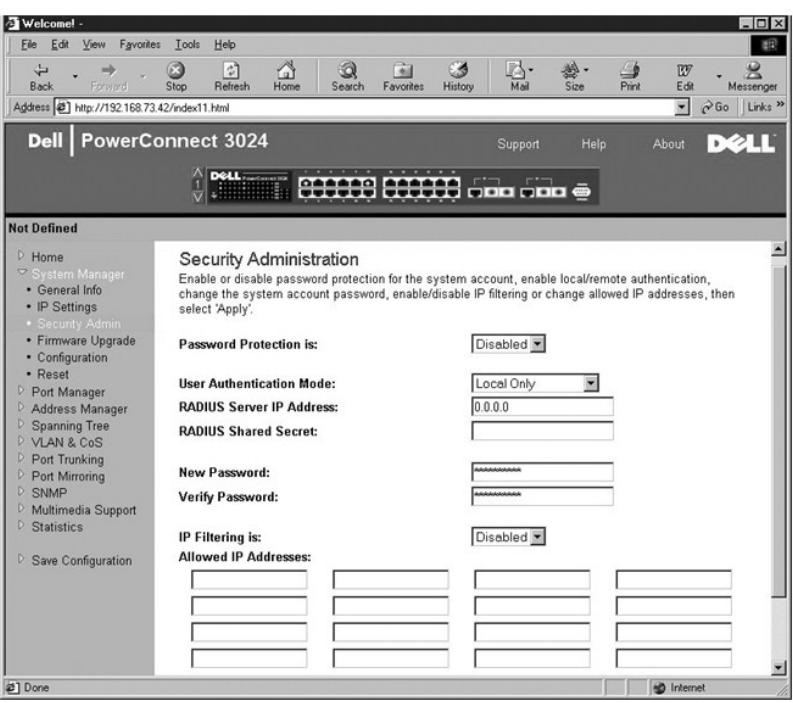

### **Password Administration**

La protection par mot de passe est facultative. Vous devez apporter des modifications aux champs ci-dessous pour activer la protection par mot de passe.

**REMARQUE :** Le mot de passe par défaut est switch.

- l **Password Protection is**  Sélectionnez **Enabled** ou **Disabled**.
- l **New Password** Tapez le mot de passe.
- l **Verify Password** Tapez le mot de passe une deuxième fois pour vérifier que vous l'avez correctement saisi.

Le mot de passe saisi est crypté à l'écran et apparaît sous la forme d'une suite d'astérisques (\*).

Pour enregistrer les modifications éventuelles apportées dans cette page, cliquez sur **Apply**. Pour restaurer ces champs sur leur valeur actuelle, cliquez sur **Reload**.

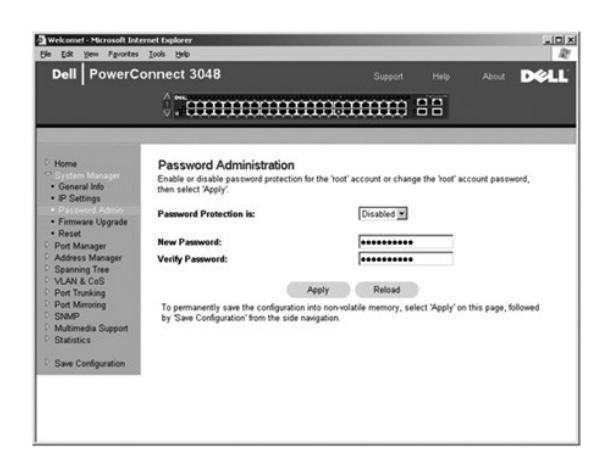

#### **Firmware Upgrade**

A partir de la page **Firmware Upgrade,** vous pouvez configurer le système pour télécharger une nouvelle version du logiciel de gestion. Vous pouvez<br>également configurer le système pour qu'il utilise le nouveau logiciel san

La page **Firmware Upgrade** contient les informations suivantes :

- l **Current Hardware Version (version actuelle du matériel)**
- l **Current Boot ROM Version (version actuelle de la ROM de démarrage)**
- l **Current Software Version (version actuelle du logiciel)**

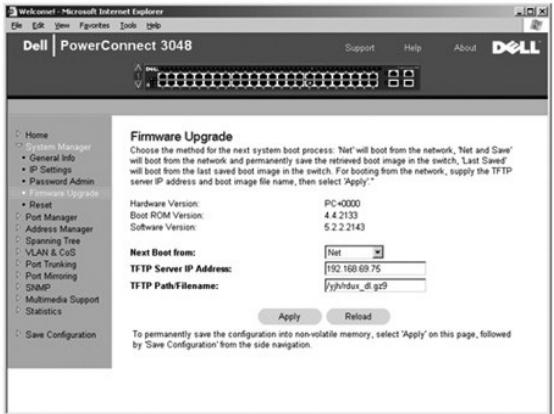

### **Configuration**

Pour enregistrer le fichier de configuration actuel du commutateur sur un serveur :

- 1. Indiquez l'adresse IP du serveur TFTP et le nom du fichier de configuration.
- 2. Sélectionnez **Transfer Configuration File to Server.**

Pour télécharger un fichier de configuration à partir d'un serveur :

- 1. Indiquez l'adresse IP du serveur TPTP et le nom du fichier de configuration.
- 2. Sélectionnez **Transfer Configuration File from Server.**

Pour rétablir la configuration préinstallée, sélectionnez **Restore**.

La page **Configuration** contient les options suivantes :

- l **TFTP Server IP Address** Indique l'adresse IP du serveur TFTP à enregistrer ou à télécharger.
- l **TFTP Path/Configuration Filename** Indique le chemin TFTP et le nom du fichier de configuration à enregistrer ou à télécharger.
- l **Transfer Configuration File to Server**  Enregistre le fichier de configuration de commutateur sur un serveur.
- l **Transfer Configuration File from Server** Charge un fichier de configuration à partir d'un serveur sur le commutateur.
- l **Restore Factory Default Configuration** Restaure les paramètres préinstallés par défaut.

<span id="page-14-0"></span>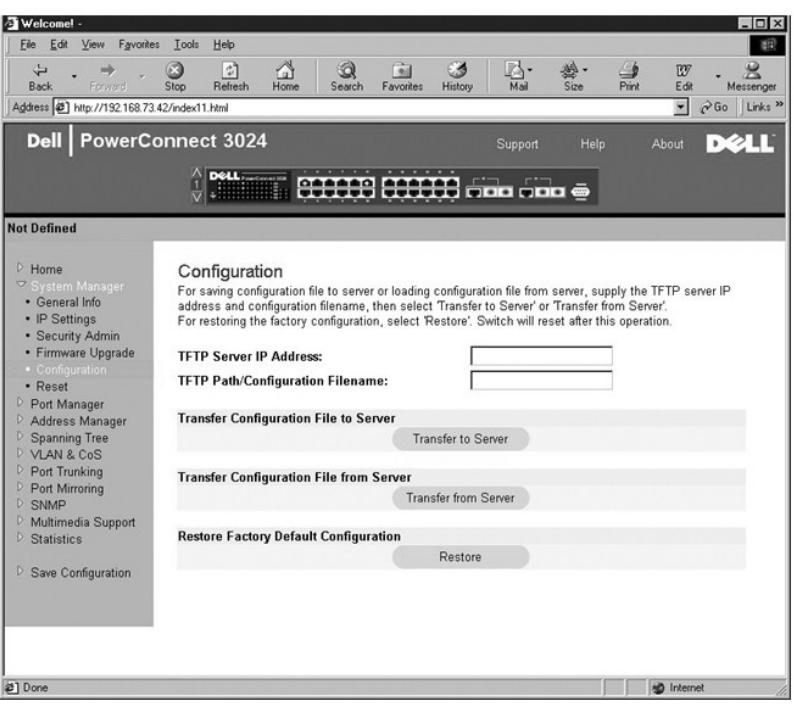

#### **Reset**

Sélectionnez **Reset** pour redémarrer le commutateur. Lorsque le système vous y invite, confirmez que vous souhaitez réinitialiser le commutateur.

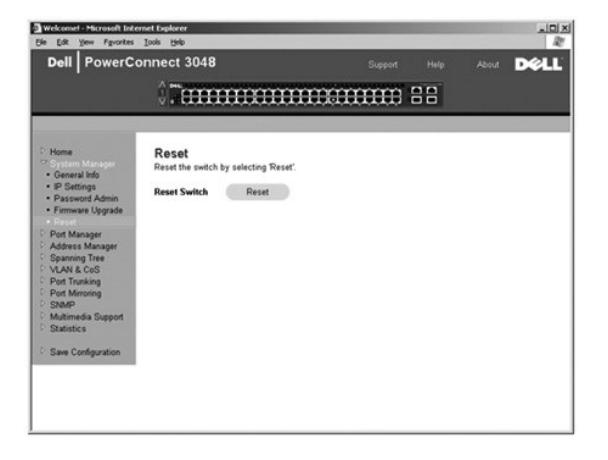

### <span id="page-14-1"></span>**Port Manager**

La page **Port Manager** contient des liens aux options suivantes :

- l **Port Settings**
- l **GBIC**

#### **Port Settings**

Sur cette page, vous pouvez afficher et modifier les paramètres de port. Pour chaque numéro de port listé dans la colonne Port, vous pouvez modifier les<br>paramètres suivants listés par nom de colonne à l'écran :

- l **Name** Affiche le libellé associé au port défini par l'utilisateur.
- l **Link** Affiche l'état de la liaison : active (Up) ou inactive (Down).
- l **Admin Enabled**  Indique si un port a été activé par l'administrateur réseau. Un administrateur réseau peut désactiver manuellement un port.
- <span id="page-15-0"></span>l **State** - Décrit l'état du port tel que déterminé par le protocole STP.
- l **Operating Parameters** Permet la sélection automatique ou manuelle de la vitesse du port et du mode duplex.
- l **Flow Control Enabled**  Permet la sélection automatique ou manuelle de la prise en charge du contrôle de flux.

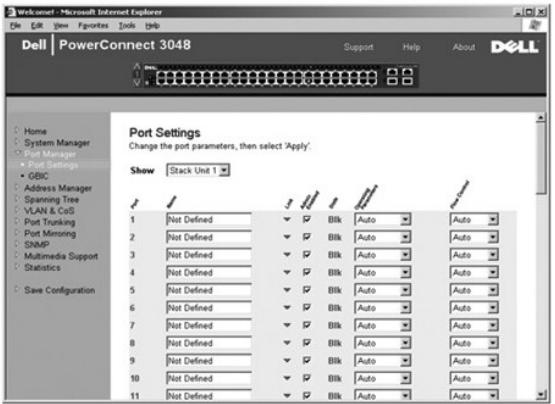

### **GBIC**

La page **GBIC** permet à l'utilisateur de choisir le type de port des ports gigabit. Le type par défaut est « copper ». Si l'utilisateur choisit d'utiliser un<br>convertisseur d'interface gigabit (GBIC), le paramètre sur cette

**REMARQUE :** Cette option ne s'applique au 3024 que si un 3048 et un 3024 sont combinés dans une pile.

Pour enregistrer les modifications éventuelles apportées dans cette page pendant la session en cours, cliquez sur **Apply**. Pour restaurer ces champs sur leur valeur actuelle, cliquez sur **Reload**.

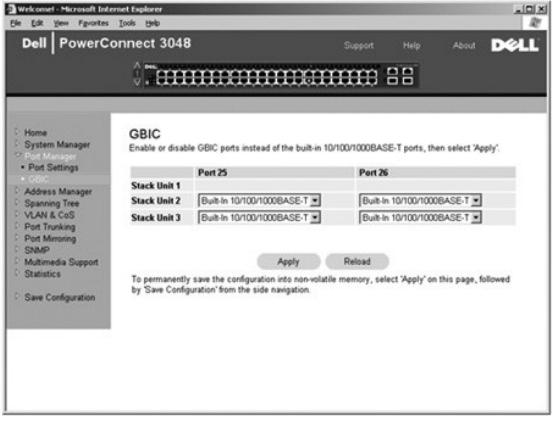

### <span id="page-15-1"></span>**Address Manager**

La page **Address Manager** vous permet de gérer et d'afficher les adresses MAC dynamiques et statiques, ainsi que de définir la durée de vieillissement des<br>adresses dynamiques.

La page **Address Manager** contient des liens vers les pages suivantes :

- l **Static Addresses**
- l **Dynamic Addresses**
- l **Address Aging**
- l **Static Multicast Group Settings**

#### **Static Addresses**

Dans la page **Static Addresses**, vous pouvez spécifier l'adresse MAC et le numéro de port des systèmes qui doivent rester à la disposition du commutateur

pour une durée indéterminée.

Les options suivantes sont disponibles :

- l **MAC Address** Permet de saisir l'adresse MAC d'un système que vous voulez définir comme statique.
- l **Port Selection** Permet de sélectionner le port associé à ce système.
- l **Zone de liste**  Affiche la liste de toutes les adresses statiques.
- l **Add** Ajoute une adresse lorsque vous la sélectionnez dans la zone de liste et que vous cliquez sur le bouton **Add**.
- l **Remove** Supprime une adresse lorsque vous la sélectionnez dans la zone de liste et que vous cliquez sur le bouton **Remove**.

Pour enregistrer les modifications éventuelles apportées dans cette page pendant la session en cours, cliquez sur **Apply**. Pour restaurer ces champs sur leur valeur actuelle, cliquez sur **Reload**.

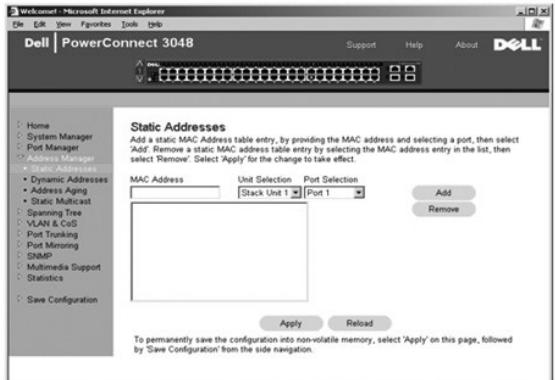

### **Dynamic Addresses**

La table de recherche Dynamic Address vous permet d'afficher les adresses MAC se trouvant actuellement dans la base de données d'adresses. Lorsque des adresses se trouvent dans la base de données, les paquets destinés à ces adresses sont acheminés directement vers ces ports. Vous pouvez filtrer la table<br>par port, réseau local virtuel (VLAN) et adresse MAC en cochant les

L'apprentissage d'adresses MAC dynamiques est activé par défaut. Il s'agit du mode standard pour un commutateur de réseau. Dans certains réseaux, l'administrateur peut souhaiter créer un réseau sécurisé en désactivant les capacités d'apprentissages d'adresses dynamiques. Si tel est le cas, toutes les<br>entrées d'adresses dynamiques actuelles sont verrouillées. Ces adr nouvelle adresse est détectée sur un port, le commutateur désactive le port avec la nouvelle adresse, enregistre les répéteres actuels dans la mémoire<br>NVRAM et envoie un avertissement de déroutement SMMP (Simple Network Ma suffisamment de temps pour apprendre toutes les adresses MAC actuelles n'ayant pas la possibilité de vieillir.

Cette page contient les options suivantes pour consulter la table d'adresses MAC dynamiques :

- l **Port** Cochez cette case d'option et sélectionnez un port dans la liste déroulante.
- l **VLAN ID** Cochez cette case d'option et tapez l'identificateur de VLAN approprié.
- l **MAC Address** Cochez cette case d'option et sélectionnez l'adresse dans la zone de liste prévue à cet effet.
- l Bouton **Query** Cliquez sur ce bouton pour exécuter la requête une fois que vous avez sélectionné les critères de la requête.

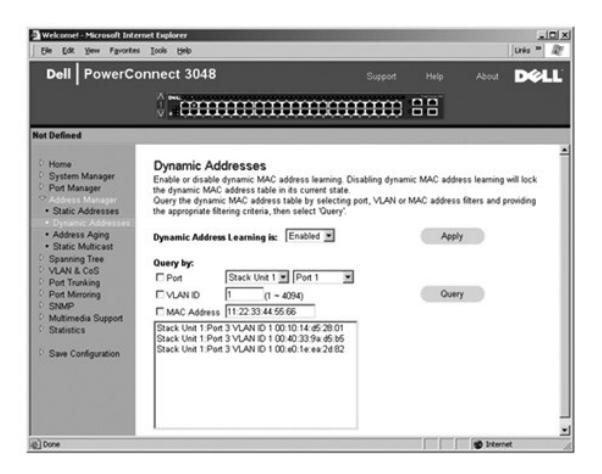

#### **Address Aging**

Dans la page **Address Aging**, vous pouvez spécifier la durée pendant laquelle une adresse reste à la disposition du commutateur si elle n'est pas configurée comme statique.

*REMARQUE : La valeur par défaut est paramétrée sur 300 secondes (5 minutes).* 

L'option suivante est disponible :

1 **Aging Time** - Durée écoulée avant qu'une adresse ne soit purgée du système. Vous pouvez affecter à cette valeur n'importe quel nombre compris entre<br>10 et 1 000 000 de secondes.

Pour enregistrer les modifications éventuelles apportées dans cette page, cliquez sur **Apply**. Pour restaurer ces champs sur leur valeur actuelle, cliquez sur **Reload**.

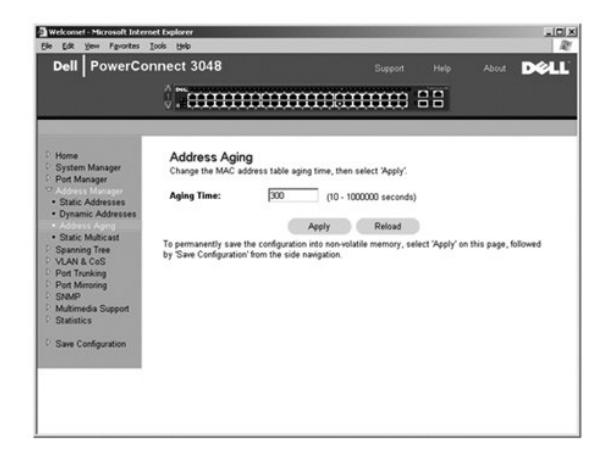

### **Static Multicast Group Settings**

.Les paramètres de multidiffusion statique permettent de gérer le trafic multidiffusion. A chaque adresse de multidiffusion peuvent être affectés des ports qui<br>participeront à ce groupe de multidiffusion. Les ports qui son

<span id="page-18-0"></span>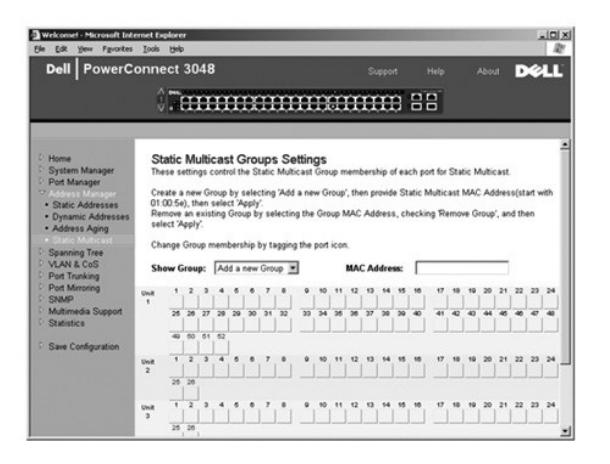

## <span id="page-18-1"></span>**Protocole STP**

La page **Spanning Tree (Protocole STP)** contient des liens vers les pages suivantes, qui vous permettent de spécifier les paramètres du protocole STP :

**REMARQUE :** Le protocole STP est activé par défaut.

#### l **Bridge Settings**

l **Port Settings**

### **Bridge Settings**

À partir de la page **Bridge Settings**, vous pouvez activer et configurer le protocole STP. Les options suivantes sont disponibles :

- l **Enable** Active le protocole STP. Si vous activez le protocole STP, vous devez également renseigner les champs suivants :
	- ¡ **Hello Time** Définit l'intervalle de temps entre les messages de configuration envoyés par le protocole STP.
	- ¡ **Max Age** Définit la durée écoulée avant que le système ne supprime un message de configuration.
	- ¡ **Forward Delay** Définit le temps que le système passe dans les états d'*apprentissage* et d'*écoute*.
	- ¡ **Bridge Priority** Définit le paramètre de priorité entre les autres commutateurs associés au protocole STP.
- l **Disable** Désactive le protocole STP sur le système.

Pour enregistrer les modifications éventuelles apportées dans cette page pendant la session en cours, cliquez sur **Apply**. Pour restaurer ces champs sur leur valeur actuelle, cliquez sur **Reload**.

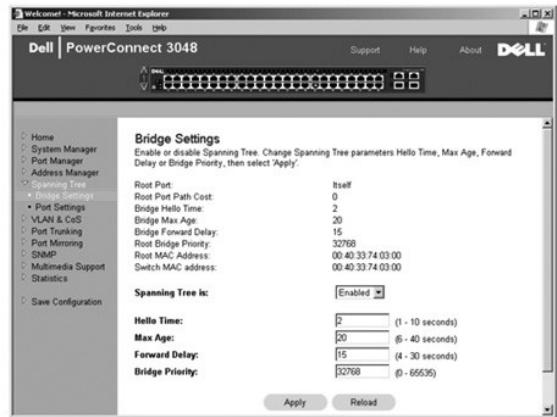

#### **Port Settings**

Dans la page **Port Settings,** vous pouvez spécifier les paramètres STP pour chaque port. Cette page se présente au format tabulaire. Pour chaque numéro de<br>port listé dans la colonne Port, les champs suivants sont disponibl

l **Priority** - Indique la priorité affectée à ce port pour le protocole STP (de 0 à 255). Un port présentant un niveau de priorité élevé est moins susceptible

d'être bloqué si le protocole STP détecte des boucles de réseau. Une valeur numérique basse reflète un niveau de priorité élevé.

- <span id="page-19-0"></span>l **Cost** - Indique le coût affecté à ce port pour le protocole STP (de 1 à 65536). Un port présentant un coût réduit est moins susceptible d'être bloqué si le protocole STP détecte des boucles de réseau.
- l **Fast Link** Active immédiatement le port en état de transfert lorsqu'une liaison est activée. À ce stade, le port ne fait pas partie du protocole STP mais participera aux résolutions futures du protocole STP.

**REMARQUE :** Cette option est utile si un appareil est connecté à un port nécessitant un accès réseau immédiat dès que le lien est activé et ne peut pas attendre une résolution du protocole STP.

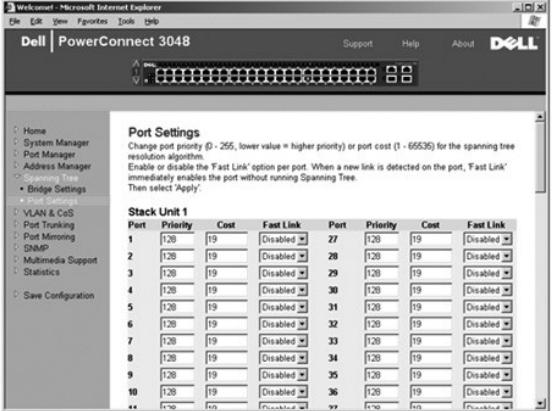

## <span id="page-19-1"></span>**VLAN & CoS**

La page **VLAN & CoS** contient des liens vers les pages suivantes :

- l **VLAN & CoS Tagging**
- l **Default Port VLAN**
- l **Default Port CoS**

### **VLAN & CoS Tagging**

La page **Membership** permet de définir des groupes de VLAN. Les options suivantes sont disponibles :

- 1 Show VLAN Sélectionnez le VLAN pour lequel vous souhaitez modifier le paramètre de membre.
- l **Name** Définissez le nom du VLAN.
- l **VLAN ID** Entrez l'identificateur numérique du VLAN (de 1 à 4094).
- l Case à cocher **Remove VLAN**  Cochez cette case pour supprimer un VLAN existant.
- l **Boutons à bascule de sélection de port** Sélectionnez l'appartenance à un VLAN pour chaque port en faisant basculer la valeur du bouton de port :
	- o <U> : Le port est un membre du VLAN. Tous les paquets transmis par le port seront désétiquetés, c'est-à-dire qu'ils ne porteront plus d'étiquette<br>et ne porteront pas, par conséquent, d'information VLAN ou CoS.
	- o <T> : Le port est un membre du VLAN. Tous les paquets transmis par le port seront étiquetés, c'est-à-dire qu'ils porteront une étiquette et, par<br>conséquent, des informations VLAN ou CoS.
	- o <BLANC> : Le port n'est pas membre du VLAN. Les paquets associés à ce VLAN ne seront pas transmis par le port.

L'option d'étiquetage de VLAN est une norme définie par l'IEEE pour faciliter le fractionnement de VLAN entre plusieurs commutateurs. Pour plus<br>d'informations, consultez l'« <u>[Annexe](file:///C:/data/Network/2T180/fr/ug/pc3048cj.htm#1099334)</u> » et le document IEEE Std 802.10-1998 V

Vous pouvez effectuer les opérations suivantes à partir de cette page :

#### **Ajouter un groupe de VLAN**

- 1. Dans le menu déroulant **Show VLAN**, sélectionnez **Add a new VLAN**.
- 2. Renseignez les champs Name et VLAN ID.
- 3. Ajoutez des membres au VLAN.

Pour plus d'informations, reportez-vous à la procédure « [Ajouter des membres à un VLAN](#page-20-0) », plus loin dans cette section.

4. Cliquez sur **Apply**.

#### **Supprimer un groupe de VLAN**

- <span id="page-20-1"></span>1. Dans le menu déroulant **Show VLAN**, sélectionnez le VLAN que vous souhaitez supprimer.
- 2. Cochez la case **Remove VLAN** pour le VLAN que vous souhaitez supprimer.
- 3. Cliquez sur **Apply**.

#### <span id="page-20-0"></span>**Ajouter des membres à un VLAN**

- 1. Dans le menu déroulant **Show VLAN**, sélectionnez le VLAN que vous souhaitez modifier.
- 2. Modifiez l'appartenance à un VLAN en cliquant sur l'icône du port jusqu'à ce que l'état souhaité [**T** (numéroté) ou **U** (dénuméroté)] ou un blanc apparaisse.
- 3. Cliquez sur **Apply**.

#### **Supprimer des membres d'un VLAN**

- 1. Dans le menu déroulant **Show VLAN**, sélectionnez le VLAN que vous souhaitez modifier.
- 2. Modifiez l'appartenance au VLAN en cliquant sur l'icône du port jusqu'à ce que l'état voulu (blanc) s'affiche.
- 3. Cliquez sur **Apply**.

Pour restaurer ces champs sur leur valeur actuelle, cliquez sur **Reload**.

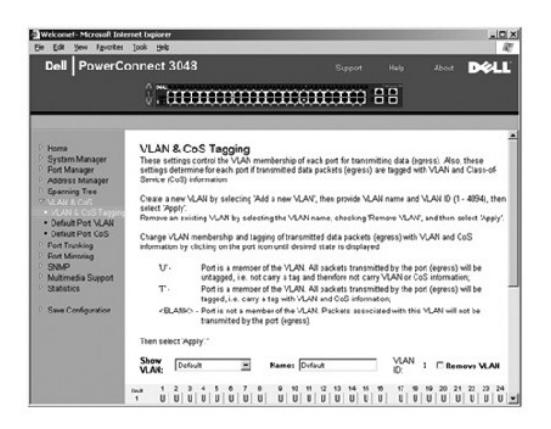

#### **Default Port VLAN**

Dans la page **Default Port VLAN**, vous pouvez spécifier l'identificateur VLAN de port (PVID) par défaut pour chaque port de votre commutateur. Tous les paquets sans étiquette intégrant le commutateur sont étiquetés par défaut avec l'identificateur spécifié par le PVID du port.

Cette page se présente au format tabulaire. Pour chaque port listé dans la colonne Port, vous pouvez entrer un PVID dans la colonne PVID.

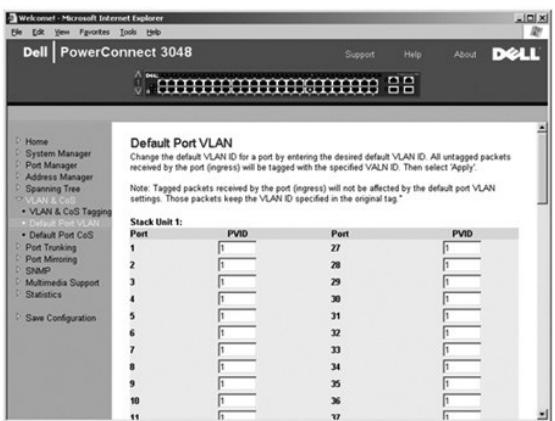

## **Default Port CoS**

La priorité de port permet à l'utilisateur de spécifier les ports qui ont la préséance dans les situations où le trafic peut être mis en tampon dans le<br>commutateur en raison d'un encombrement. Les ports ayant une priorité

<span id="page-21-0"></span>de priorité d'un port donné, faites basculer le paramètre du port de « normal » sur « high ». La paramétrage par défaut et normal d'un port est « normal ».

Dans la page **Default Port CoS**, vous pouvez spécifier la priorité pour chaque port du commutateur.

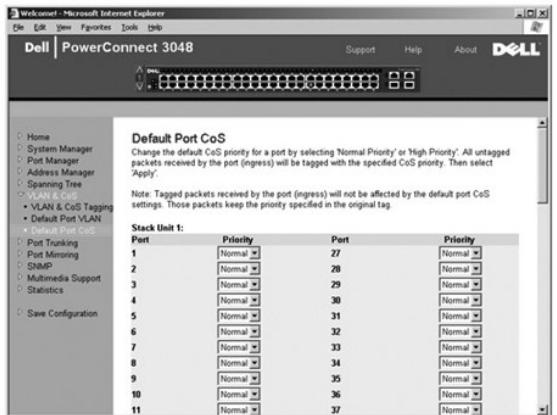

## **Layer 3 Priority - DiffServ**

- ⊥ DiffServ Vous pouvez modifier la priorité ToS (Type of Service) par défaut en sélectionnant **Normal Priority** ou **High Priority** pour chaque classe de<br>Services. Ce paramètre remonte la définition IETF de l'octet ToS I
- l Le champ Point (DSCP) (6 bits) répartit les paquets entre les 64 classes possibles.

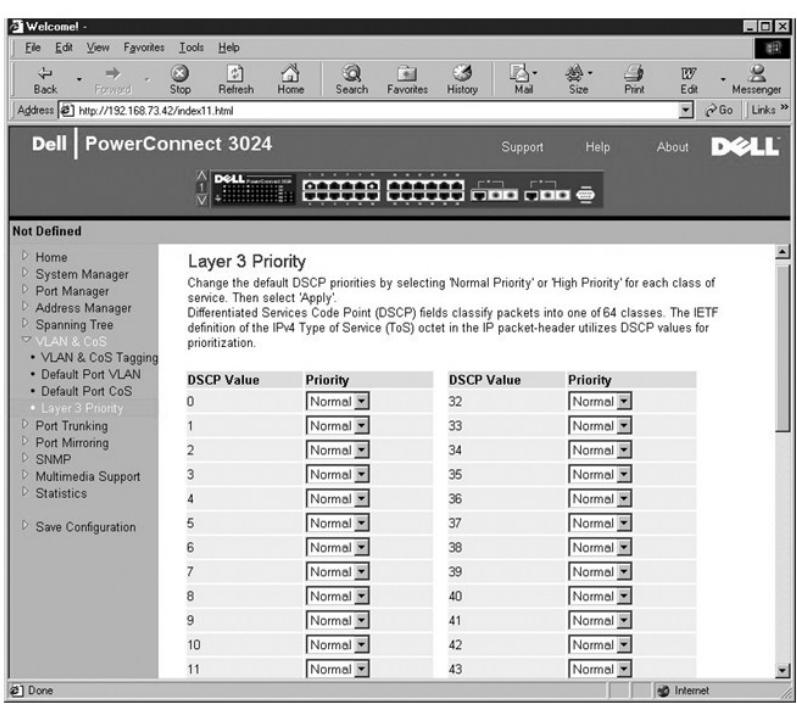

## <span id="page-21-1"></span>**Port Trunking**

Dans la page **Port Trunking**, vous pouvez créer des liaisons multiples entre des commutateurs, fonctionnant comme une seule liaison agrégative virtuelle.<br>Vous ne pouvez définir des agrégats que pour des types de ports simi

<span id="page-22-0"></span>0 **AVIS :** Les agrégats Fast Ethernet ne peuvent inclure que les ports d'une seule grappe à huit ports : ports 1 à 8, ports 9 à 16, ports 17 à 24, ports 25<br>à 32, ports 33 à 40 ou ports 41 à 48.

**AVIS :** Les ports 10/100/1000BASE-T intégrés ne peuvent pas être agrégés avec des ports GBIC.

Pour ajouter un port à un agrégat, cliquez sur le bouton de bascule situé sous le numéro de port jusqu'à ce que le numéro d'agrégat approprié apparaisse.

**AVIS :** Tous les ports regroupés dans un agrégat doivent fonctionner en mode duplex intégral.

**AVIS :** Tous les ports regroupés dans un agrégat doivent avoir les mêmes paramètres VLAN et CoS.

Pour enregistrer les modifications éventuelles apportées dans cette page, cliquez sur **Apply**. Pour restaurer ces champs sur leur valeur actuelle, cliquez sur **Reload**.

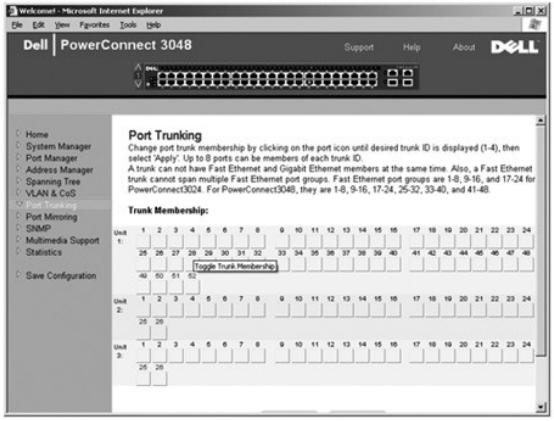

### <span id="page-22-1"></span>**Mise en miroir des ports**

Dans la page Port Mirroring (Mise en miroir des ports), vous pouvez activer ou désactiver la mise en miroir des ports. Vous pouvez également définir le port<br>source et contrôler les ports. La mise en miroir des ports permet

Les options suivantes sont disponibles :

- l **Port Mirroring is**  Pour activer ou désactiver la mise en miroir des ports.
- l **Source Port** Port à partir duquel tout le trafic sera dupliqué vers le port de contrôle.
- l **Destination Port** Port qui reçoit une copie de tout le trafic reçu par le port source.

Pour enregistrer les modifications éventuelles apportées dans cette page pendant la session en cours, cliquez sur **Apply**. Pour restaurer ces champs sur leur valeur actuelle, cliquez sur **Reload**.

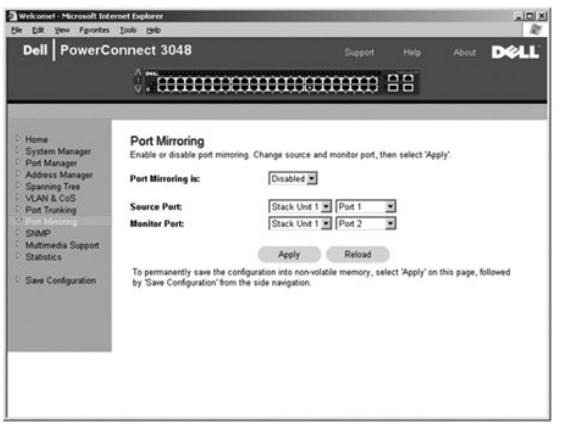

### <span id="page-23-1"></span><span id="page-23-0"></span>**SNMP**

Le menu SNMP contient des liens vers les pages suivantes :

- l **Community Table**
- l **Host Table**
- l **Trap Settings**

### **Community Table**

Dans la page **Community Table**, vous pouvez créer différentes communautés et en personnaliser l'accès. La chaîne publique possède des privilèges de<br>lecture (Get) par défaut.

Les options suivantes sont disponibles :

- l **Community Name** Permet de taper le nom de la communauté que vous souhaitez créer
- l **Get** Permet aux membres de la communauté SNMP d'accéder en lecture aux informations SNMP du commutateur
- l **Set** Permet aux membres de la communauté SNMP d'accéder en écriture aux informations SNMP du commutateur
- l **Trap** Permet aux membres de la communauté SNMP de recevoir les déroutements SNMP

Pour enregistrer les modifications éventuelles apportées dans cette page, cliquez sur **Apply**. Pour restaurer ces champs sur leur valeur actuelle, cliquez sur **Reload**.

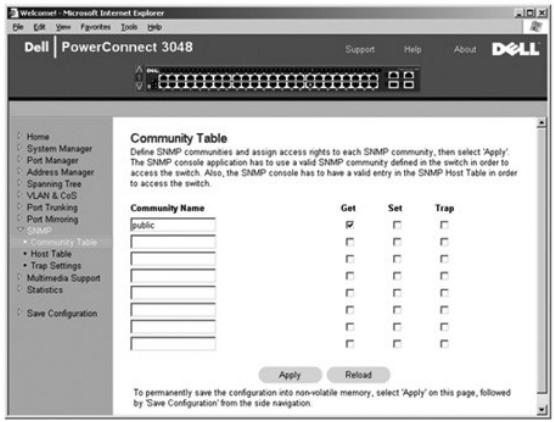

### **Host Table**

A partir de la page SNMP Host Table, vous pouvez associer et dissocier hôtes et droits d'accès accordés aux groupes communautaires. Les autorisations<br>GET, SET et TRAP sont affectées à un nom de communauté ; ensuite, elles

Si l'autorisation d'hôte est désactivée (paramètre par défaut), le commutateur permet à tout gestionnaire SNMP d'accéder au commutateur. Si l'autorisation<br>d'hôte est activée, l'administrateur peut spécifier jusqu'à 16 gest

Vous devez activer l'autorisation d'hôte avant de pouvoir utiliser la table d'hôtes. Cette fonctionnalité empêche les utilisateurs qui ne sont pas listés dans la table d'hôtes d'accéder au commutateur.

Après avoir activé l'autorisation d'hôte, vous devez ajouter l'hôte à cette table via la connexion par port de console. Autrement, il est impossible au<br>commutateur d'accéder à la station terminale via le protocole SNMP.

Les champs suivants sont disponibles :

- l **Host Name** Nom de l'hôte SNMP défini par l'utilisateur.
- l **Host IP Address** Adresse IP de l'hôte SNMP autorisé à communiquer avec le commutateur via SNMP.
- l **Community** Nom de la communauté SNMP dont l'hôte est un membre.

**REMARQUE :** Le nom de communauté spécifié ici doit exister dans la table de communautés SNMP du commutateur.

<span id="page-24-0"></span>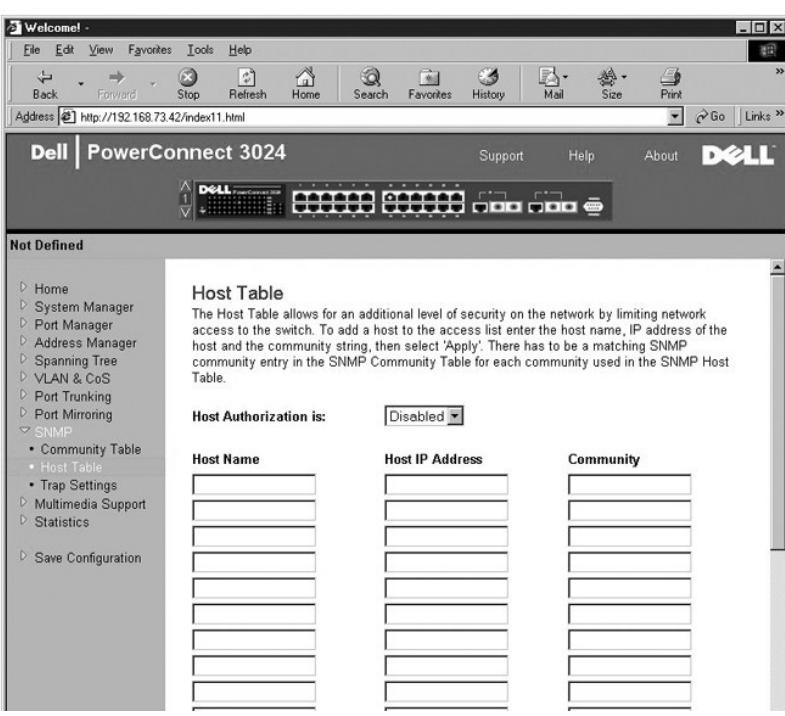

### **Trap Settings**

Vous pouvez activer ou désactiver des déroutements d'authentification dans la page Trap Settings :

- l **Enabled** Le système génère un déroutement SNMP en cas d'échec d'authentification d'un hôte.
- l **Disabled** Le système ne génère pas de déroutements d'authentification.

Tous les hôtes de chaînes de communauté ayant des privilèges de déroutement sont avertis en cas de situation de déroutement.

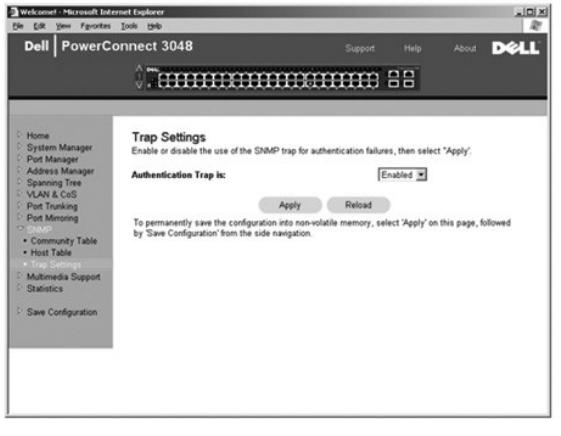

## <span id="page-24-1"></span>**Multimedia Support**

Dans les réseaux où des applications multimédias génèrent du trafic multidiffusion, le protocole IGMP (Internet Group Management Protocol) peut réduire<br>considérablement la bande passante superflue en limitant le trafic pub commutateur.

**REMARQUE :** Le protocole IGMP requiert un routeur qui détecte la présence de groupes de multidiffusion dans ses sous-réseaux et effectue un suivi de l'appartenance aux groupes.

L'option IGMP peut être paramétrée comme suit :

- <span id="page-25-0"></span>l **Enabled** - Le système détecte les requêtes IGMP et les paquets de rapports, et gère le trafic IP multidiffusion via le commutateur.
- l **Disabled** Le commutateur transfère le trafic et ignore les requêtes IGMP.

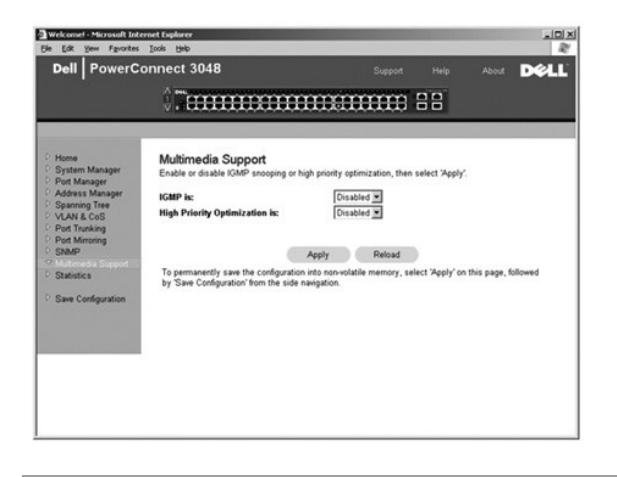

### <span id="page-25-1"></span>**Statistics**

A partir de la page Statistics, vous pouvez afficher sous forme graphique un grand nombre de données système. Vous avez le choix entre trois types de<br>graphiques : Comparison Chart, Group Chart et History Chart. Tous les gr

### **Comparison Chart (diagramme comparatif)**

La page **Comparison Chart** compare un type de statistique entre tous les ports. Vous devez définir les variables suivantes :

- l **Statistics** Type de données système à contrôler
- l **Refresh Rate** Intervalle de temps entre deux actualisations automatiques
- l **Color** Paramétrage des couleurs du diagramme

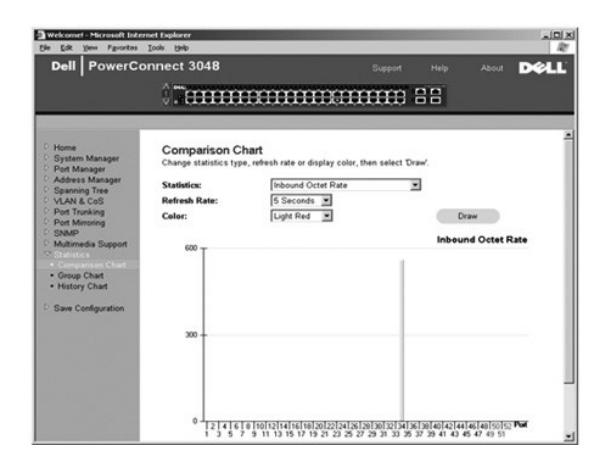

#### **Group Chart (diagramme de groupe)**

La page **Group Chart** affiche toutes les statistiques pour un port donné. Vous devez définir les variables suivantes :

- l **Port Selection** Port pour les données système à contrôler
- l **Refresh Rate** Intervalle de temps entre deux actualisations automatiques
- l **Color** Paramétrage des couleurs du diagramme

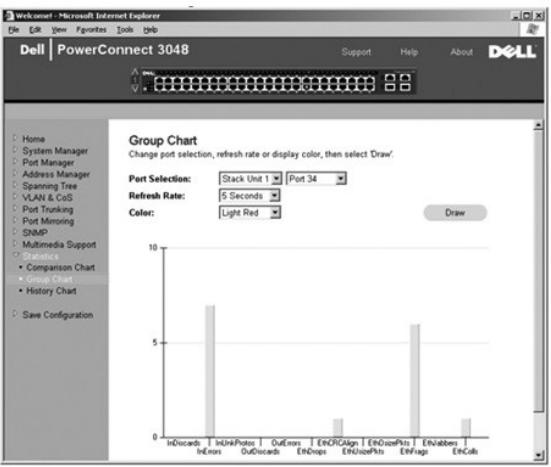

# **History Chart (diagramme historique)**

La page **History Chart** représente sous forme graphique un type de statistique pour n'importe quelle combinaison de ports. Le graphique présente les<br>données sur un intervalle de temps déterminé, de façon à ce que vous puis

- l **Statistics** Type de données système à contrôler
- l **Refresh Rate** Intervalle de temps entre deux actualisations automatiques

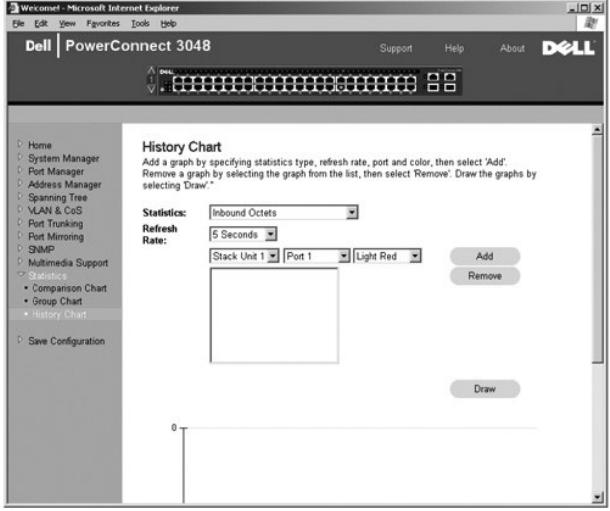

## **Counter Reset (réinitialisation des compteurs)**

La page **Counter Reset** permet de réinitialiser tous les compteurs de statistiques.

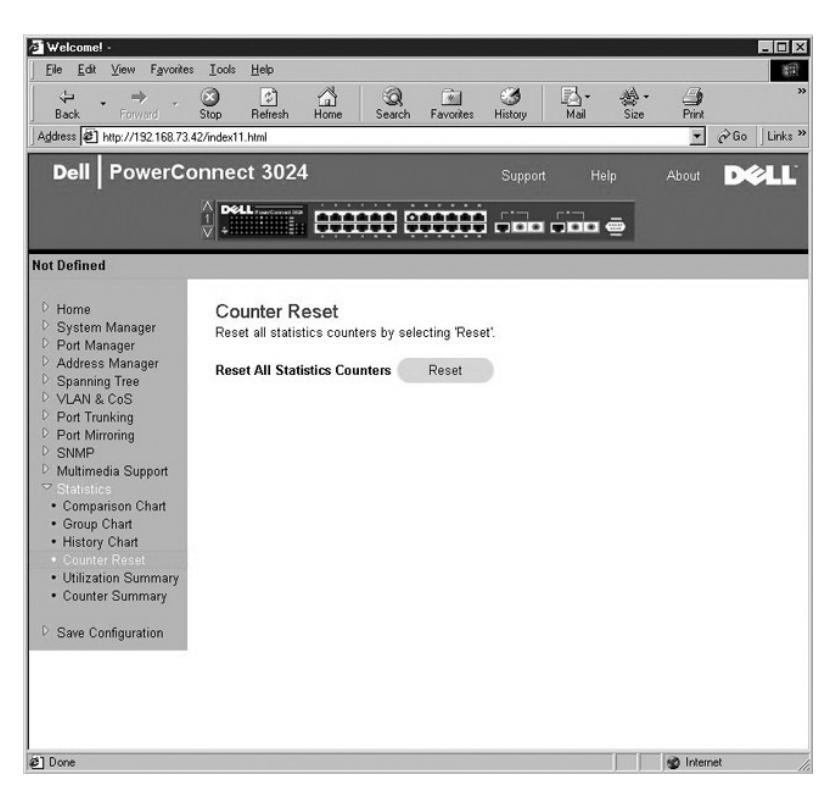

# **Utilization Summary (récapitulatif d'utilisation)**

La page **Utilization Summary** permet d'afficher (par port) le statut du lien, le pourcentage d'utilisation et les taux de paquets d'erreurs, de monodiffusions et<br>de non-monodiffusions entrants.

Cliquez sur le bouton **Refresh** pour actualiser la page **Utilization Summary**.

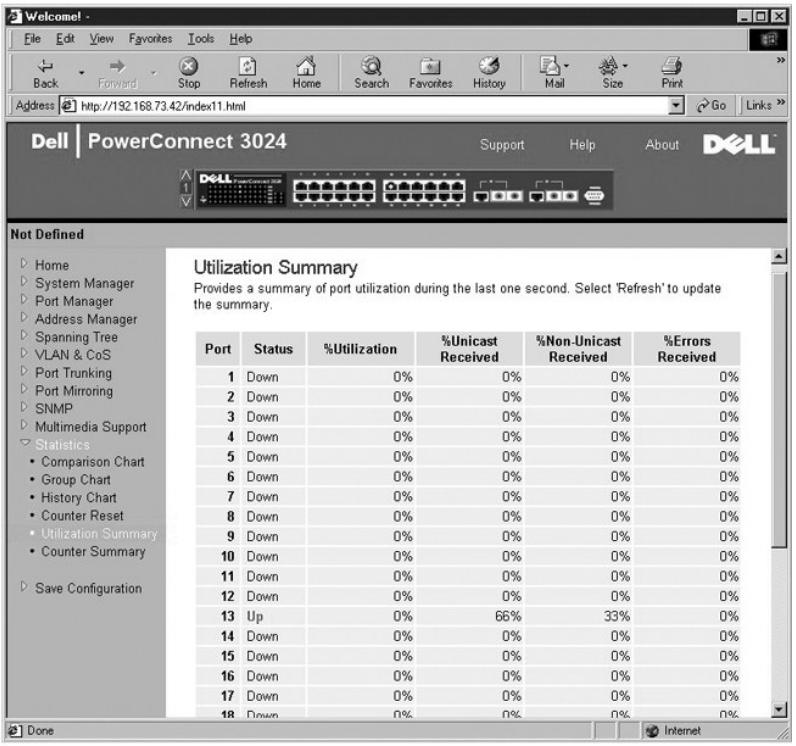

## <span id="page-28-0"></span>**Counter Summary (récapitulatif des compteurs)**

La page **Counter Summary** permet d'afficher, pour tous les ports, les monodiffusions et les non-monodiffusions reçues et transmises, ainsi que les erreurs reçues et transmises.

Cliquez sur le bouton **Refresh** pour actualiser la page **Counter Summary**.

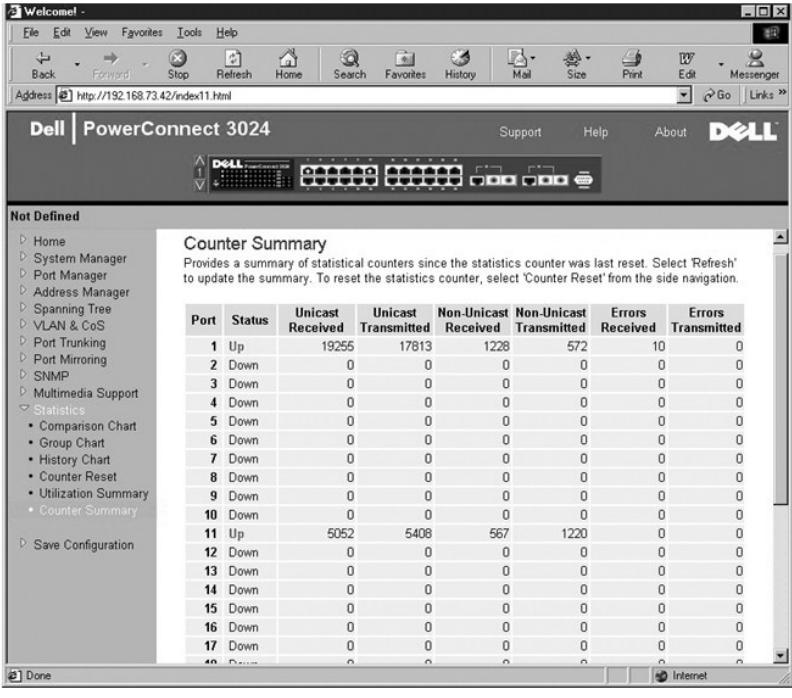

## <span id="page-28-1"></span>**Save Configuration**

Si vous apportez des modifications via l'interface Web, vous devez les enregistrer dans la page **Save Configuration**.

Les options suivantes sont disponibles :

- 1 Save Configuration to NVRAM Pour enregistrer les modifications apportées à la configuration du système.
- l **Restore Factory Defaults** Pour restaurer la configuration du système sur son paramétrage d'origine par défaut.

L'option Restore Factory Defaults redémarre le commutateur.

**REMARQUE :** Les paramètres IP du réseau, comme l'adresse IP, l'adresse de passerelle et le masque de réseau, ne sont pas restaurés lorsque vous utilisez cette commande.

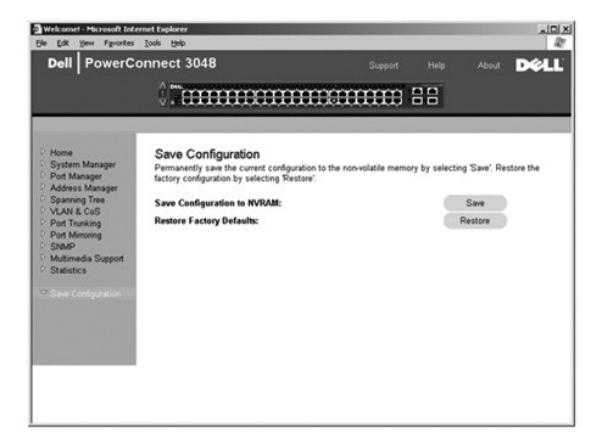

[Retour à la page du sommaire](file:///C:/data/Network/2T180/fr/ug/index.htm)

#### <span id="page-30-0"></span>[Retour à la page du sommaire](file:///C:/data/Network/2T180/fr/ug/index.htm)

# **Interface de console**

**Guide d'utilisation de votre système Dell™ PowerConnect™ 3048**

- **O** [Interface utilisateur](#page-30-1)
- [Navigation dans l'interface de console](#page-30-2)
- **[Protection par mot de passe](#page-30-3)**
- **O** [Menu principal](#page-31-1)
- [System Manager](#page-31-2)
- **[Port Manager](#page-35-1)**
- [Address Manager](#page-35-2)
- **[Protocole STP](#page-37-1)**
- **O** [VLAN and CoS Setup](#page-39-1)
- **[Port Trunking](#page-42-1)**
- $\bullet$  [Mise en miroir des ports](#page-42-2) **[SNMP Management](#page-43-1)**
- **O** [Multimedia Support](#page-44-1)
- **O** [Statistics](#page-45-1)
- [Save Configuration](#page-46-1)
- **AREMARQUE :** Les graphiques présentés dans cette section peuvent être légèrement différents de ceux affichés sur votre ordinateur.

Vous pouvez accéder à la console à partir d'une émulation de terminal VT100, du port série RS-232 ou d'une connexion Telnet. Le commutateur offre une capacité de protection par mot de passe pour cette interface.

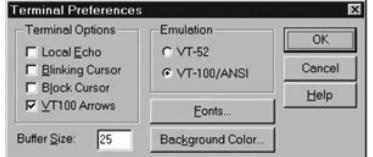

À l'ouverture de la session Telnet, sous **Terminal Options**, sélectionnez **VT100 Arrows**.

#### <span id="page-30-1"></span>**Interface utilisateur**

Le commutateur propose une interface de console pilotée par menus. Utilisez les touches fléchées pour vous déplacer dans les menus et les sous-écrans.<br>Pour sélectionner un menu, appuyez sur la touche <fléchée> appropriée

La partie inférieure de chaque écran présente les raccourcis-clavier disponibles pour cet écran particulier, et parfois d'autres informations utiles. La liste suivante décrit les raccourcis-clavier les plus courants :

- l <Esc> Pour revenir au menu ou à l'écran précédent ou abandonner la modification
- l <Ctrl><l> Pour actualiser l'écran
- l <Ctrl><d> Pour fermer une session
- l <Ctrl><w> Pour enregistrer la configuration actuelle dans la mémoire NVRAM
- l <Barre d'espacement> Pour basculer entre les paramètres possibles pour un champ
- l <Entrée> Pour sélectionner une option de menu, modifier un champ ou accepter une valeur après avoir modifié un champ
- l <Ctrl><x> Pour supprimer une entrée de table

### <span id="page-30-2"></span>**Navigation dans l'interface de console**

Après avoir configuré votre terminal système et démarré le commutateur, vous pouvez ouvrir une session sur l'interface de console. La première fois que vous ouvrez une session, vous devez utiliser le mot de passe par défaut, à savoir : switch.

La plupart des écrans présentent dans leur partie inférieure des informations sur la navigation dans l'interface de console et sur l'émission de commandes à partir de celle-ci. En général, les informations suivantes s'appliquent :

- l Pour sélectionner une option, appuyez sur la touche qui apparaît entre crochets ([ ]) dans le menu et appuyez sur <Entrée>.
- 1 Utilisez les touches fléchées pour naviguer jusqu'aux champs modifiables.
- l Utilisez la barre d'espacement pour basculer entre les différentes options dans les autres champs.
- l À partir de n'importe quel écran, appuyez sur <Esc> pour revenir dans l'écran précédent.

Vous pouvez gérer une pile via l'interface de console. Dans la plupart des pages, vous devez sélectionner l'unité de la pile que vous souhaitez voir s'afficher. Utilisez les touches fléchées pour naviguer jusqu'à l'unité et appuyez sur <Entrée>.

#### <span id="page-30-3"></span>**Protection par mot de passe**

<span id="page-31-0"></span>Dans l'écran d'accueil initial, vous devez entrer un mot de passe pour pouvoir continuer si la protection par mot de passe est activée. Si la protection par mot de passe est désactivée, le menu principal s'affiche et vous pouvez accéder immédiatement à l'interface de gestion du commutateur. Par défaut, la protection<br>par mot de passe est désactivée. Si elle est activée, le mot de p

### <span id="page-31-1"></span>**Menu principal**

Le menu principal présente l'ensemble des sous-menus et des pages qui sont disponibles.

Les options de menu suivantes sont disponibles :

- l **System Manager**
- l **Port Manager**
- l **Address Manager**
- l **Protocole STP**
- l **VLAN and CoS Setup**
- l **Port Trunking**
- l **Mise en miroir des ports**
- l **SNMP Management**
- l **Multimedia Support**
- l **Statistics**
- l **Save Configuration**

Pour fermer une session d'interface utilisateur, appuyez sur <Ctrl><d> à n'importe quel moment au cours de votre session Telnet. Vous êtes ramené dans l'écran d'ouverture de session.

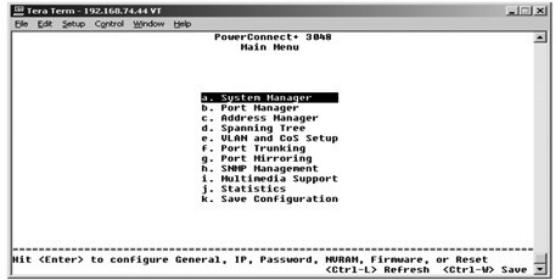

### <span id="page-31-2"></span>**System Manager**

L'écran System Manager contient toutes les options système permettant de configurer le commutateur vers votre réseau, ainsi que des informations générales. Il comprend les menus suivants :

- l **General Info** Pour afficher les informations système générales et exécuter l'administration générale.
- l **IP Settings** Pour afficher ou modifier les paramètres IP.
- l **Security Admin** Pour sélectionner la fonctionnalité d'authentification de l'utilisateur, activer ou désactiver la protection par mot de passe et filtrer par adresse IP.
- l **Firmware Upgrade** Pour transférer, via le protocole TFTP (Trivial File Transfer Protocol), la dernière mise à jour du micrologiciel.
- l **Reset** Pour redémarrer le commutateur.

### **General Info**

L'écran General Info contient les informations suivantes :

- l **Description du système (System Description)**
- l **Adresse MAC (MAC Address)**

Il contient également les champs modifiables suivants :

- l **System Name**
- l **System Contact**
- l **System Location**

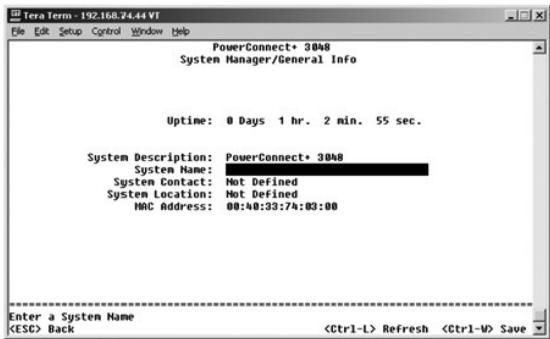

## **IP Settings**

Ce menu gère les informations IP relatives à l'ordinateur.

La page **IP Settings** contient les champs modifiables suivants :

- l **IP Address**
- l **Network mask**
- l **Gateway address**

Appuyez sur <Ctrl><w> pour enregistrer les modifications apportées.

**REMARQUE :** Vous devez redémarrer le système à partir de la page **System Manager/Reset** pour que vos modifications soient prises en compte.

Voir « [Installation](file:///C:/data/Network/2T180/fr/ug/pc3048cb.htm#1099632) » pour plus d'informations à ce propos.

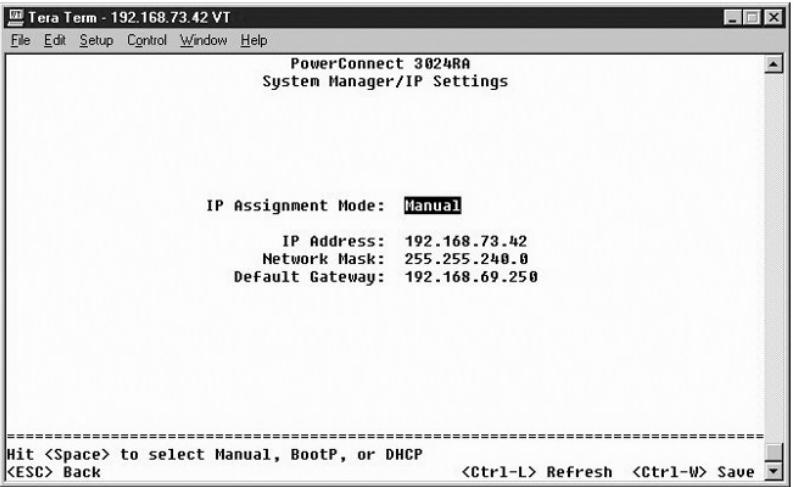

#### **Security Admin**

- l **User Authentication Mode** Sélectionne l'authentification ou la séquence d'authentification requise.
	- ¡ **Local Only**  Le commutateur authentifie l'utilisateur.
	- ¡ **Local then Remote** Le commutateur tente d'abord d'authentifier l'utilisateur, puis un serveur RADIUS tente également d'authentifier l'utilisateur.
	- ¡ **Remote then Local** Un serveur RADIUS tente d'abord d'authentifier l'utilisateur, puis le commutateur tente également d'authentifier l'utilisateur.
	- ¡ **Remote Only**  Un serveur RADIUS authentifie l'utilisateur.
- l **RADIUS Server IP Address** Identifie l'adresse IP du serveur RADIUS.
- l **RADIUS Shared Secret** Spécifie la chaîne de texte qui est partagée par le commutateur et le serveur RADIUS.
- l **IP Filtering** Lorsque cette option est activée, permet à un maximum de 16 adresses IP d'accéder à la fonction de gestion du commutateur.
- l **Password Admin** Active ou désactive la protection par mot de passe.
- l **Allowed IP Addresses** Permet de saisir jusqu'à 16 adresses IP dans la table des adresses IP autorisées.
- l **Disable Telnet/Web Access (Console Only)** Fournit une option permettant d'activer ou de désactiver l'accès Telnet ou Web au commutateur.

**REMARQUE :** Le mot de passe par défaut est switch.

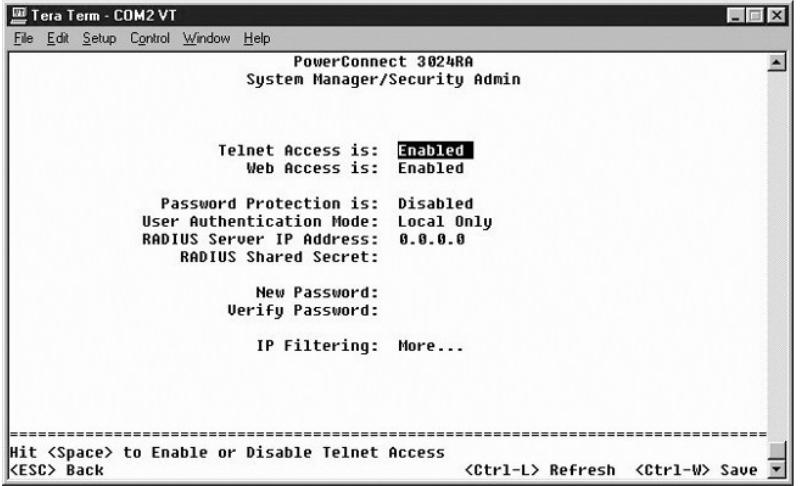

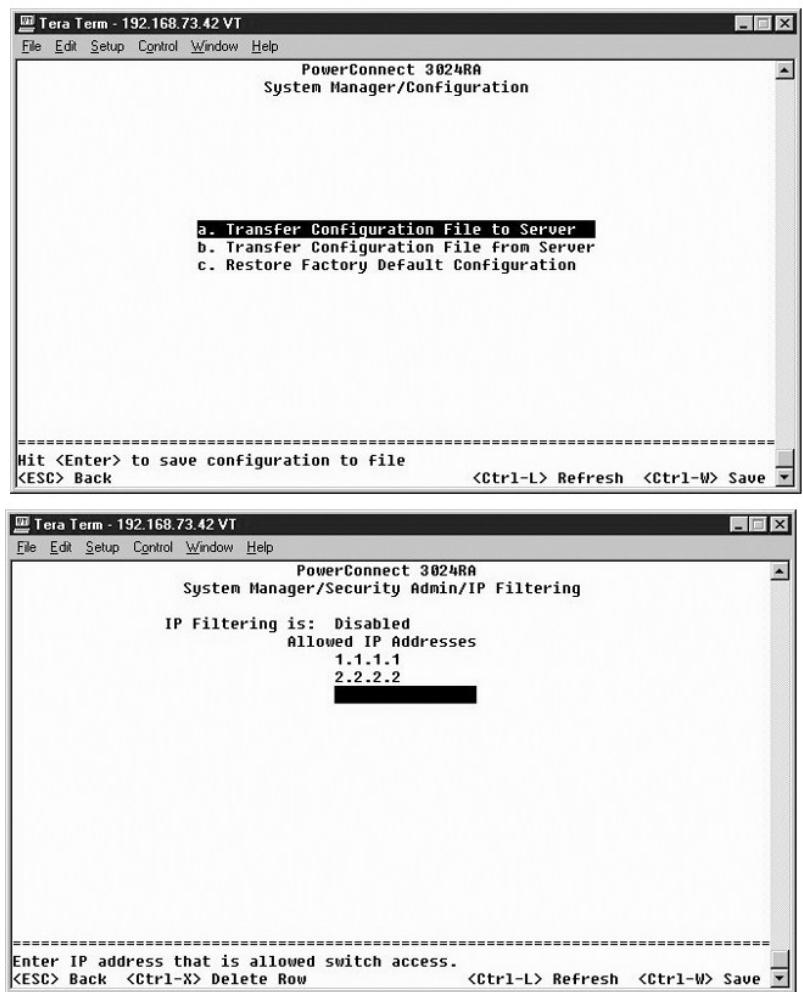

#### **Firmware Upgrade**

À partir de l'écran Firmware Upgrade, vous pouvez configurer le système pour télécharger une nouvelle version du logiciel de gestion. Vous pouvez<br>également configurer le système pour qu'il utilise le nouveau logiciel sans également configurer le système pour qu'il utilise le nouveau logiciel sans écraser la version précédente. Voir « <u>[Mises à niveau logicielles](file:///C:/data/Network/2T180/fr/ug/pc3048ch.htm#1084976)</u> » pour plus<br>d'informations à ce propos.

L'écran **Firmware Upgrade** contient les informations suivantes :

- l **Hardware Version**
- l **Boot-ROM Version**
- l **Software Version**

Il contient également les champs modifiables suivants :

- l **Next Boot from**  Indique l'emplacement de la version du logiciel que vous voulez exécuter. Les options suivantes sont disponibles :
	- ¡ **Net** Il s'agit du paramétrage par défaut. Utilisez cette option pour essayer une nouvelle version du logiciel avant de procéder à la mise à niveau. Cette option exécute le logiciel à partir de l'emplacement Internet que vous avez spécifié. Vous devez également renseigner les champs **TFTP Server IP Address** et **TFTP Path/Filename**.
	- ¡ **Net & save** Cette option remplace la version actuelle du logiciel par le fichier téléchargé. Vous devez également renseigner les champs **TFTP Server IP Address** et **TFTP Path/Filename**.
	- ¡ **Last Saved** Cette option s'affiche automatiquement après avoir sélectionné l'option **Net & save** et réinitialisé le système.
- l **TFTP Server IP Address** Spécifie le serveur à partir duquel le système doit extraire la nouvelle version du logiciel.
- l **TFTP Path/Filename** Indique le chemin et le nom de fichier du logiciel à télécharger.
- **AVIS :** Pour que les modifications continuent à s'appliquer au-delà de la session en cours, vous devez enregistrer la nouvelle configuration à partir de  $\bullet$ l'écran **Save Configuration**. Vous devez redémarrer le système à partir de la page **System Manager/Reset** pour lancer la mise à niveau du micrologiciel.

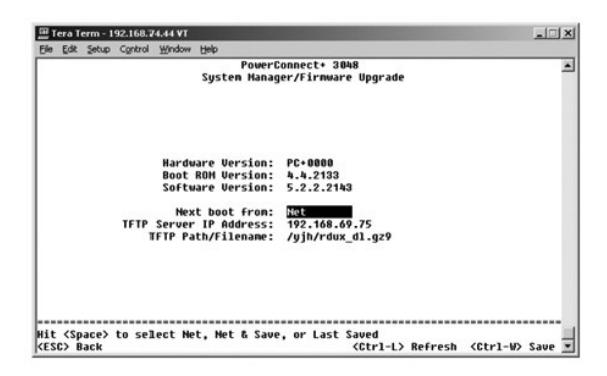

#### **Reset**

.Si vous apportez des modifications au système via l'interface de console, vous devez les enregistrer dans l'écran Save Confi**guration**. Après avoir enregistré<br>les modifications dans cet écran, vous devez aller dans l'écra

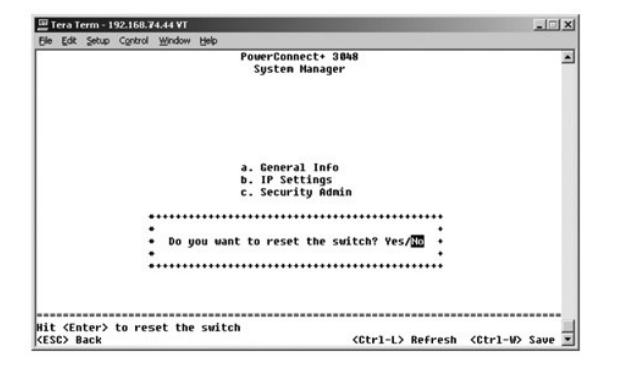

#### <span id="page-35-1"></span><span id="page-35-0"></span>**Port Manager**

Vous pouvez configurer les caractéristiques de port associées à des opérations de liaison. Pour modifier les valeurs d'un paramètre sur cette page,<br>sélectionnez la valeur actuelle et appuyez sur la barre d'espacement. Cela concerné.

Pour chaque numéro de port listé dans la colonne **Port**, vous pouvez modifier les paramètres suivants listés par nom de colonne à l'écran :

- l **Admin** Permet à l'administrateur d'activer ou de désactiver le port.
- l **State** Affiche que ce port est en état de blocage et de transfert.
- l **Duplex** Offre le choix entre **Full**, **Half** et **Auto**, qui détecte automatiquement le paramétrage du périphérique connecté et paramètre le mode duplex du port en conséquence.
- l **Flow Control** Si cette option est activée, l'émetteur ne peut pas envoyer de données tant que le récepteur n'est pas en mesure de les accepter.
- l **Comments** Permet à l'administrateur d'attribuer un nom au port ou de faire des commentaires.
- **REMARQUE :** Cette option ne fournit un 3024 que si un 3048 et un 3024 sont combinés dans une pile. Pour les ports gigabit combinés de la pile, vous<br>pouvez choisir le type de port. Si vous choisissez une interface pour con « GT » à « GB » en appuyant sur la barre d'espacement sur les deux lettres situées à côté du numéro du port.

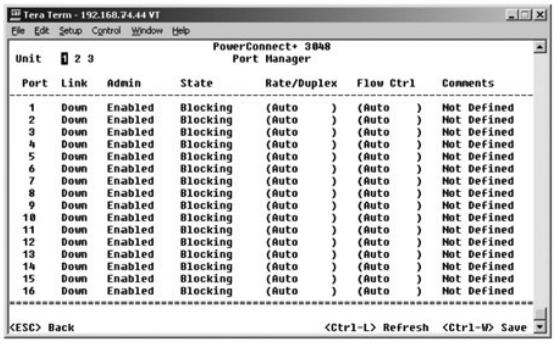

### <span id="page-35-2"></span>**Address Manager**

L'écran **Address Manager** comprend les options suivantes :

- l **Static Addresses**
- l **Dynamic Addresses**
- l **Address Aging**
- l **Static Multicast Groups Administration**
- l **Static Multicast Groups Membership**

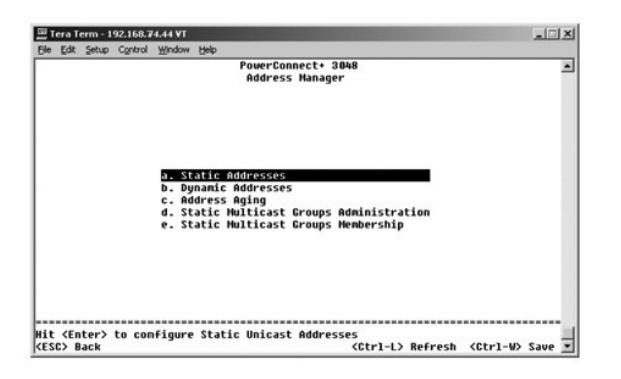

#### **Static Addresses**

Dans l'écran **Static Addresses**, vous pouvez spécifier l'adresse MAC (Media Access Control) de ports spécifiques qui ne seront pas purgés de la table-pont par la fonction de vieillissement.

Les informations suivantes sont requises pour ajouter une adresse MAC :

- l **MAC Address** Spécifiez une adresse MAC sous la première colonne, puis appuyez sur <Entrée>.
- l **Port** Spécifiez le numéro du port associé à l'adresse MAC.

Si toutes les informations sont correctes, la nouvelle entrée s'affiche à l'écran classée par identificateur de port.

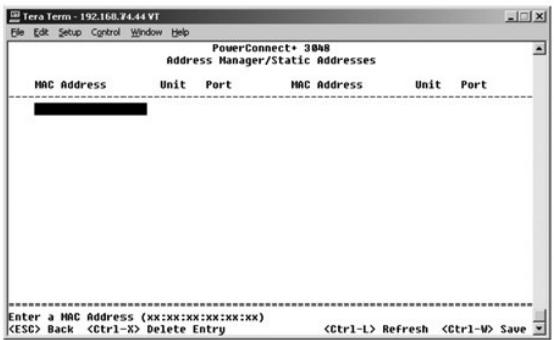

### **Dynamic Addresses**

La table de recherche Dynamic Addresses vous permet d'afficher les adresses MAC se trouvant actuellement dans la base de données d'adresses. Lorsque<br>des adresses se trouvent dans la base de données, les paquets destinés à

L'apprentissage d'adresses MAC dynamiques est activé par défaut. Il s'agit du mode standard pour un commutateur de réseau. Dans certains réseaux, vous pouvez souhaiter créer un réseau sécurisé en désactivant les capacités d'apprentissages d'adresses dynamiques. Si tel est le cas, toutes les entrées<br>d'adresses dynamiques actuelles sont verrouillées. Ces adresses ne vieill adresse est détectée sur un port, le commutateur désactive le port avec la nouvelle adresse, enregistre les paramètres actuels dans la mémoire NVRAM et<br>envoie un avertissement de déroutement SMMP (Simple Network Management

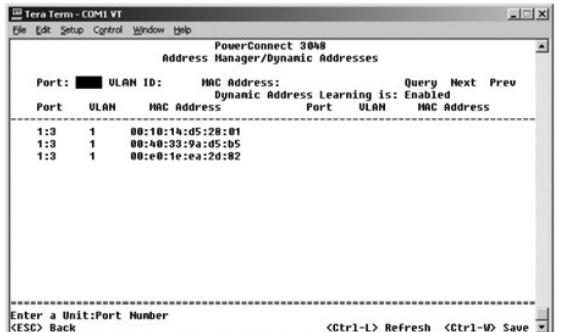

### **Address Aging**

Dans l'écran **Address Aging**, vous pouvez spécifier la durée pendant laquelle une adresse reste disponible dans la table-pont. Le temporisateur peut être défini sur la plage de valeurs minimale et maximale indiquée entre parenthèses.

<span id="page-37-0"></span>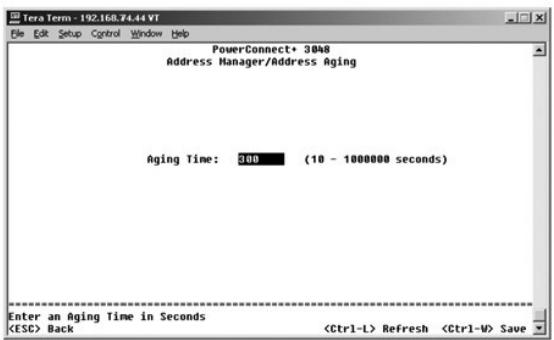

## **Static Multicast Groups Administration**

.La multidiffusion statique est une façon de gérer le trafic multidiffusion. A chaque adresse de multidiffusion peuvent être affectés des ports qui participeront à<br>ce groupe de multidiffusion. Les ports qui sont ajoutés à

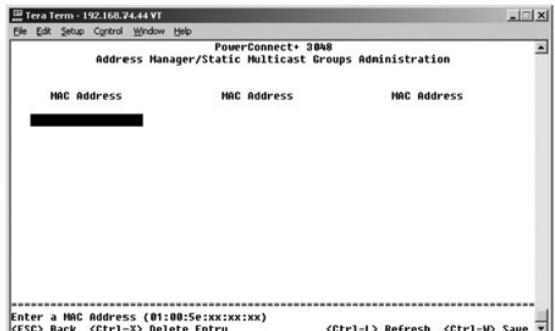

### **Static Multicast Groups Membership**

La multidiffusion statique est une façon de gérer le trafic multidiffusion. A chaque adresse de multidiffusion peuvent être affectés des ports qui participeront à<br>ce groupe de multidiffusion. Les ports qui sont ajoutés à u

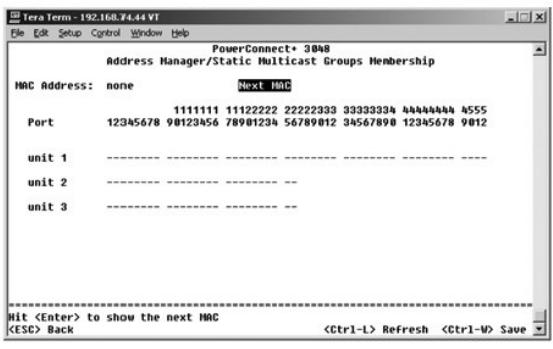

## <span id="page-37-1"></span>**Protocole STP**

L'écran **Spanning Tree (Protocole STP)** comprend les options suivantes :

- l **Bridge Settings**
- l **Port Settings**

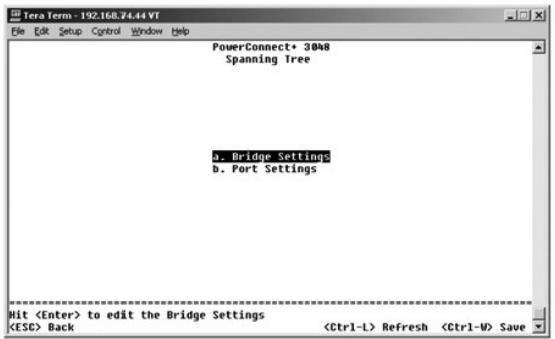

### **Bridge Settings**

À partir de l'écran **Bridge Settings**, vous pouvez activer et configurer le protocole STP. Les options suivantes sont disponibles :

- l **Enable** Active le protocole STP. Si vous activez le protocole STP, vous devez renseigner les champs suivants :
	- ¡ **Hello Time** Intervalle de temps entre les messages de configuration envoyés par le protocole STP.
	- ¡ **Max Age** Durée avant que le système ne supprime un message de configuration.
	- ¡ **Forward Delay** Temps passé par le système dans les états d'*apprentissage* et d'*écoute*.
	- ¡ **Bridge Priority** Paramètre de priorité entre les autres commutateurs associés au protocole STP.
- l **Disable** Désactive le protocole STP sur le système.

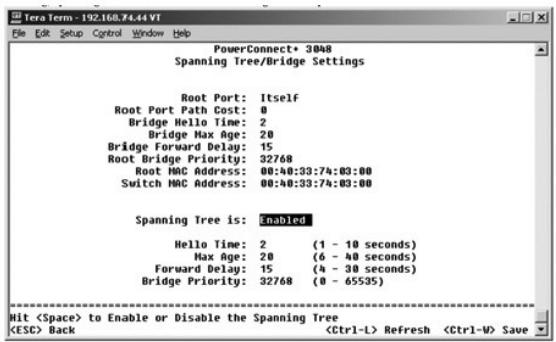

#### **Port Settings**

Dans l'écran **Port Settings**, vous pouvez spécifier les paramètres STP pour chaque port. Cet écran se présente au format tabulaire. Pour chaque numéro de port listé dans la colonne **Port**, les champs suivants sont disponibles :

- r Priority Indique la priorité affectée à ce port pour le protocole STP (de 0 à 255). Un port présentant un niveau de priorité élevé est moins susceptible<br>d'être bloqué si le protocole STP détecte des boucles de réseau.
- l **Cost** Indique le coût affecté à ce port pour le protocole STP (de 1 à 65536). Un port présentant un coût réduit est moins susceptible d'être bloqué si le protocole STP détecte des boucles de réseau.
- rastLink Active immédiatement le port en état de transfert lorsqu'une liaison est activée. Le port ne fait pas partie du protocole STP pour le moment,<br>mais il participera à l'avenir aux résolutions de ce protocole.

**REMARQUE :** Fast Link est utile si un périphérique est connecté à un port nécessitant un accès réseau immédiat dès que le lien est activé et ne peut pas attendre une résolution du protocole STP.

<span id="page-39-0"></span>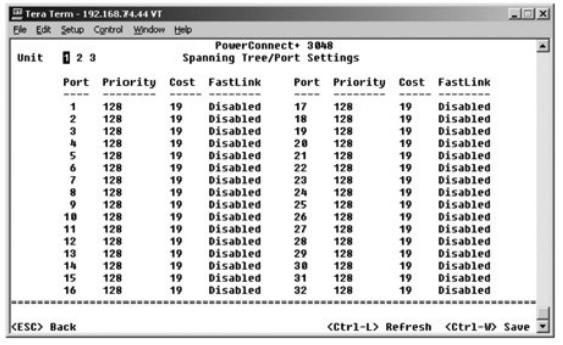

## <span id="page-39-1"></span>**VLAN and CoS Setup**

À partir du menu **VLAN Management**, vous pouvez configurer jusqu'à 64 802.1Q VLAN.

Les VLAN permettent d'organiser les PC, les stations de travail et les autres ressources, comme les imprimantes et les serveurs de fichiers, en domaines de diffusion logiques de façon à ce que seuls les périphériques d'un même domaine puissent communiquer entre eux.

L'écran **VLAN Management** affiche les informations relatives à tous les VLAN configurés. Tous les ports du commutateur sont configurés comme des membres<br>sans étiquette de VLAN 1 avec l'identificateur de VLAN « 1 » par défa

L'écran **VLAN and CoS Setup** comprend les options suivantes :

- l **VLAN Administration**
- l **VLAN Membership**
- l **PVID Settings**
- l **CoS Settings**
- l **Layer 3 Priority DiffServ**

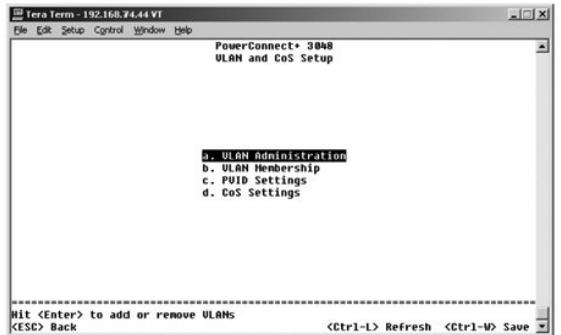

### **VLAN Administration**

Vous pouvez ajouter jusqu'à 64 VLAN avec des numéros d'identification et des noms uniques. Les numéros d'identification des VLAN doivent être compris entre 1 et 4 094.

#### **Ajouter un VLAN**

- l Tapez un identificateur de VLAN numérique unique et appuyez sur <Entrée>.
- l Tapez un nom de VLAN unique et appuyez sur <Entrée>.

#### **Supprimer un port ou un VLAN complet**

Pour supprimer un VLAN entier, placez le curseur à un endroit quelconque sur la ligne VLAN ID, puis appuyez sur <Ctrl><x>.

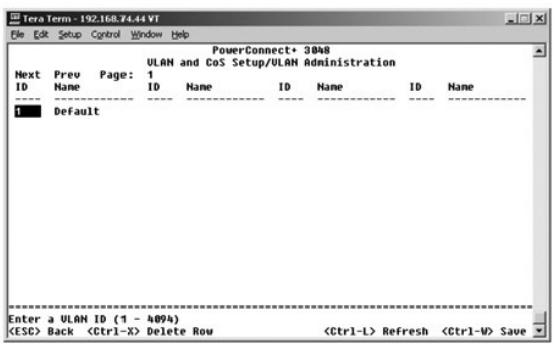

### **VLAN Membership**

Cette matrice permet de gérer en temps réel jusqu'à 64 VLAN. Pour ajouter un port à un VLAN, placez le curseur sur l'emplacement souhaité dans la matrice et basculez entre les options possibles à l'aide de la barre d'espacement.

- $\mid$  <U> : Le port est un membre du VLAN. Tous les paquets transmis par le port seront désétiquetés, c'est-à-dire qu'ils ne porteront plus d'étiquette et ne<br>porteront pas, par conséquent, d'information VLAN ou CoS.
- l <T> : Le port est un membre du VLAN. Tous les paquets transmis par le port seront étiquetés, c'est-à-dire qu'ils porteront une étiquette et, par conséquent, des informations VLAN ou CoS.
- l <BLANK> : Le port n'est pas membre du VLAN. Les paquets associés à ce VLAN ne seront pas transmis par le port.

L'option d'étiquetage de VLAN est une norme définie par l'IEEE pour faciliter le fractionnement de VLAN entre plusieurs commutateurs. Pour plus<br>d'informations, consultez l'« <u>[Annexe](file:///C:/data/Network/2T180/fr/ug/pc3048cj.htm#1099334)</u> » et le document IEEE Std 802.1Q-1998 V

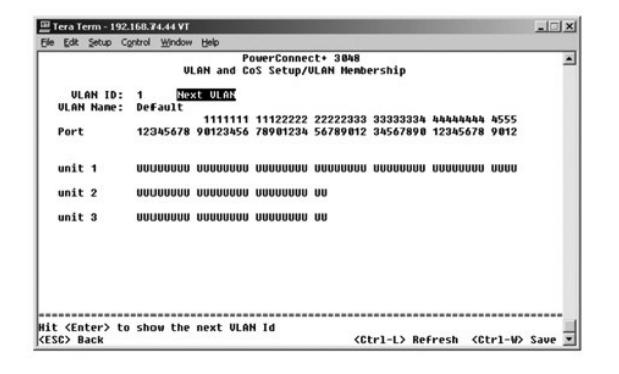

### **PVID Settings**

Dans l'écran **PVID Settings,** vous pouvez spécifier le PVID (Port VLAN ID) pour chaque port du commutateur. Tous les paquets sans étiquette intégrant le<br>commutateur sont étiquetés par défaut avec l'identificateur spécifié

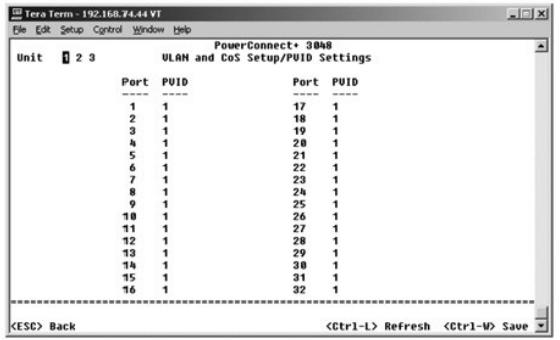

### **CoS Settings**

La priorité de port permet à l'utilisateur de spécifier les ports qui ont la préséance dans les situations où le trafic peut être mis en tampon dans le<br>commutateur en raison d'un encombrement. Les ports ayant une priorité

de priorité d'un port donné, faites basculer le paramètre du port de « normal » sur « high ». La paramétrage par défaut et normal d'un port est « normal ».

Dans l'écran **CoS Settings**, vous pouvez spécifier la priorité pour chaque port du commutateur.

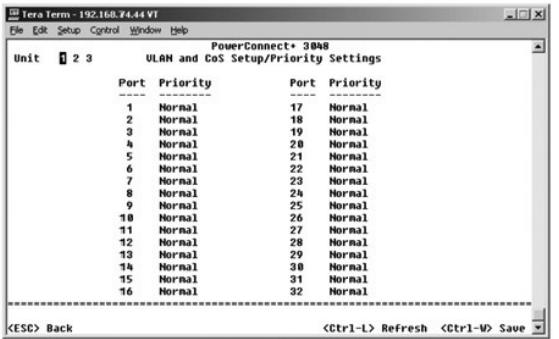

# **Layer 3 Priority - DiffServ**

- léffServ Vous pouvez modifier la priorité ToS par défaut en sélectionnant **Normal Priority** ou **High Priority** pour chaque classe de services. Ce و paramètre remonte la définition IETF de l'octet ToS (Type of Service) DP
- l Le champ Point (DSCP) (6 bits) répartit les paquets entre les 64 classes possibles.

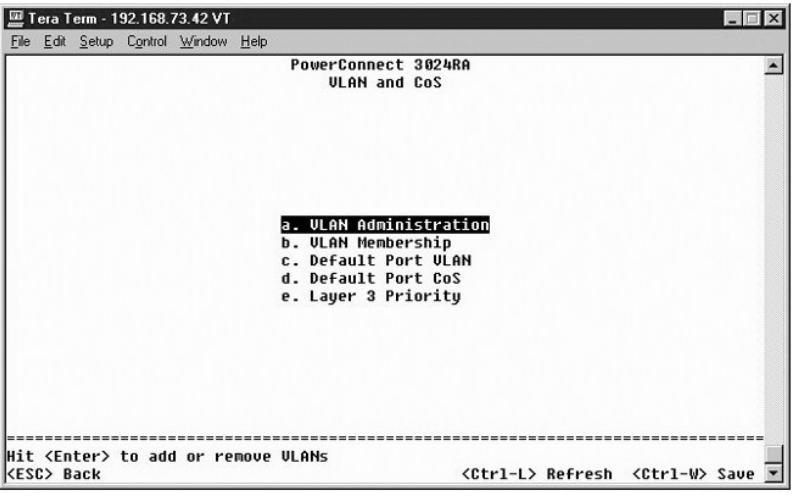

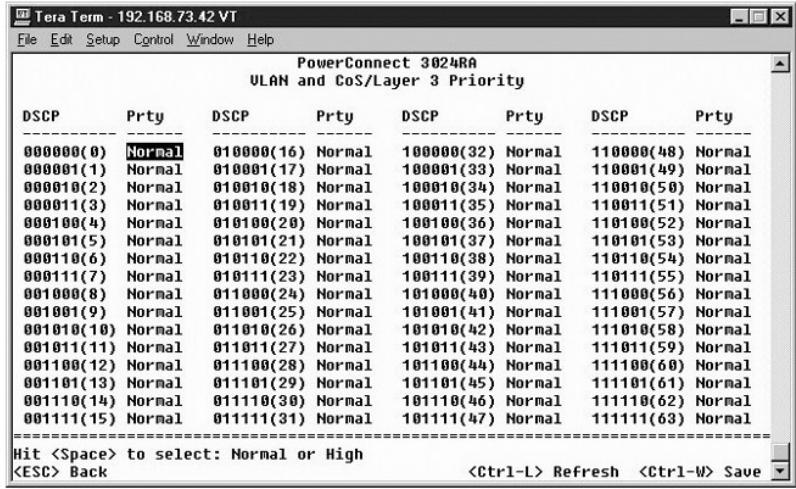

### <span id="page-42-1"></span><span id="page-42-0"></span>**Port Trunking**

Dans la page **Port Trunking,** vous pouvez créer des liaisons multiples entre des commutateurs, fonctionnant comme une seule liaison agrégative virtuelle.<br>Vous pouvez créer jusqu'à quatre agrégats à la fois, chaque agrégat

**AVIS :** Les agrégats Fast Ethernet ne peuvent inclure que les ports d'une seule grappe à huit ports : ports 1 à 8, ports 9 à 16, ports 17 à 24, ports 25<br>à 32, ports 33 à 40 ou ports 41 à 48.

**AVIS :** Les ports 10/100/1000BASE-T intégrés ne peuvent pas être agrégés avec des ports GBIC.

Pour ajouter un port à un agrégat, cliquez sur le bouton de bascule situé sous le numéro de port jusqu'à ce que le numéro d'agrégat approprié apparaisse.

Utilisez les touches fléchées pour naviguer jusqu'à l'intersection port-agrégat que vous voulez modifier. Appuyez sur la barre d'espacement pour activer ou désactiver l'agrégation.

**AVIS :** Tous les ports regroupés dans un agrégat doivent fonctionner en mode duplex intégral.

**AVIS :** Tous les ports regroupés dans un agrégat doivent avoir les mêmes paramètres VLAN et CoS.

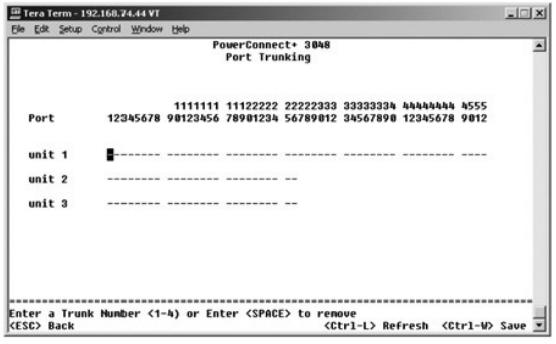

#### <span id="page-42-2"></span>**Mise en miroir des ports**

Dans le menu **Port Mirroring (Mise en miroir des ports),** vous pouvez suivre le trafic sur un port spécifique. Le commutateur peut uniquement assurer le<br>suivi du trafic unidirectionnel (émission ou réception). Lorsque la m

Les options suivantes sont disponibles :

- l **Port Mirroring is**  Active ou désactive la mise en miroir des ports.
- l **Source Port** Port à partir duquel tout le trafic sera dupliqué vers le port de contrôle.
- l **Destination Port** Port qui reçoit une copie de tout le trafic reçu par le port source.

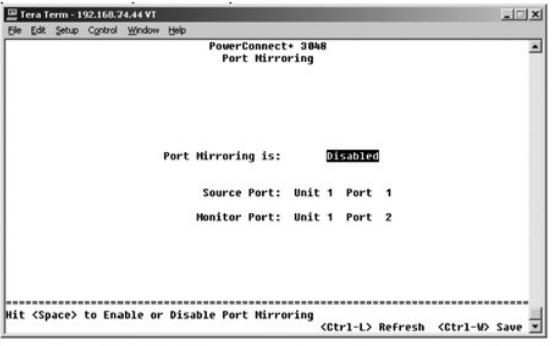

### <span id="page-43-1"></span><span id="page-43-0"></span>**SNMP Management**

Le menu **SNMP** comprend les options suivantes :

- l **Community Table**
- l **Host Table**
- l **Trap Settings**

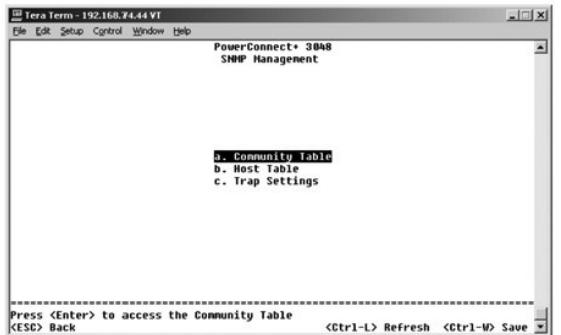

#### **Community Table**

Dans la page **Community Table**, vous pouvez créer différentes communautés et en personnaliser l'accès. La chaîne publique possède des privilèges de<br>lecture (Get) par défaut.

Les options suivantes sont disponibles :

- l **Community String** Tapez le nom de la communauté que vous souhaitez créer.
- l **Get** Permet aux membres de la communauté SNMP d'accéder en lecture aux informations SNMP du commutateur.
- l **Set** Permet aux membres de la communauté SNMP d'accéder en écriture aux informations SNMP du commutateur.
- l **Trap** Permet aux membres de la communauté SNMP de recevoir les déroutements SNMP.

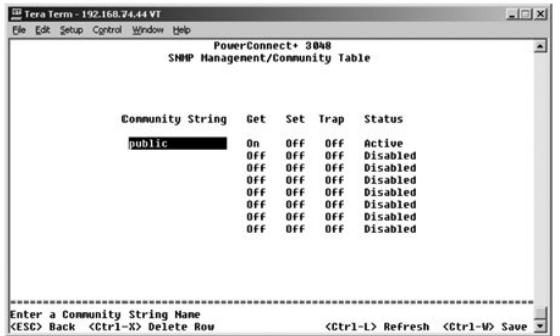

### **Host Table**

À partir de la page **Host Table**, vous pouvez associer et dissocier hôtes et droits d'accès accordés aux groupes communautaires. Les autorisations GET, SET et TRAP sont affectées à un nom de communauté ; ensuite, elles sont attribuées à des machines individuelles en ajoutant ces machines et leurs adresses IP à<br>la chaîne communautaire appropriée. L'autorisation d'hôte peut êtr

Si l'autorisation d'hôte est désactivée (paramètre par défaut), le commutateur permet à tout gestionnaire SNMP d'accéder au commutateur. Si l'autorisation<br>d'hôte est activée, l'administrateur peut spécifier jusqu'à 16 gest

Vous devez activer l'autorisation d'hôte avant de pouvoir utiliser la table d'hôtes. L'autorisation d'hôte est une fonction de sécurité qui permet de limiter<br>l'accès au commutateur aux personnes qui sont listées dans la ta

Après avoir activé l'autorisation d'hôte, vous devez ajouter l'hôte à cette table via la connexion par port de console. Autrement, il est impossible au<br>commutateur d'accéder à la station terminale via le protocole SNMP.

#### **Ajouter un hôte**

1. Entrez le nom de l'hôte, l'adresse IP et la chaîne de communauté. Appuyez sur <Entrée> après chaque saisie pour passer au champ suivant.

- <span id="page-44-0"></span>2. Dans le champ **Status**, appuyez sur la barre d'espacement jusqu'à ce que l'état voulu soit affiché.
- 3. Appuyez sur <Ctrl><w> pour enregistrer toutes les modifications apportées.

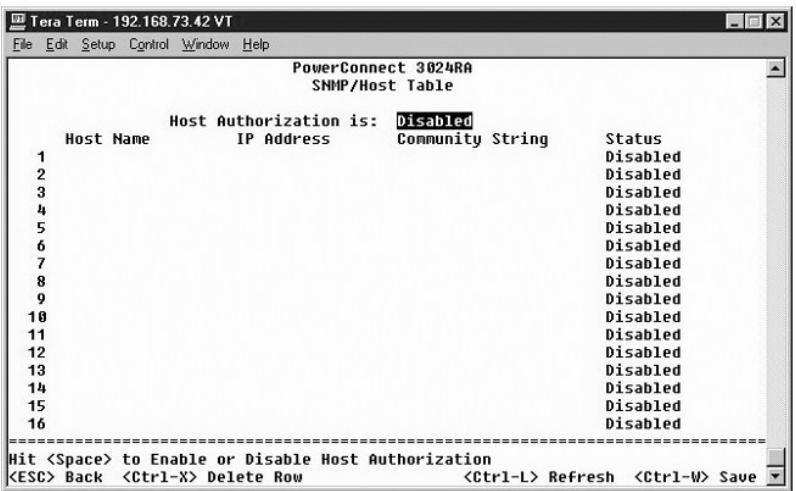

## **Trap Settings**

La page Trap Settings vous permet de configurer des déroutements d'authentification. Les options suivantes sont disponibles :

- l **Authentication Trap**
	- ¡ **Enabled** Le système génère un déroutement SNMP en cas d'échec d'authentification d'un hôte.
	- ¡ **Disabled** Le système ne génère pas de déroutements d'authentification.

Tous les hôtes de chaînes de communauté ayant des privilèges de déroutement sont avertis en cas de situation de déroutement.

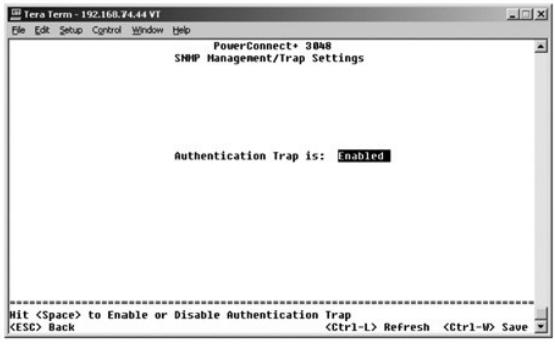

## <span id="page-44-1"></span>**Multimedia Support**

À partir de la page Multimedia Support, il est possible d'activer ou de désactiver IGMP et High-Priority Optimization.

<span id="page-45-0"></span>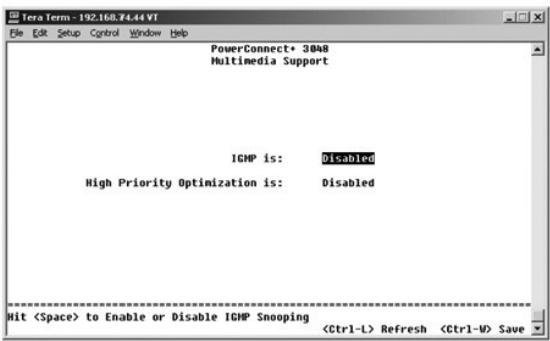

### **IGMP**

Grâce à la recherche IGMP (Internet Group Management Protocol), vous pouvez configurer le commutateur pour acheminer intelligemment le trafic<br>multidiffusion. En fonction de la requête IGMP et des messages de rapport, le co

**A REMARQUE :** Le protocole IGMP requiert un routeur qui détecte la présence de groupes de multidiffusion dans ses sous-réseaux et effectue un suivi de l'appartenance aux groupes.

L'option IGMP peut être paramétrée comme suit :

- l **Enabled** Le système détecte les requêtes IGMP et les paquets de rapports, et gère le trafic IP multidiffusion via le commutateur.
- l **Disabled** Le commutateur achemine le trafic et ignore les requêtes IGMP.

### **High-Priority Optimization**

**AVIS :** L'activation de l'optimisation haute priorité peut désactiver le contrôle de flux pour les paquets à priorité normale.

**REMARQUE :** L'activation de l'optimisation haute priorité peut optimiser les performances globales du système pour les réseaux ayant un trafic classé<br>par ordre de priorité à durée de vie critique, par exemple, le trafic a téléphoniques.

L'option High-Priority Optimization implémente dans le système un algorithme de prévention des blocages en tête de ligne à base de priorités. Cet algorithme garantit qu'en cas d'encombrement, les paquets à priorité normale n'entraveront pas l'acheminement des paquets à priorité élevée.

### <span id="page-45-1"></span>**Statistics**

Pour afficher les statistiques, sélectionnez **Statistics** et appuyez sur la touche **Entrée**. Sélectionnez **Reset** pour réinitialiser les paramètres des statistiques.

**REMARQUE :** Les compteurs effectuent un cumul depuis le dernier démarrage du système.

<span id="page-46-0"></span>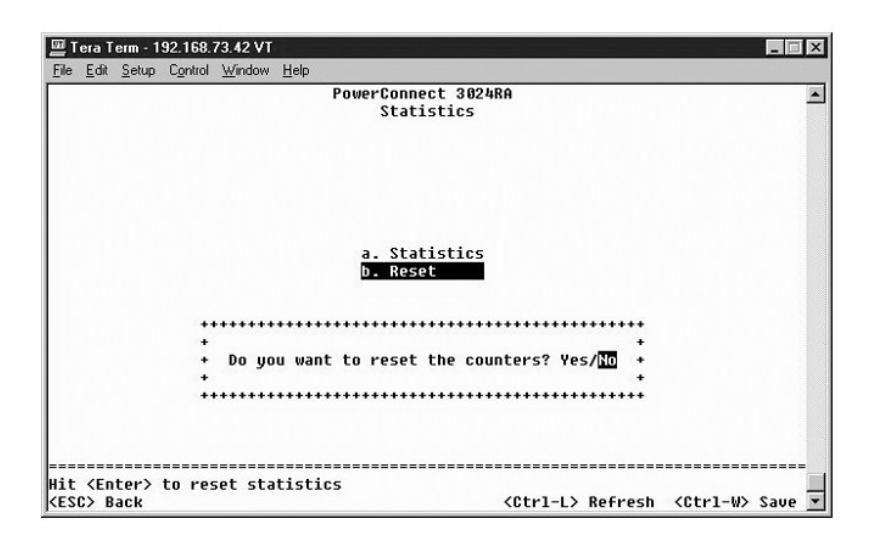

## <span id="page-46-1"></span>**Save Configuration**

Si vous apportez des modifications au système via l'interface de console, vous devez les enregistrer dans l'écran **Save Configuration**.

- 1 Save Configuration to NVRAM Pour enregistrer toutes les modifications apportées au cours de votre session dans la mémoire NVRAM
- l **Restore Factory Defaults** Pour restaurer les paramètres d'origine.

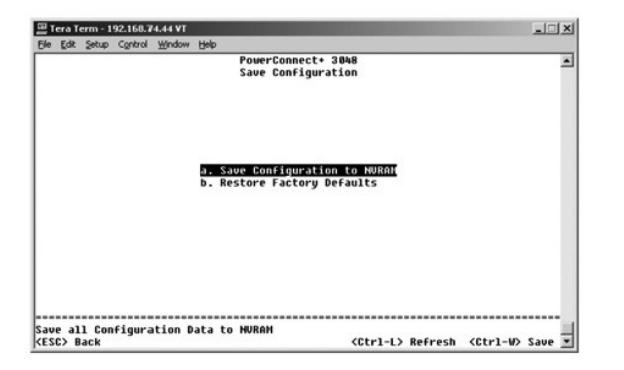

[Retour à la page du sommaire](file:///C:/data/Network/2T180/fr/ug/index.htm)

### <span id="page-47-0"></span>**Mises à niveau logicielles**

**Guide d'utilisation de votre système Dell™ PowerConnect™ 3048**

## **Procédure de mise à niveau**

**REMARQUE :** Exécutez la procédure de mise à niveau à partir de l'interface de console via un port série RS-232. Lorsque vous utilisez une session<br>Telnet ou une interface Web seule, votre connexion avec le commutateur n'es Cela prend environ trois minutes.

Le logiciel d'application peut être mis à niveau sur site. Le nouveau logiciel doit résider sur un serveur TFTP auquel le commutateur peut accéder.

Pour procéder à la mise à niveau du logiciel, vous devez aller dans l'écran **Firmware Upgrade (mise à niveau du micrologiciel)**. Procédez comme suit :

- 1. Allez dans l'écran **System Manager/Firmware Upgrade (gestionnaire du système/mise à niveau du micrologiciel)** (dans l'interface Web ou Console).
- 2. Sous **Boot from field (démarrage à partir de)**, choisissez **Net** en cours de fonctionnement normal.

Cette option vous permet d'essayer une nouvelle version du logiciel avant de procéder à la mise à niveau. Cette option exécute le logiciel à partir de l'emplacement Internet que vous avez spécifié à l'[étape 3](#page-47-1).

- <span id="page-47-1"></span>3. Vérifiez les informations comme l'adresse IP du serveur TFTP, l'adresse IP de la passerelle et le nom de fichier et le chemin d'accès de la nouvelle image.
- 4. Cliquez sur **Apply (appliquer)** dans l'interface Web ou appuyez sur <Ctrl><w> dans l'interface de console.
- 5. Allez dans l'écran **Reset** et redémarrez le système.

Le sous-programme de démarrage récupère la nouvelle image, puis lui passe la main. Le système exécute la nouvelle image.

- 6. Si vous décidez de procéder à la mise à niveau vers la nouvelle image, allez de nouveau dans l'écran **Firmware Upgrade (mise à niveau du**<br>micrologiciel). Paramétrez le champ **Boot from (démarrage à partir de)** sur Net
- 7. Allez dans l'écran **Reset** et redémarrez le système.

Le sous-programme de démarrage récupère la nouvelle image, puis lui passe la main. Le système exécute la nouvelle image. La nouvelle version écrase l'ancienne.

8. Vérifiez que le logiciel a bien été mis à niveau en allant de nouveau dans l'écran **Firmware Upgrade (mise à niveau du micrologiciel)** et en vérifiant les informations sur la version du logiciel.

Si l'ancienne version du logiciel n'a pas été remplacée, cela signifie que le système a été dans l'incapacité de récupérer le nouveau logiciel et qu'il s'est exécuté à partir de la version précédente.

[Retour à la page du sommaire](file:///C:/data/Network/2T180/fr/ug/index.htm)

#### <span id="page-48-0"></span>[Retour à la page du sommaire](file:///C:/data/Network/2T180/fr/ug/index.htm)

#### **Annexe**

#### **Guide d'utilisation de votre système Dell™ PowerConnect™ 3048**

- [Description des VLAN](#page-48-1) [Exemples de VLAN](#page-48-2)
- **[Informations sur les produits](#page-54-1)** [Retour d'articles pour une réparation sous garantie ou un avoir](#page-54-2)
- [Dépannage](#page-51-1)
- [Avant d'appeler](#page-54-3)
- **O** [Caractéristiques techniques](#page-52-1)
	-
- [Assistance technique](#page-53-1) **Problèmes avec votre commande**
- **O** [Réglementations](#page-63-1)
- <span id="page-48-1"></span>**Description des VLAN**

Les paquets que le commutateur reçoit sont traités des manières suivantes :

- l Lorsqu'un paquet sans étiquette intègre un port, le système l'étiquette automatiquement avec le numéro d'étiquette d'ID VLAN par défaut du port. Chaque port possède un paramètre VLAN ID par défaut qui peut être configuré par l'utilisateur. Le paramètre par défaut est 1. Vous pouvez modifier le<br>paramètre par défaut d'ID VLAN pour chaque port à partir de la page Port
- l Lorsqu'un paquet étiqueté intègre un port, le paramètre par défaut d'ID VLAN n'a aucun effet sur l'étiquette.
	- ¡ Le paquet traite le VLAN spécifié par son numéro d'étiquette d'ID VLAN.
	- ¡ Si le port dans lequel le paquet s'est intégré n'appartient pas au VLAN spécifié par l'étiquette d'ID VLAN du paquet, le système rejette le paquet.
	- ¡ Si le port appartient au VLAN spécifié par l'ID VLAN du paquet, le système peut envoyer le paquet vers d'autres ports de même ID VLAN.

**REMARQUE :** Vous pouvez modifier les paramètres d'appartenance au VLAN d'un port dans l'écran **VLAN Membership (appartenance VLAN)**.

- l Les paquets qui quittent le commutateur sont soit avec une étiquette, soit sans, selon les propriétés d'appartenance de ce port.
- ⊥ Si la lettre **U est affectée à un port et à un VLAN donnés, les paquets qui quittent le commutateur à partir de ce port et de ce VLAN ne sont pas<br>numérotés. Si la lettre T est affectée à un port et à un VLAN donnés, les** étiquetés, avec l'ID respectif pour le VLAN auquel appartient le port.

## <span id="page-48-2"></span>**Exemples de VLAN**

Dans les deux exemples qui suivent, l'exemple 1 décrit une simple configuration de VLAN à deux groupes. L'exemple 2 présente une configuration plus élaborée, illustrant tous les scénarios possibles pour une compréhension exhaustive des VLAN étiquetés.

#### **Exemple 1**

1. Dans la page **VLAN Administration (administration VLAN)**, ajoutez un nouveau VLAN à la liste, comme illustré ci-dessous en tant que New avec l'ID VLAN<sub>2</sub>

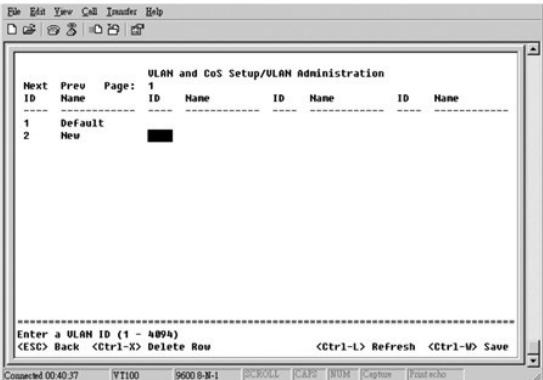

2. Dans la page **VLAN Membership**, utilisez la barre d'espace pour faire basculer la matrice jusqu'à ce que les ports souhaités soient tous membres du VLAN sélectionné.

- 
- **O** [Contacter Dell](#page-55-1)
- 
- 

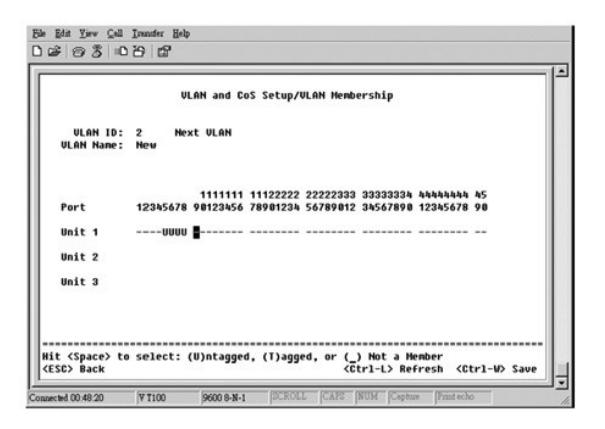

3. Pour permettre aux paquets sans étiquette de faire partie du nouveau VLAN, modifiez les ID VLAN de port pour les ports concernés.

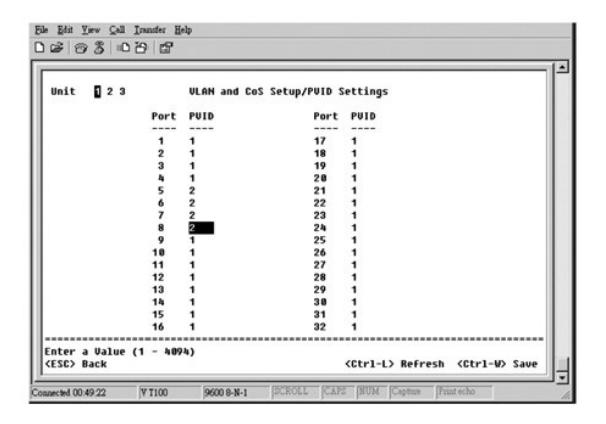

#### **Exemple 2**

L'exemple 2 présente une configuration plus élaborée, illustrant tous les scénarios possibles pour une compréhension totale des VLAN étiquetés.

1. Configurez des VLAN, comme illustré ci-dessous.

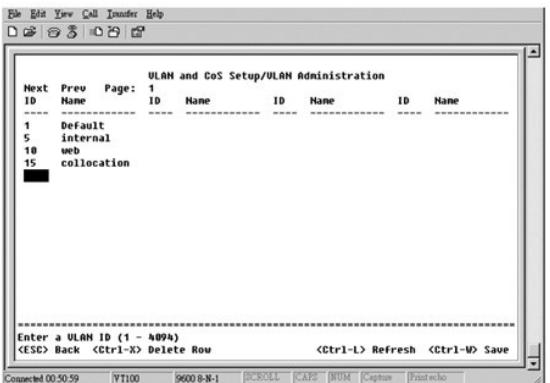

2. Configurez l'appartenance aux VLAN: Cet exemple comprend deux VLAN, en utilisant la pile 1 uniquement.

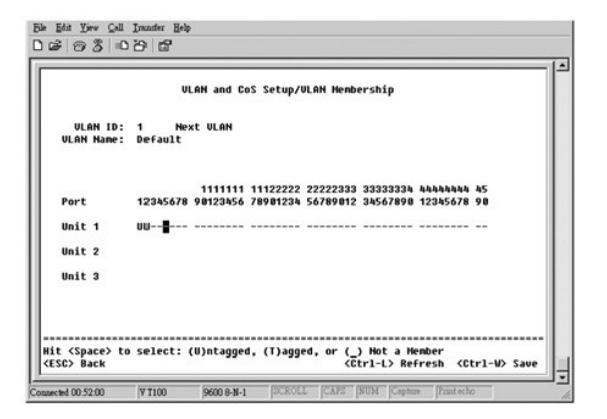

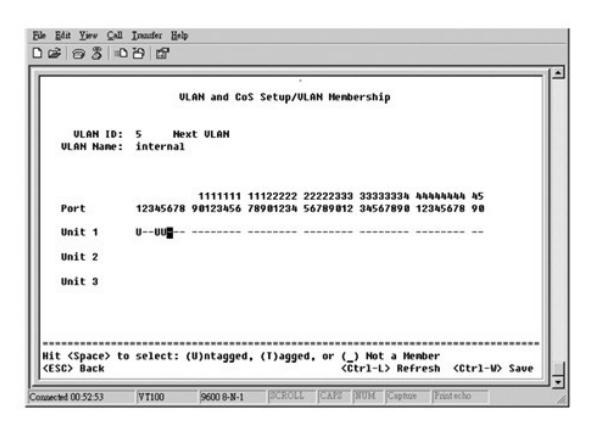

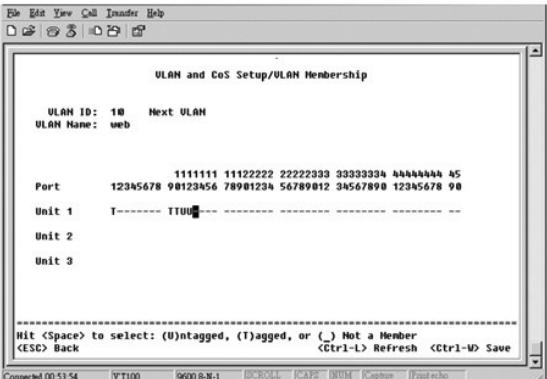

<span id="page-51-0"></span>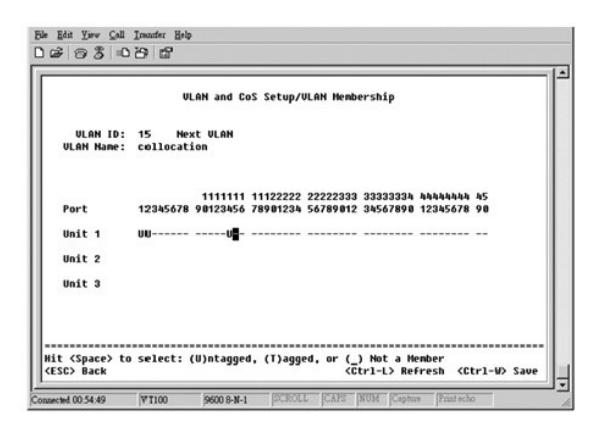

3. Configurez les ID VLAN de port (PVID) comme illustré sur la figure ci-dessous :

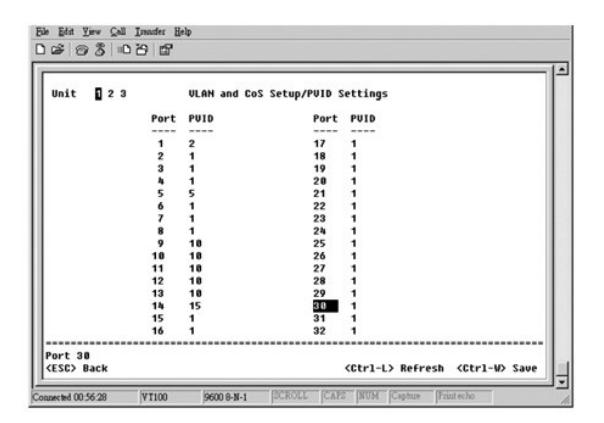

Les ports spécifiques présentés dans la figure précédente possèdent les paramètres PVID suivants. Les paramètres PVID de chaque port sont configurés<br>dans la page **PVID Settings (paramètres PVID)** :

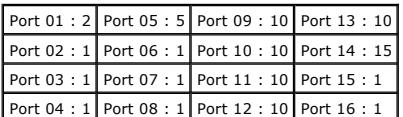

La configuration des VLAN dans cet exemple de procédure aboutit aux résultats suivants :

- ı Si un paquet sans étiquette intègre le port 4, le commutateur l'étiquette avec une valeur d'étiquette de VLAN de 1. Puisque le port 4 n'a pas de rapport<br>d'appartenance avec l'ID de VLAN 1, la valeur par défaut, le systè
- ı Si un paquet avec une étiquette d'une valeur VLAN de 5 intègre le port 4, il a accès aux ports 3 et 1. Si le paquet quitte le port 5 et/ou 1, son étiquette est enlevée lorsqu'il quitte le commutateur et il devient un pa
- l Si un paquet sans étiquette intègre le port 1, le commutateur l'étiquette avec une valeur d'étiquette de VLAN de 2. Il est ensuite rejeté, puisque le port 1 n'a pas de rapport d'appartenance avec l'ID de VLAN 2.
- 1 Si un paquet avec une étiquette d'une valeur VLAN de 10 intègre le port 9, il a accès aux ports 1, 10, 11 et 12. Si le paquet quitte le port 1 ou 10, il est étiqueté avec une valeur d'ID de VLAN de 10. S'il quitte le port 11 ou 12, il devient un paquet sans étiquette.
- l Si un paquet avec une étiquette d'une valeur VLAN de 1 intègre le port 9, il est rejeté puisque le port 9 n'a pas de rapport d'appartenance avec l'ID de VLAN 1.

## <span id="page-51-1"></span>**Dépannage**

Cette section explique comment isoler et diagnostiquer les problèmes concernant le commutateur. Si vous avez un problème qui n'est pas listé et que vous ne parvenez pas à le résoudre, contactez votre fournisseur.

### **LED**

Les sections suivantes traitent du dépannage associé aux LED :

<span id="page-52-0"></span>l Toutes les DEL sont éteintes.

Vérifiez les éléments suivants :

- ¡ Le câble de connexion du commutateur. Vérifiez que vous utilisez un câble RJ-45 (réseau) et non un câble RJ-11 (téléphone).
- Vérifiez que le câble d'alimentation est solidement relié à l'unité de commutateur correspondante et à la prise de courant. Si la connexion est<br>Sûre et qu'il n'y a toujours pas de courant, cela signifie peut-être que vo
- ¡ Vérifiez que le commutateur possède suffisamment d'espace pour avoir une circulation d'air adéquate des deux côtés.

**REMARQUE :** La température de fonctionnement du commutateur ne doit pas dépasser 40ºC.<br>N'exposez pas le commutateur à la lumière directe du soleil et ne le placez pas à proximité d'une sortie d'air chaud ou de radiateurs.

- l La DEL d'auto-test à la mise sous tension s'allume en orange.
	- o [L'alimentation de l'unité de commutation correspondante a été coupée lors de l'autotest en raison d'un problème interne. Voir «](#page-53-1) Assistance technique » pour plus d'informations.

#### **Ports**

Les sections suivantes traitent du dépannage associé aux ports :

l Le port ne fonctionne pas.

Vérifiez les éléments suivants :

- ¡ Les connexions du câble sont sûres et les câbles sont connectés aux ports appropriés aux deux extrémités de la liaison.
- o L'état du port est paramétré sur « Enable » et la fonction d'auto-[négociation est activée sur le commutateur. Voir «](file:///C:/data/Network/2T180/fr/ug/pc3048cd.htm#1099395) Port Manager (gestionnaire de port) » pour plus d'informations.

#### **Interfaces**

La section suivante traite du dépannage associé aux interfaces du commutateur :

l Le terminal ne peut pas accéder au commutateur.

Vérifiez les éléments suivants :

- o Votre terminal est correctement configuré pour fonctionner comme un terminal VT100.
- o Vous utilisez un câble simulateur de modem adéquat.
- o Votre terminal est paramétré correctement. Voir « [Installation](file:///C:/data/Network/2T180/fr/ug/pc3048cb.htm#1099632) » pour plus d'informations.

l Le navigateur Web ne peut pas accéder au commutateur.

Vérifiez les éléments suivants :

- o Les informations IP relatives au commutateur sont correctement configurées.
- o Le commutateur est sous tension.

# <span id="page-52-1"></span>**Caractéristiques techniques**

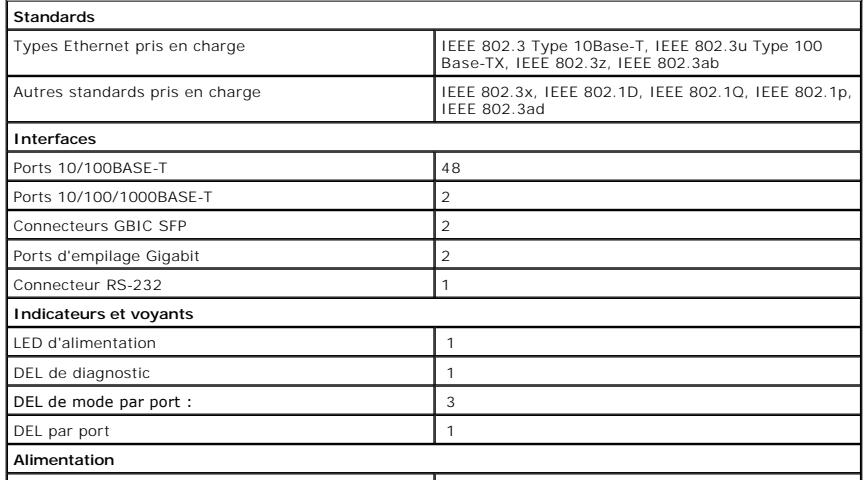

<span id="page-53-0"></span>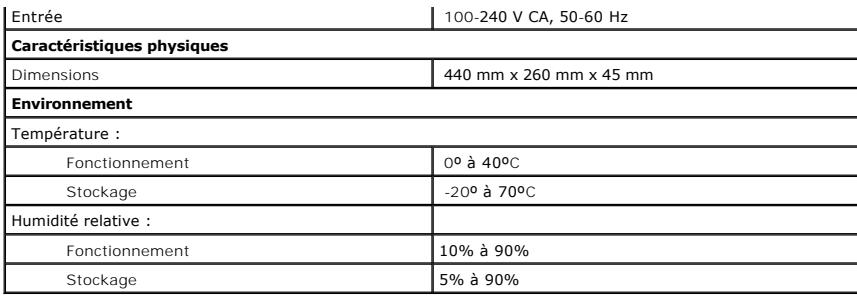

#### <span id="page-53-1"></span>**Assistance technique**

Si vous avez besoin d'aide pour un problème technique, Dell se tient à votre disposition pour vous fournir l'assistance adéquate.

**A** PRÉCAUTION : Si vous devez retirer les capots de l'ordinateur, déconnectez d'abord de leurs prises les câbles d'alimentation de l'ordinateur et du **modem.**

- 1. Faites une copie de la Liste de vérification des diagnostics, puis remplissez-la.
- 2. Utilisez la gamme complète de services en ligne de Dell disponibles sur le site Web Support Dell (**support.dell.com**) pour obtenir de l'aide sur les procédures d'installation et de dépannage.
- 3. Si les étapes précédentes ne vous ont pas permis de résoudre le problème, contactez Dell.

**REMARQUE :** Appelez le support technique à l'aide d'un téléphone situé à proximité de l'ordinateur afin que le technicien vous guide à travers la procédure de dépannage.

**REMARQUE :** Il se peut que le système Express Service Code de Dell ne soit pas disponible dans tous les pays.

Lorsque le système téléphonique automatisé de Dell vous le demande, entrez votre code de service express pour que votre appel soit directement<br>acheminé vers l'équipe de support technique appropriée. Si vous n'avez pas de v

Pour obtenir des instructions sur l'utilisation du service de support technique, consultez la section « Service de

**REMARQUE :** Certains des services suivants ne sont pas toujours disponibles en dehors des Etats-Unis. Veuillez contacter votre représentant Dell local pour<br>obtenir des informations sur leur disponibilité.

### **Services en ligne**

Vous pouvez également accéder au site Dell Support à l'adresse support.dell.com. Sélectionnez votre région sur la page WELCOME TO DELL SUPPORT<br>(bienvenue sur le site de support technique de Dell) et fournissez les informat

Vous pouvez contacter Dell par voie électronique aux adresses suivantes :

l World Wide Web

**www.dell.com/** 

**www.dell.com/ap/** (pays d'Asie et du Pacifique uniquement)

**www.euro.dell.com** (Europe uniquement)

**www.dell.com/la/** (pays d'Amérique Latine)

l FTP anonyme

**ftp.dell.com/**

Connectez-vous en tant que user : anonymous et utilisez votre adresse électronique comme mot de passe.

l Service de support électronique

mobile\_support@us.dell.com

support@us.dell.com

apsupport@dell.com (pays d'Asie et du Pacifique uniquement)

**support.euro.dell.com** (Europe uniquement)

1 Service de devis électronique

sales@dell.com

apmarketing@dell.com (pays d'Asie et du Pacifique uniquement)

<span id="page-54-0"></span>l Service d'informations électronique

info@dell.com

#### **Service AutoTech**

Le service de support technique automatisé de Dell, AutoTech, fournit des réponses enregistrées aux questions les plus fréquemment posées par les clients de Dell concernant les ordinateurs portables et de bureau.

Lorsque vous appelez AutoTech, vous utilisez votre téléphone à touches pour sélectionner les sujets correspondant à vos questions.

Le service AutoTech est accessible 24 heures sur 24, 7 jours sur 7. Vous pouvez aussi accéder à ce service par l'intermédiaire du service de support technique. Pour connaître le numéro de téléphone à appeler, consultez la liste des [numéros d'appel](#page-55-1) de votre région.

#### **Service automatisé de suivi des commandes**

Pour vérifier l'état de vos commandes de produits Dell, vous pouvez visiter le site Web s**uppor**t.dell.com ou appeler le service automatisé de suivi des<br>commandes. Un enregistrement vous demande les informations nécessaire

#### <span id="page-54-5"></span>**Service de support technique**

Le service de support technique de Dell est disponible 24 heures sur 24, 7 jours sur 7, pour répondre à vos questions concernant le matériel Dell. Nos<br>employés de support technique utilisent des diagnostics sur ordinateur

Pour contacter le service de support technique de Dell, consultez la rubrique « [Assistance technique](#page-53-1) », puis composez le numéro de votre pays tel qu'il est indiqué dans la rubrique « [Contacter Dell](#page-55-1) »

#### <span id="page-54-4"></span>**Problèmes avec votre commande**

Si vous avez un problème avec votre commande, comme des pièces manquantes ou non adaptées, ou une facturation erronée, contactez le service clients de Dell. Gardez votre facture ou votre fiche d'expédition à portée de main lorsque vous appelez. Pour connaître le numéro de téléphone à appeler, consultez la liste des [numéros d'appel](#page-55-1) de votre région.

#### <span id="page-54-1"></span>**Informations sur les produits**

Si vous avez besoin d'informations sur les autres produits disponibles auprès de Dell, ou si vous voulez passer une commande, visitez le site Web de Dell à<br>l'adresse http://www.dell.com. Pour connaître le numéro à composer votre région.

### <span id="page-54-2"></span>**Retour d'articles pour une réparation sous garantie ou un avoir**

Préparez tous les articles à retourner, pour réparation ou mise en crédit, comme indiqué ci-après :

1. Contactez Dell pour obtenir un numéro d'autorisation de retour de matériel et écrivez-le clairement et bien visiblement sur l'extérieur de la boîte.

Pour connaître le numéro de téléphone à appeler, consultez la liste des [numéros d'appel](#page-55-1) de votre région.

- 2. Joignez une copie de la facture et une lettre expliquant le motif du retour.
- 3. Joignez une copie de la liste de vérification des diagnostics indiquant les tests effectués et tous les messages d'erreur mentionnés par les diagnostics Dell.
- 4. Joignez tous les accessoires qui vont avec le ou les articles renvoyés (câbles d'alimentation, disquettes de logiciels, quides, etc.) si le retour est à porter en crédit.
- 5. Empaquetez l'équipement à renvoyer dans son emballage d'origine (ou équivalent).

Les frais d'envoi sont à votre charge. L'assurance des articles retournés vous incombe également et vous acceptez le risque de leur perte au cours de leur<br>acheminement vers Dell. Les paiements à la livraison ne sont pas ac

Les retours ne comportant pas les éléments décrits ci-dessus seront refusés au quai de réception de Dell et vous seront retournés.

#### <span id="page-54-3"></span>**Avant d'appeler**

**REMARQUE :** Ayez à portée de main votre code de service express lorsque vous appelez. Ce code facilite l'acheminement de votre appel par le système d'assistance téléphonique informatisé de Dell.

N'oubliez pas de remplir la liste de vérification des diagnostics. Si possible, allumez votre ordinateur avant de contacter Dell pour obtenir une assistance<br>technique, et appelez d'un téléphone qui se trouve à proximité de Assurez-vous que la documentation de l'ordinateur est disponible.

<span id="page-55-0"></span>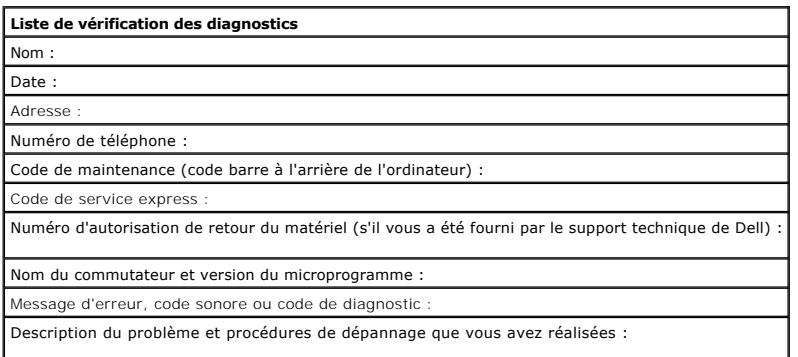

#### <span id="page-55-1"></span>**Contacter Dell**

Vous pouvez contacter Dell par des moyens électroniques via les sites Web suivants :

- l **www.dell.com**
- l **support.dell.com** (support technique)
- l **premiersupport.dell.com** (support technique des clients de l'éducation, de l'administration, de la santé et des grands comptes, comprenant les clients Premier, Platinum et Gold)

Pour les adresses Internet de votre pays, recherchez la section appropriée dans le tableau ci-dessous.

**REMARQUE :** Les numéros verts sont valables dans le pays pour lequel ils sont indiqués.

Si vous devez contacter Dell, utilisez les adresses électroniques, les numéros de téléphone et les indicatifs fournis dans le tableau ci-dessous. Si vous avez<br>besoin d'assistance pour connaître les indicatifs à utiliser, c

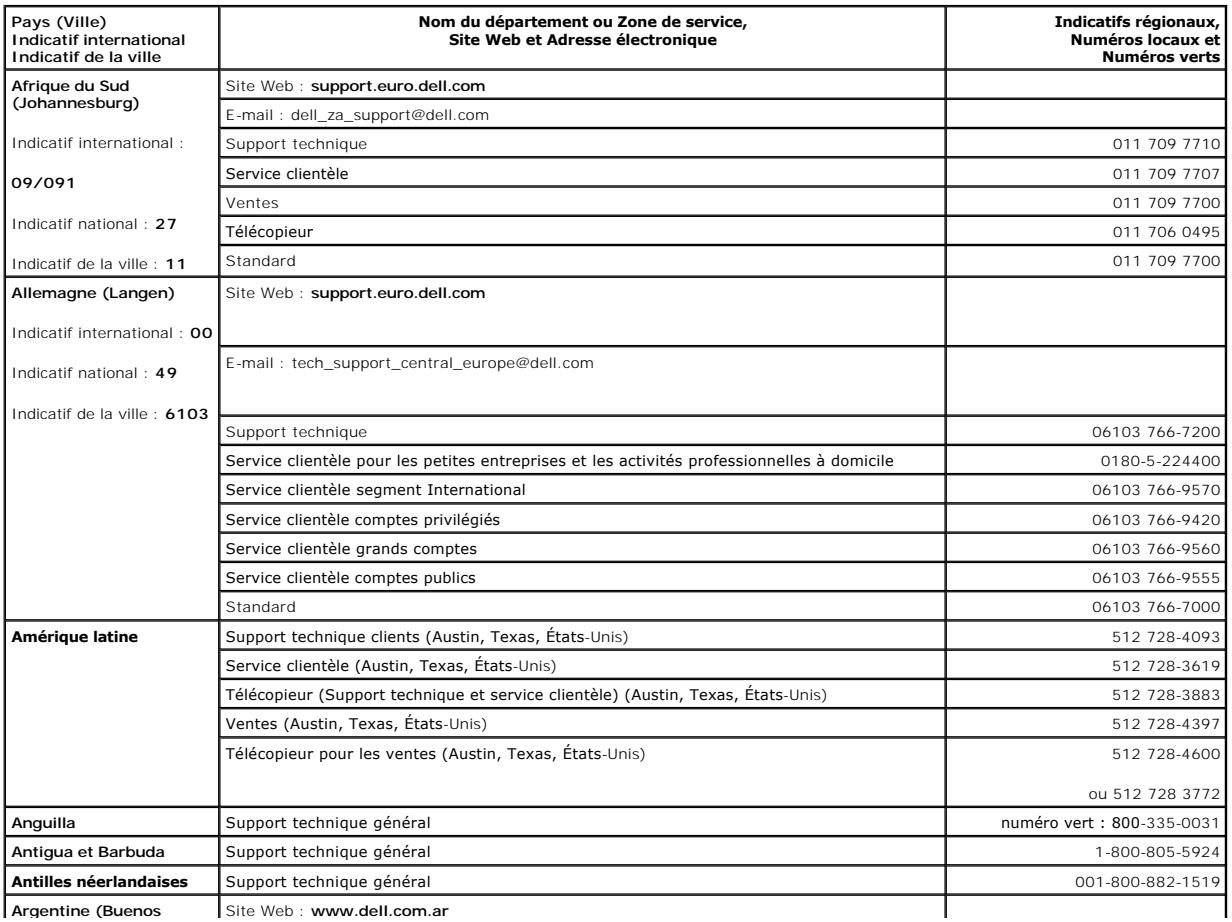

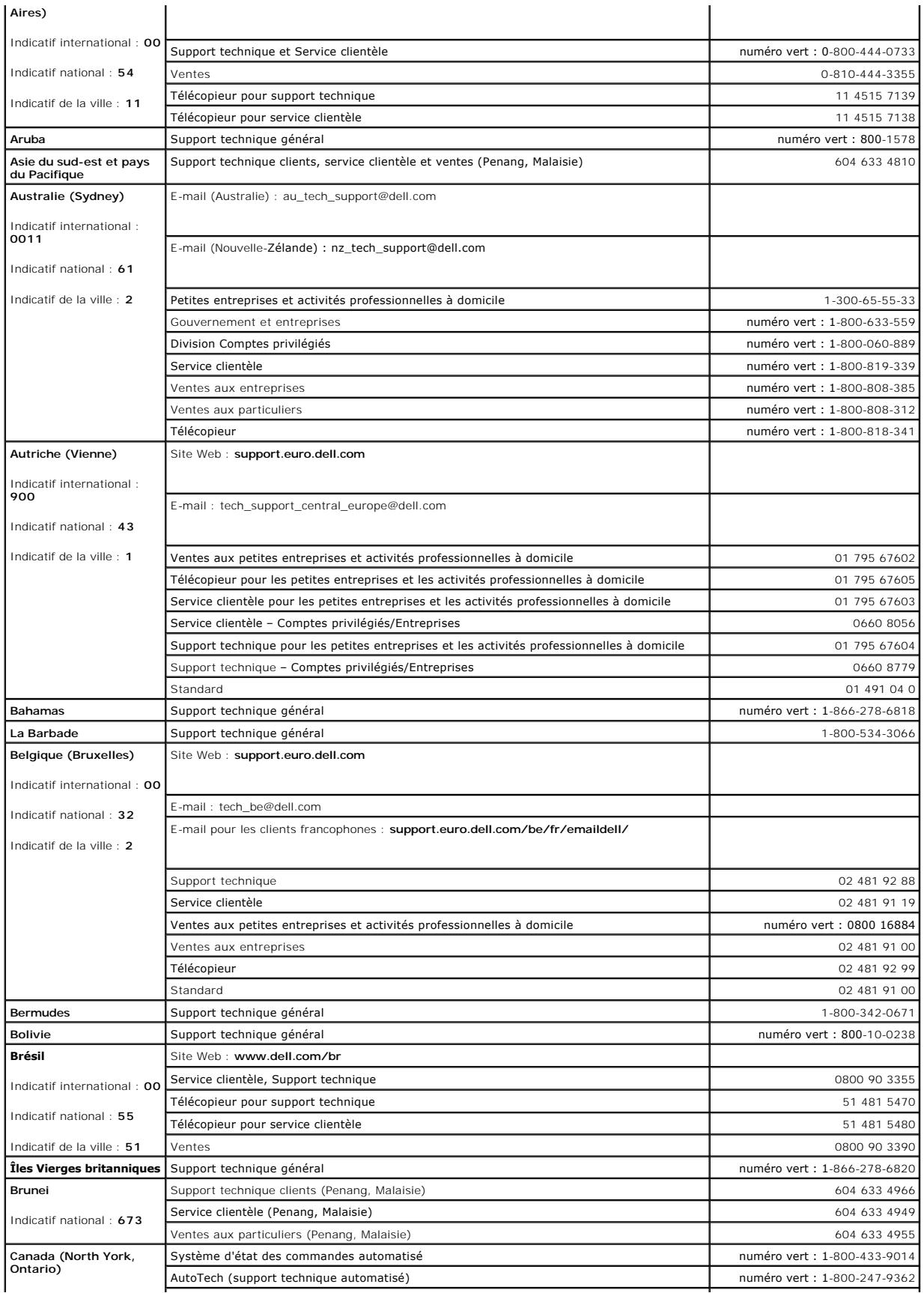

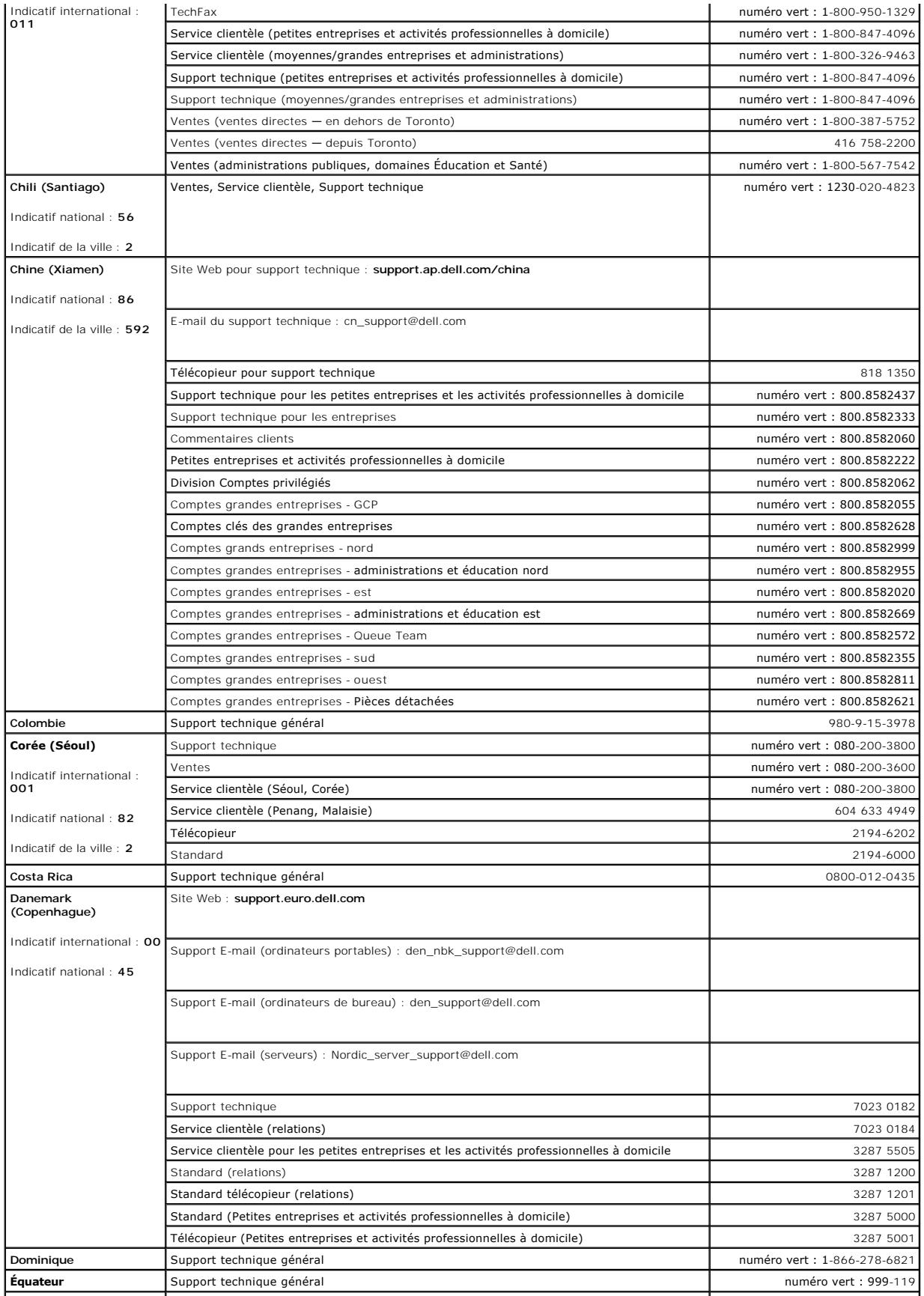

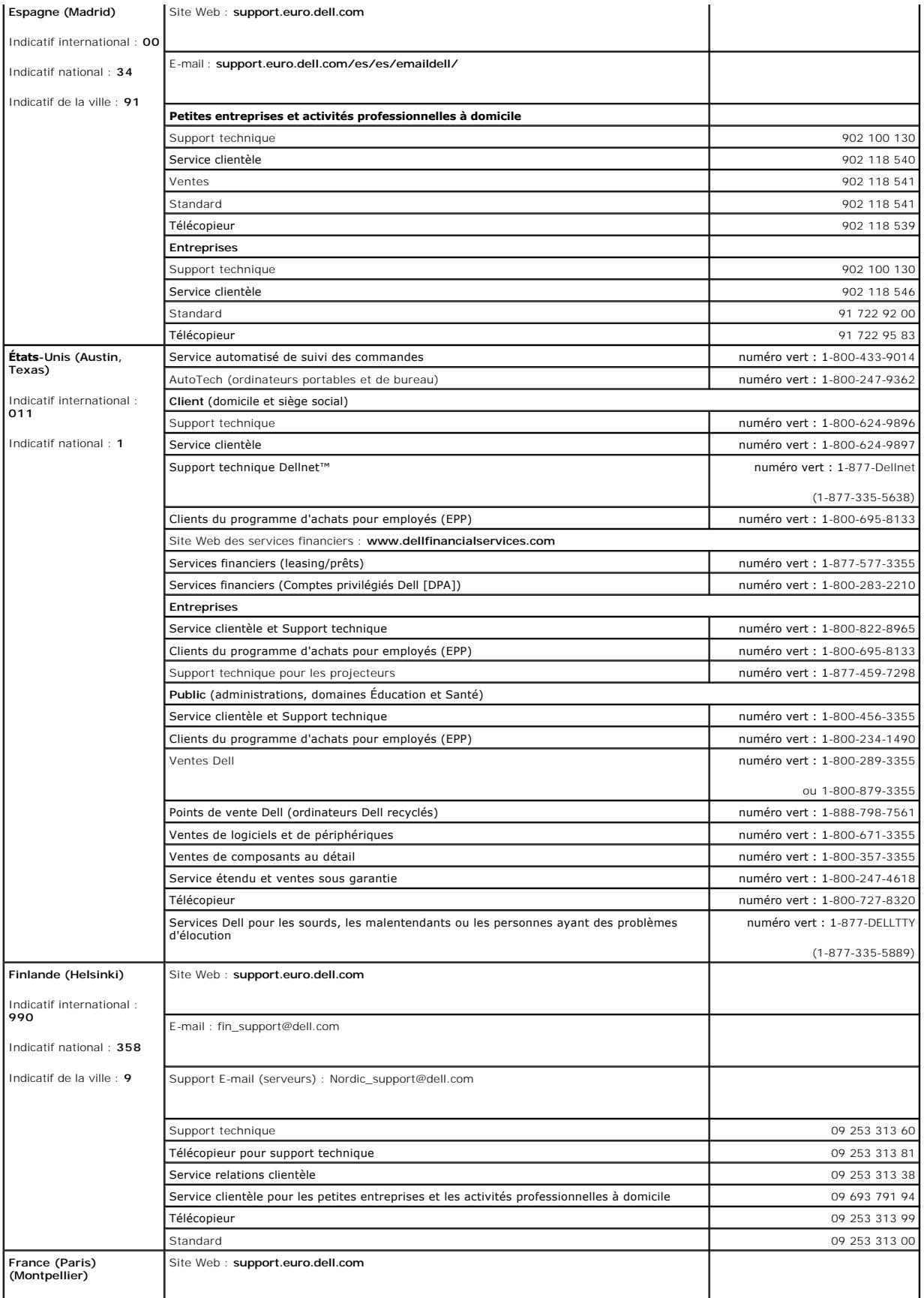

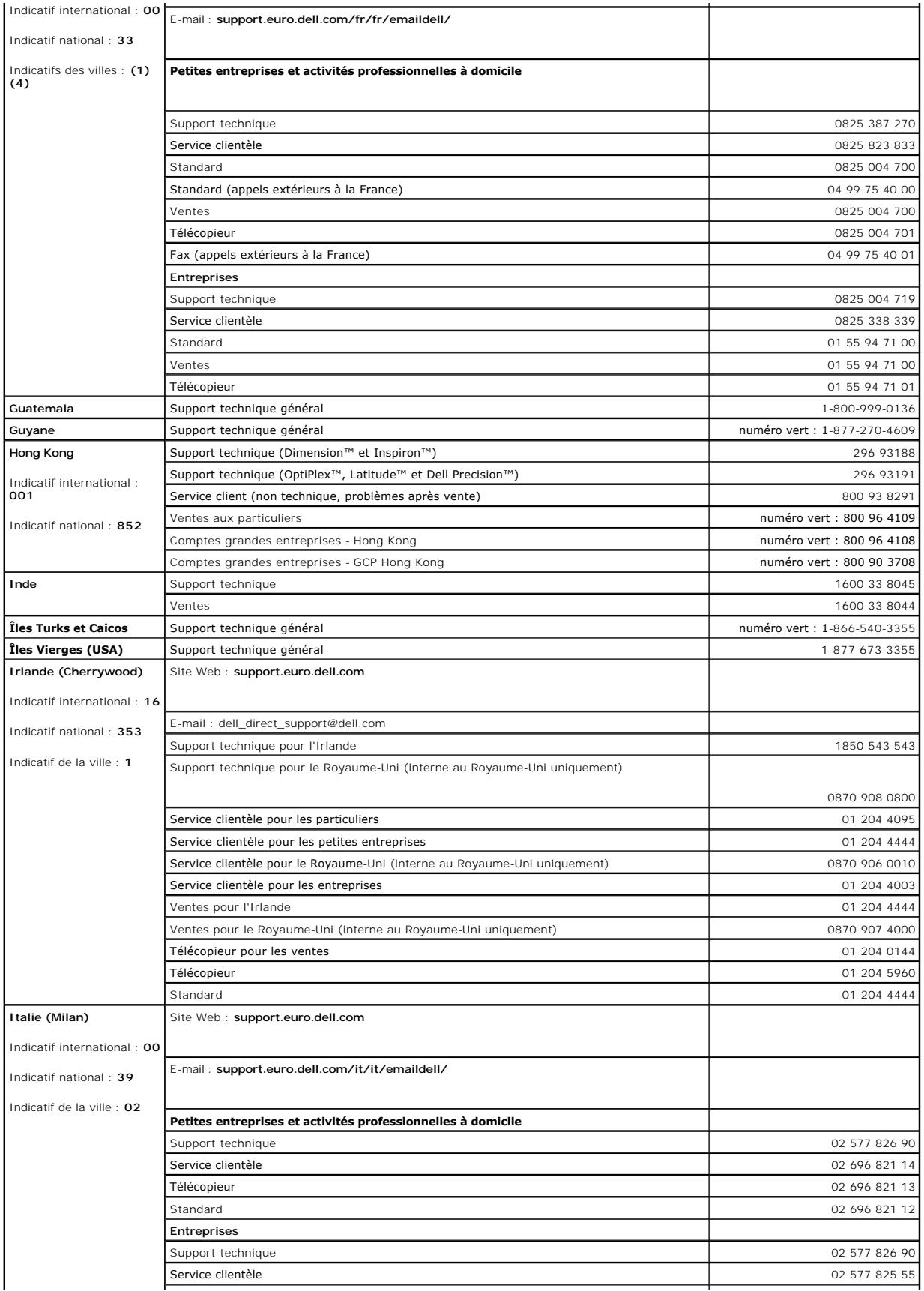

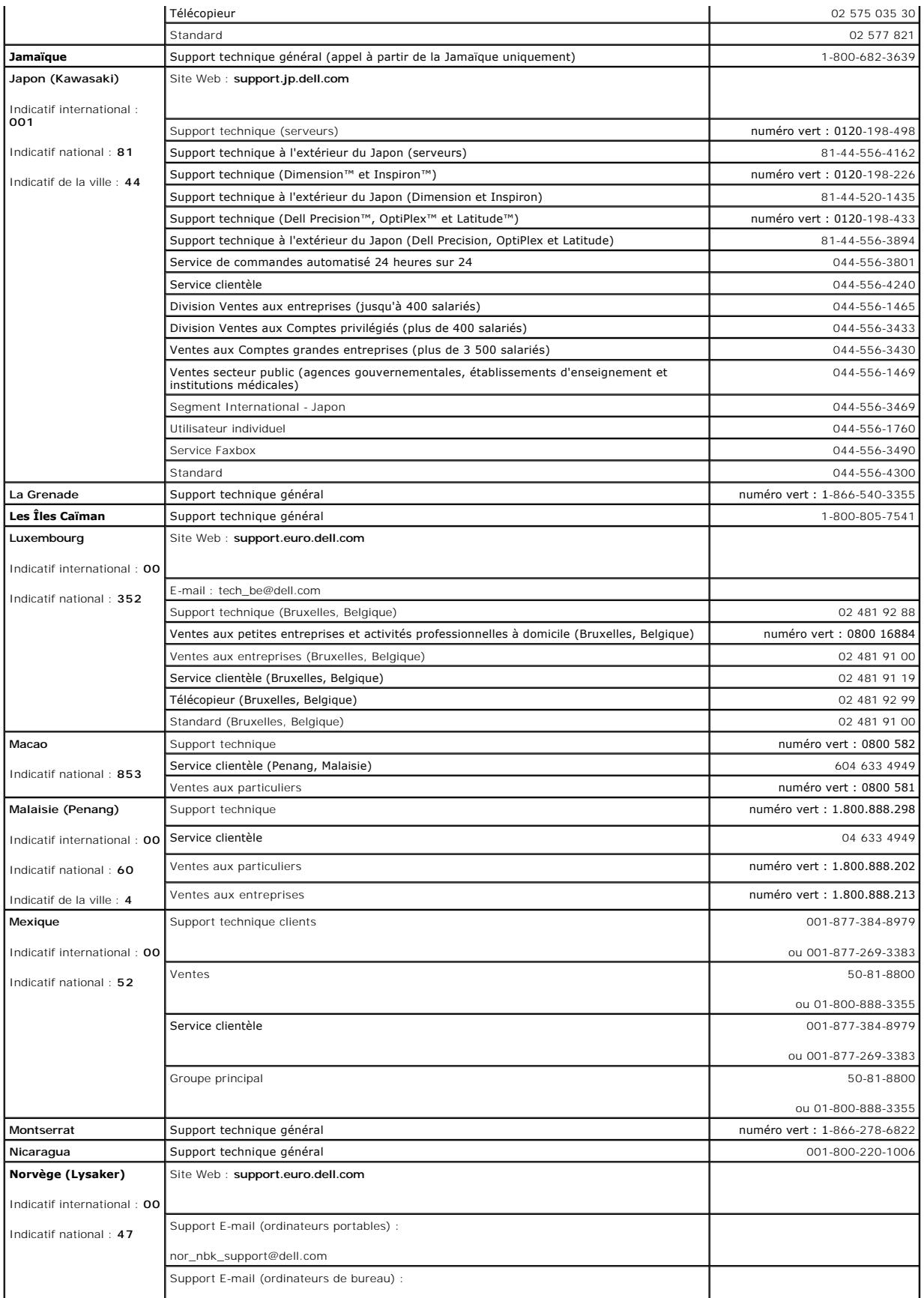

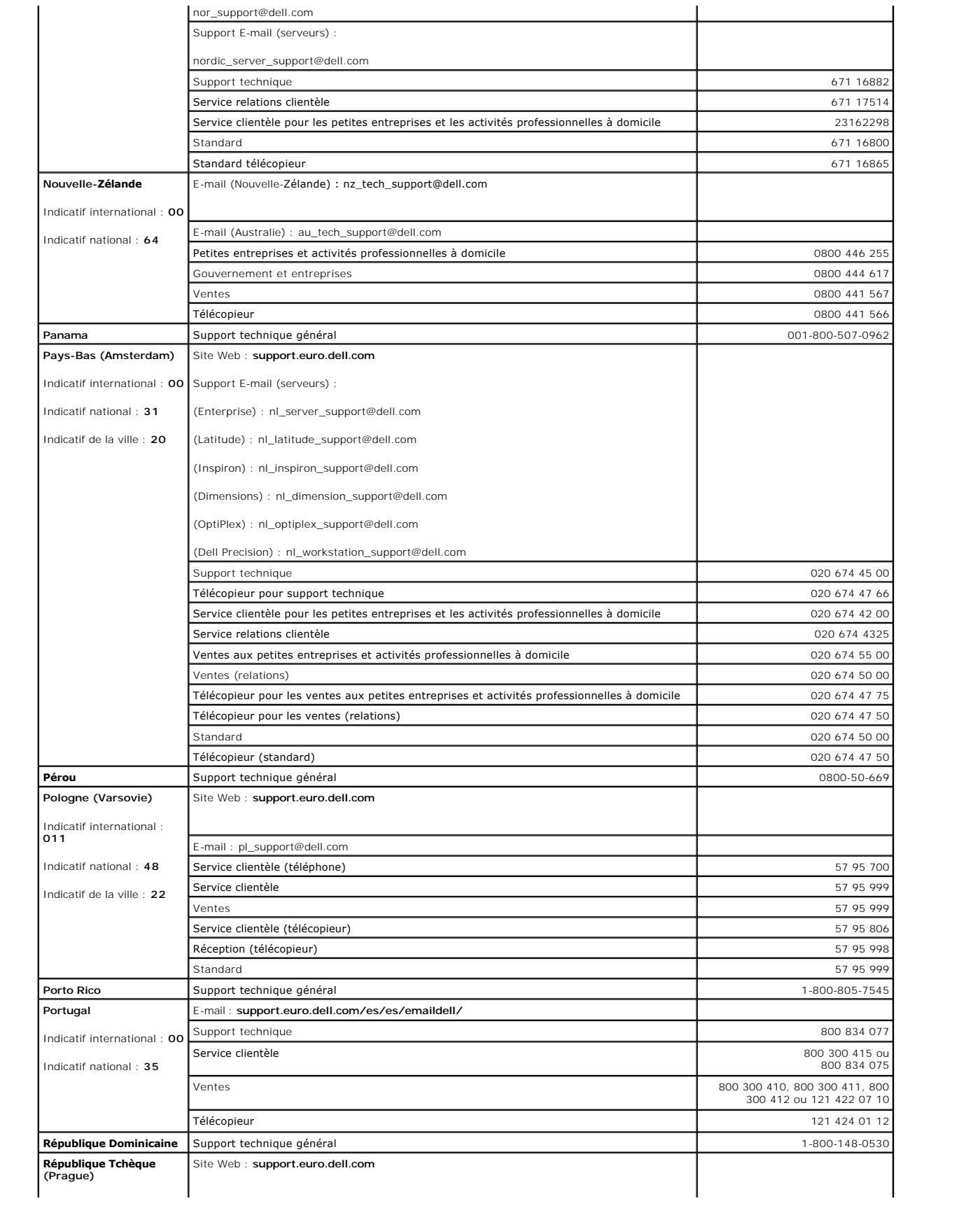

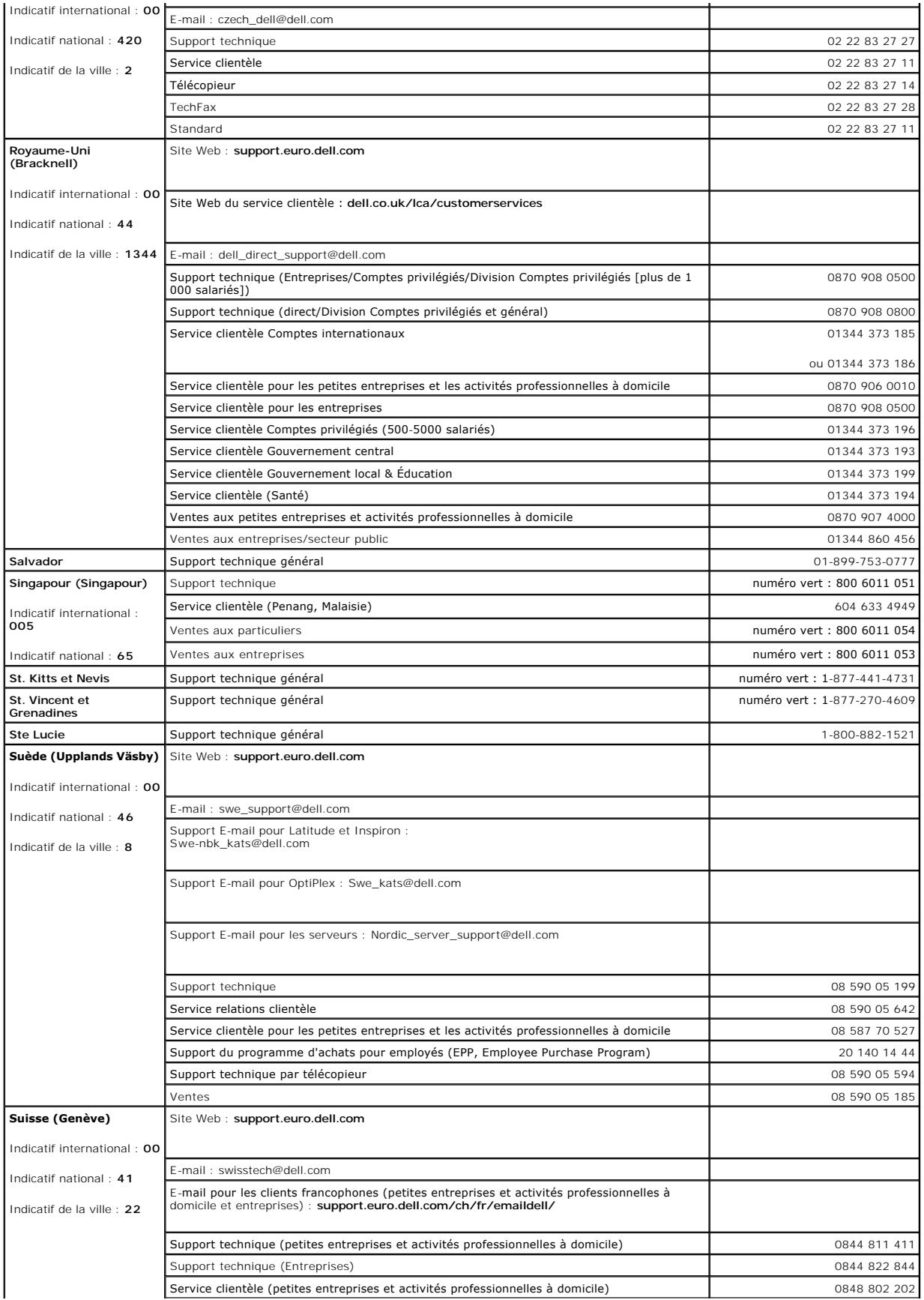

<span id="page-63-0"></span>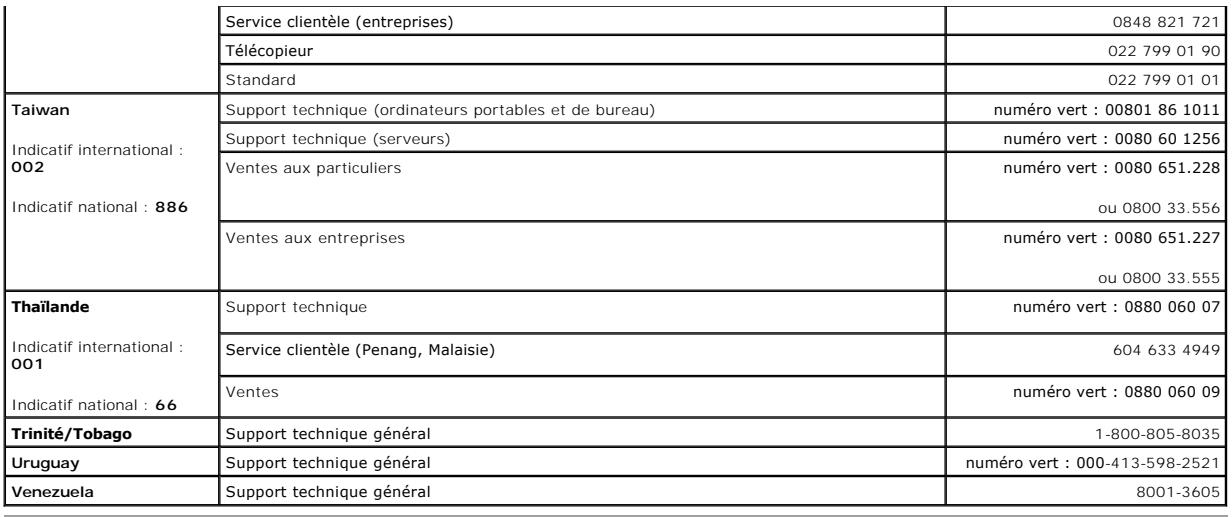

## <span id="page-63-1"></span>**Réglementations**

Une interférence électromagnétique (EMI, Electromagnetic Interference) est un signal ou une émission, véhiculé(e) dans l'espace libre ou par des conducteurs électriques ou de signaux, qui peut mettre en danger le fonctionnement d'une radionavigation ou d'un autre service de sécurité ou encore sérieusement<br>dégrader, obstruer ou interrompre de manière répétée un service de commu manière non limitative, les services de radiodiffusion commerciale AM/FM, la télévision, les services de téléphonie cellulaire, la radiodétection, le contrôle de la<br>circulation aérienne, les récepteurs de radio messagerie involontaires tels que les dispositifs numériques, y compris les systèmes informatiques, contribuent à l'environnement électromagnétique.

La compatibilité électromagnétique (EMC) est la capacité des éléments d'un équipement électronique à interagir correctement dans l'environnement électronique. Bien que ce système informatique ait été conçu dans le respect de cette compatibilité et soit conforme aux seuils fixés en matière d'interférences<br>électromagnétiques par l'organisme de réglementation, il n'y

- l Changez l'orientation de l'antenne de réception.
- l Repositionnez l'ordinateur en fonction du récepteur.
- l Éloignez l'ordinateur du récepteur.
- l Branchez l'ordinateur sur une autre prise de sorte que celui-ci et le récepteur soient sur des circuits de branchement différents.

Si nécessaire, consultez un représentant du support technique Dell ou un technicien radio/télévision expérimenté pour des suggestions supplémentaires.

Les systèmes informatiques Dell sont conçus, testés et classés pour l'environnement électromagnétique dans lequel il est prévu de les utiliser. Ces<br>classifications CEM font généralement référence aux définitions harmonisée

- l La classe A concerne en général les environnements industriels ou commerciaux.
- l La classe B concerne en général les environnements résidentiels.

Les équipements informatiques, y compris les périphériques, cartes d'extension, imprimantes, périphériques d'entrée/sortie (E/S), moniteurs, etc., qui sont<br>intégrés ou connectés au système doivent appartenir à la même clas

Note relative aux câbles d'interconnexion blindés : Utilisez uniquement des câbles blindés pour la connexion de périphérique Delly Polell, en Delly<br>et ce afin de réduire le risque d'interférences avec des services de commu **commander un câble auprès de Dell sur le site Internet suivant : accessories.us.dell.com/sna/category.asp?category\_id=4117.** 

La plupart des systèmes informatiques Dell sont classifiés pour les environnements de classe B. Cependant, l'inclusion de certaines options peut provoquer le<br>passage de certaines configurations en classe A. Pour déterminer spécifiques de chaque instance réglementaire. Chaque section comporte des informations EMC/EMI spécifiques au pays ou des informations de sécurité relatives au produit.

### **Réglementation IC (Canada seulement)**

La plupart des systèmes informatiques Dell (et autres dispositifs numériques Dell) sont classés par la norme Industry Canada (IC) Interference-Causing<br>Equipment n°3 (ICES-003) comme des dispositifs numériques de classe B. informatique (ou autre dispositif numérique Dell), examinez toutes les étiquettes d'homologation situées en dessous ou sur le panneau arrière de votre<br>ordinateur (ou autre dispositif numérique). Une mention de type « lc la d'utilisation de cet équipement.

This Class B (or Class A, if so indicated on the registration label) digital apparatus meets the requirements of the Canadian Interference-Causing Equipment Regulations.

Cet appareil numérique de la Classe B (ou Classe A, si ainsi indiqué sur l'étiquette d'enregistration) respecte toutes les exigences du Reglement sur le Materiel Brouilleur du Canada.

### **Réglementation CE (Union Européenne)**

Le symbole ┗ ┗ indique la conformité de cet ordinateur Dell aux directives CEM (compatibilité électromagnétique) de la Communauté Européenne. Un tel<br>symbole indique que ce système Dell est conforme aux normes techniques s

- l EN 55022 « Appareils de traitement de l'information Caractéristiques des perturbations radioélectriques Limites et méthodes de mesure. ».
- l EN 55024 « Appareils de traitement de l'information Caractéristiques des perturbations électromagnétiques Limites et méthodes de mesure ».
- ı EN 61000-3-2 « Compatibilité électromagnétique (CEM) Partie 3 : Limites Section 2 : Limites pour les émissions de courant harmonique (courant<br> appelé par les appareils inférieur ou égal à 16 A par phase) ».
- ı EN 61000-3-3 « Compatibilité électromagnétique (CEM) Partie 3 : Limites Section 3 : limitation des variations de tension, des fluctuations de<br>tension et du papillotement dans les réseaux publics d'alimentation bas par phase et non soumis à un raccordement conditionnel (complétée par corrigendum de novembre 1997).
- l EN 60950 -- « Protection des équipements de technologie de l'information ».

**REMARQUE :** Les exigences de la norme EN 55022 en matière d'émissions mènent à deux classifications :

- l Classe A : environnements professionnels.
- l Classe B : environnements résidentiels.

Ce périphérique Dell est classé pour une utilisation dans un environnement résidentiel normal de classe B.

Une « Déclaration de conformité », conformément aux directives et normes précédemment citées, a été établie et est conservée chez Dell Computer Corporation Products Europe BV, à Limerick, en Irlande.

## **Conformité ENERGY STAR®**

Certaines configurations d'ordinateurs Dell™ sont en conformité avec les exigences indiquées par l'EPA (Environmental Protection Agency) pour les ordinateurs<br>à faible consommation d'énergie. Si votre ordinateur porte l'emb toutes les fonctions de gestion de l'alimentation électrique ENERGY STAR® de l'ordinateur sont activées.

REMARQUE : Tout ordinateur Dell portant l'emblème ENERGY STAR® certifie sa conformité avec les exigences ENERGY STAR® de l'EPA tel qu'il a été configuré<br>au moment de la livraison par Dell. Toute modification que vous appor

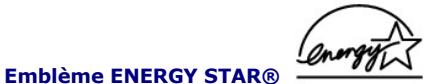

Le programme informatique ENERGY STAR® de l'EPA représente un effort uni entre l'EPA et les fabricants d'ordinateurs pour réduire la pollution de l'air en promouvant des produits informatiques à faible consommation d'énergie. L'EPA estime que l'utilisation des produits informatiques ENERGY STAR® peut faire<br>économiser à leurs utilisateurs jusqu'à deux milliards de dollars par également réduire les émissions de dioxyde de carbone, premier gaz responsable de l'effet de serre, de gaz sulfureux et d'oxydes d'azote, causes principales des pluies acides.

Vous pouvez également aider à réduire la consommation d'électricité et ses effets secondaires en éteignant votre ordinateur lorsqu'il n'est pas utilisé pendant de longues périodes, notamment la nuit et le week-end.

[Retour à la page du sommaire](file:///C:/data/Network/2T180/fr/ug/index.htm)

# <span id="page-65-0"></span>**Précaution : Consignes de sécurité**

**Guide d'utilisation de votre système Dell™ PowerConnect™ 3048**

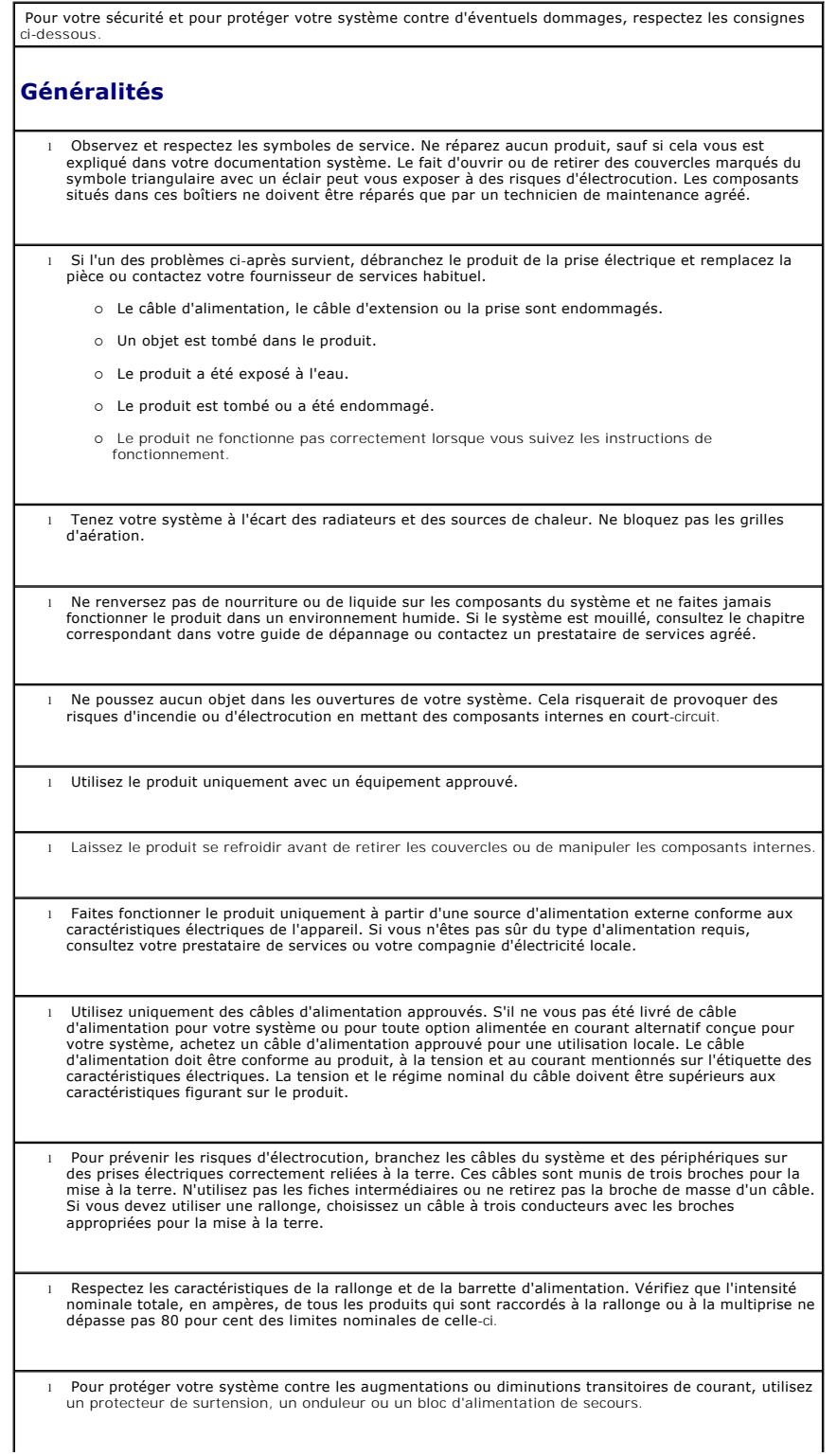

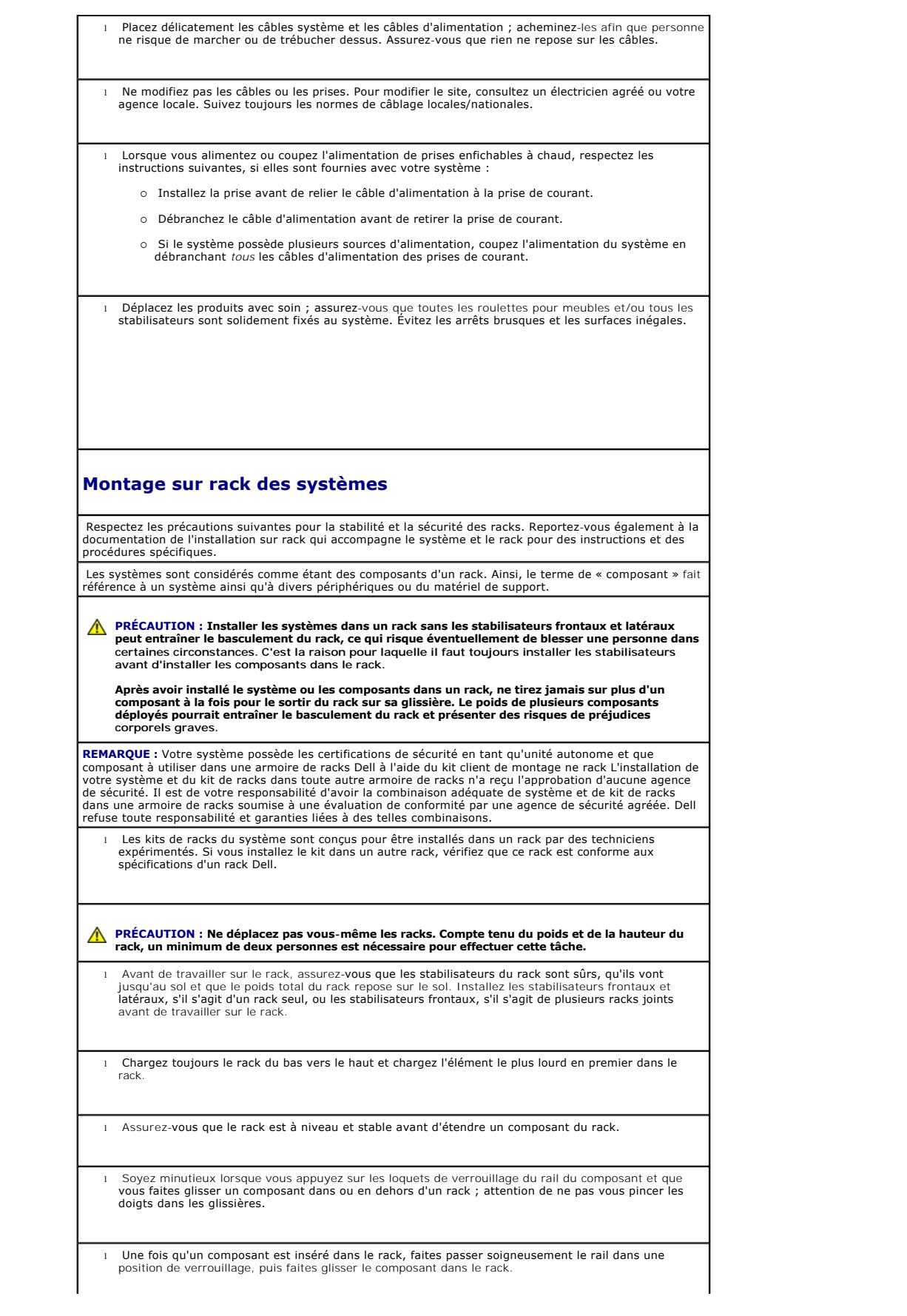

- l Ne surchargez pas le circuit de dérivation de courant alternatif qui alimente le rack. La charge totale du rack ne doit pas dépasser 80 pour cent de la valeur nominale du circuit de dérivation.
- l Assurez-vous que la circulation d'air est correcte pour les composants du rack.
- l Ne marchez pas ou ne vous tenez pas sur un composant lors de la réparation d'autres composants d'un rack.

**A** PRÉCAUTION : Confiez à un électricien qualifié tous les branchements à l'alimentation en courant **continu et aux mises à la terre de sécurité. Tous les câblages électriques doivent être conformes aux codes et pratiques locaux ou nationaux en vigueur.**

- PRECAUTION : Ne démontez jamais le conducteur de terre et ne faites jamais fonctionner<br>l'équipement en l'absence d'un conducteur de terre installé de manière conforme. Contactez<br>l'autorité adéquate de contrôle de l'électri **mises à la terre sont conformes.**
- PRECAUTION : Le châssis du système doit être mis à la terre de manière positive par rapport au<br>cadre de l'armoire de racks. Ne tentez pas d'alimenter le système tant que les câbles de terre ne<br>sont pas branchés. Un câblage **est omis ou débranché.**

### **Options de modems, de télécommunications ou de LAN**

l Ne branchez pas ou n'utilisez pas de modem lors d'un orage. Il peut y avoir un risque d'électrocution lié à la foudre.

l Ne branchez jamais ou n'utilisez jamais de modem dans un environnement humide.

- l Ne branchez pas un câble de modem ou de téléphone dans la prise NIC.
- l Débranchez le câble du modem avant d'ouvrir un couvercle de produit, de manipuler ou d'installer les composants internes ou de manipuler un câble ou une prise jack de modem non isolée.

## **Lorsque vous travaillez dans votre système**

#### **Protection contre les décharges électrostatiques**

L'électricité statique risque d'endommager les composants fragiles de votre système. Pour prévenir ce genre de dommages, déchargez votre corps de son électricité statique avant de manipuler les composants électroniques, par exemple, le microprocesseur. Pour ce faire, vous pouvez toucher régulièrement une surface métallique non peinte du châssis.

Vous pouvez également prendre les mesures suivantes pour prévenir les dommages dus aux décharges électrostatiques (ESD) :

- Lorsque vous déballez un composant sensible à l'électricité statique de son carton d'emballage, n'ôtez le composant de ce carton d'emballage antistatique que lorsque vous êtes prêt à l'installer sur votre système informatique. Juste avant d'ôter l'emballage antistatique, veillez à décharger votre corps de son électricité statique.
- l Quand vous transportez un composant sensible, placez-le d'abord dans un emballage ou dans une boîte antistatique.
- l Manipulez tous les composants sensibles dans une zone antistatique. Si possible, utilisez un tapis de sol, un banc de montage ainsi qu'un bracelet de mise à la terre antistatiques.

**REMARQUE :** Votre système peut également comporter des cartes de circuit ou d'autres composants<br>contenant des batteries. Ces piles doivent être déposées dans un endroit réservé à cet effet. Pour plus<br>d'informations sur ce

[Retour à la page du sommaire](file:///C:/data/Network/2T180/fr/ug/index.htm)